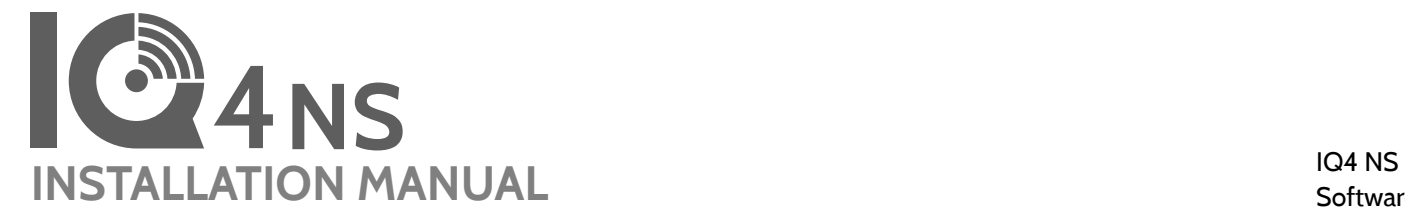

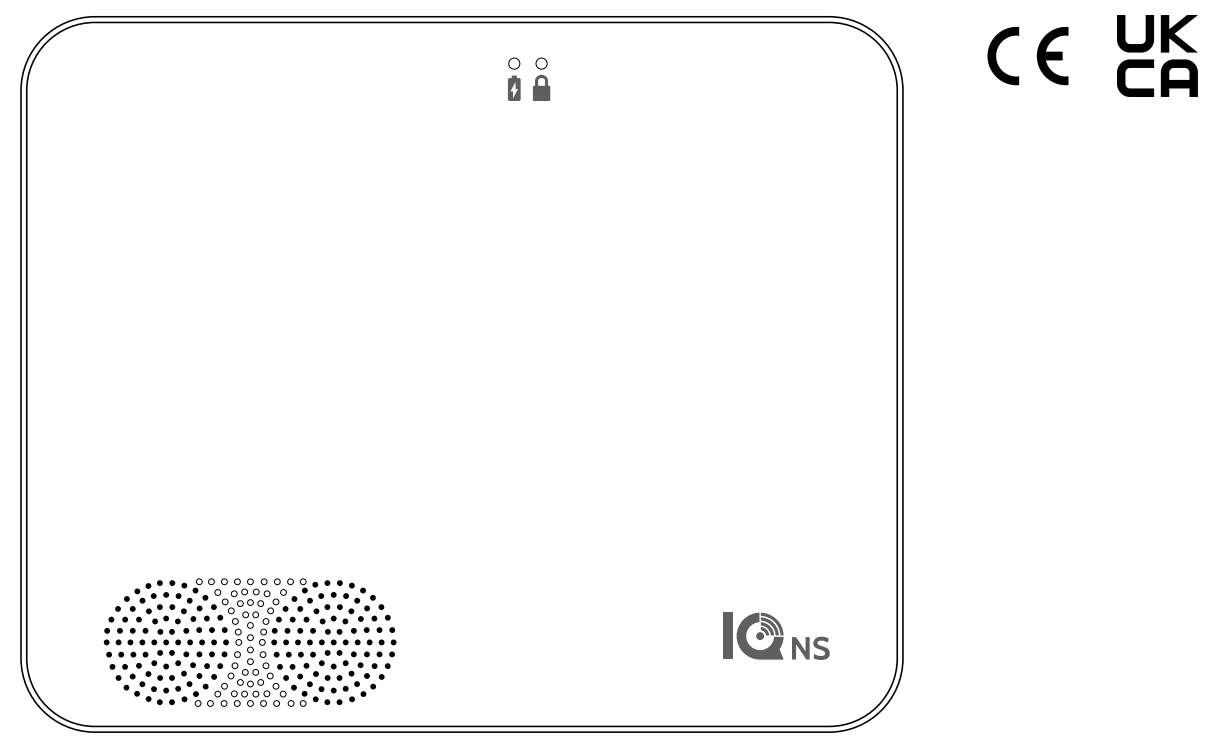

Software Version 4.3.2

The IQ4 NS is an All-In-One control panel, providing full security and smart home functionality

## **INTRODUCTION**

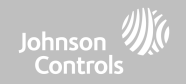

## **INCLUDED IN BOX SUPPORT**

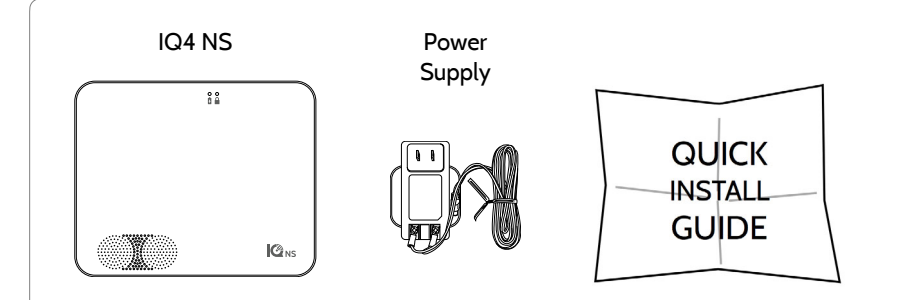

## **ABOUT THIS GUIDE**

This document outlines the basic hardware specifications and software directions to install and customize the IQ4 NS. Note that the information presented is not comprehensive, but is specifically dedicated to those menus, features, and systems accessible solely to those with the proper installation code. Features accessible to users and installers alike are outlined in the IQ4 NS User Guide. In this document, reference to "EN Grade 2" refers to EN50131 Grade 2 Certified product. The information contained herein is proprietary, and is solely owned by Qolsys Inc. Any reproduction, modification or distribution without permission is strictly prohibited.

#### **QOLSYS CONFIDENTIAL AND PROPRIETARY PAGE 2 OF 158**

**?**

**QUESTIONS?**  Co[ntact us at intrusion](mailto:intrusion-support@jci.com?subject=Question%20from%20the%20Installation%20Manual)[support@jci.com](mailto:intrusion-support@jci.com?subject=Question%20from%20the%20Installation%20Manual)

## TABLE OF CONTENTS

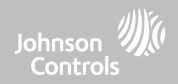

#### **PANEL OVERVIEW**

5- Exterior Front 6- Exterior Back 7- Interior

#### **INSTALLING THE PANEL**

9- Wall Mount 10- Table Stand Option 11- Wiring Diagram 12- Powering the Panel

#### **USER INTERFACE**

14- LED Indicators 15- Speaker Annunciations

#### **PROGRAMMING**

17- IQ Installer Interface 18- Connecting to IQ Installer 19- Setup Wizard 20- Configuration 22- User Management 23- Installation

#### **SECURITY SENSORS**

25- Security Sensors 26- Auto Learn Sensor 27- Add Sensor 28- Sensor Type 29- Sensor Name 30- Sensor Groups 47- Chime Type 48- Voice Prompts 49- Partition Name 50- Source

51- Edit Sensor 52- Delete Sensor

- **WI-FI DEVICES**
- 54- Wi-Fi Devices 55- Access Point Options 56- IQ Remote Devices 57- 3rd Party Connections

#### **Z-WAVE™ DEVICES**

59- Z-Wave Devices 60- Add Device 61- Clear Device 62- Remove all Failed 63- Remove All Z-Wave 64- Z-Wave Options

#### **INSTALLER/DEALER SETTINGS**

66- Installer/Dealer Settings 75- System Logs 76- Siren and Alarms 79- Security and Arming 83- Sound 87- Partitions

#### **SYSTEM TESTS**

88- System Tests 89- Wi-Fi Test 90- Sensor Test 91- Cellular Test 92- Z-Wave Test 93- Rediscover Network 94- Neighbor Info 95- Counters

97- Advanced Z-Wave Diag 98- PowerG Test 100- Dual Path Test 101- Daughter Cards Test 102- Panel Test

#### **CUSTOMIZATION**

104- Contact Info 105- Dealer Logo 106- Connecting to Wi-Fi

#### **MAINTENANCE**

108- Upgrade Software 109- Upgrade Software Using Wi-Fi 110- Upgrade Software via Panel AP 111- Background Download Updates 112- Battery Replacement

#### **TROUBLESHOOTING**

115- About 118- Power Down 119- Panel Reboot 120- Hard Reboot 121- Panel Test Troubleshooting

#### **LEGAL**

124- Important Information

#### **SPECIFICATIONS**

141- Specifications North America 143- Supported 319 MHz S-Line **Sensors** 144- Supported 345 MHz Sensors

- 145- Supported 433 MHz (DSC) Sensors 146- Supported 433 MHz (AT&T) Sensors 147- Supported PowerG Sensors 148- Supported Zigbee Sensors 149- Specifications Europe & UK 151- Supported PowerG Sensors EU & UK 152- Supported 433 Sensors Iceland 153- Specifications Latin America 155- Supported PowerG Sensors LatAM
- 156- Specifications Brazil/Costa Rica

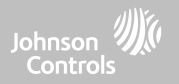

For US and CANADA: Warning: This Product should be installed in accordance with the National Fire Alarm Code, ANSI/NFPA 72, (National Fire Protection Association, Batterymarch Park,Quincy, MA 02269) and with National Electric Code, ANSI/NFPA 70. Printed information describing proper installation, operation, testing, maintenance, evacuation planning, and repair service is to be provided with this Product. In Canada the product shall be installed in accordance with the Standard for the Installation of Residential Fire Warning Systems, CAN/ULC-S540.

Warning: For Canadian installations this Product and all sensors associated with it (collectively, the "System") should be tested once a week. The test shall be performed also with primary DC power deenergized. For recommended smoke detectors maintenance instructions refer to user manual associated with compatible Qolsys model QS5110-840 and PowerG model PG9936 smoke detectors.

For All Countries: Warning: This Product should be installed in accordance with the National and Local Fire Codes and National and Local Electrical Codes. Printed information describing proper installation, operation, testing, maintenance, evacuation planning, repair service, recycling and disposal is to be provided with this Product. Warning: For all installations this Product and all sensors associated with it (collectively, the "System") should be tested once a week. The test shall be performed also with primary DC power de-energized. For all Sensors, Detectors, and other accessories, follow the recommended maintenance instructions for each device.

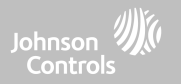

#### **EXTERIOR FRONT**

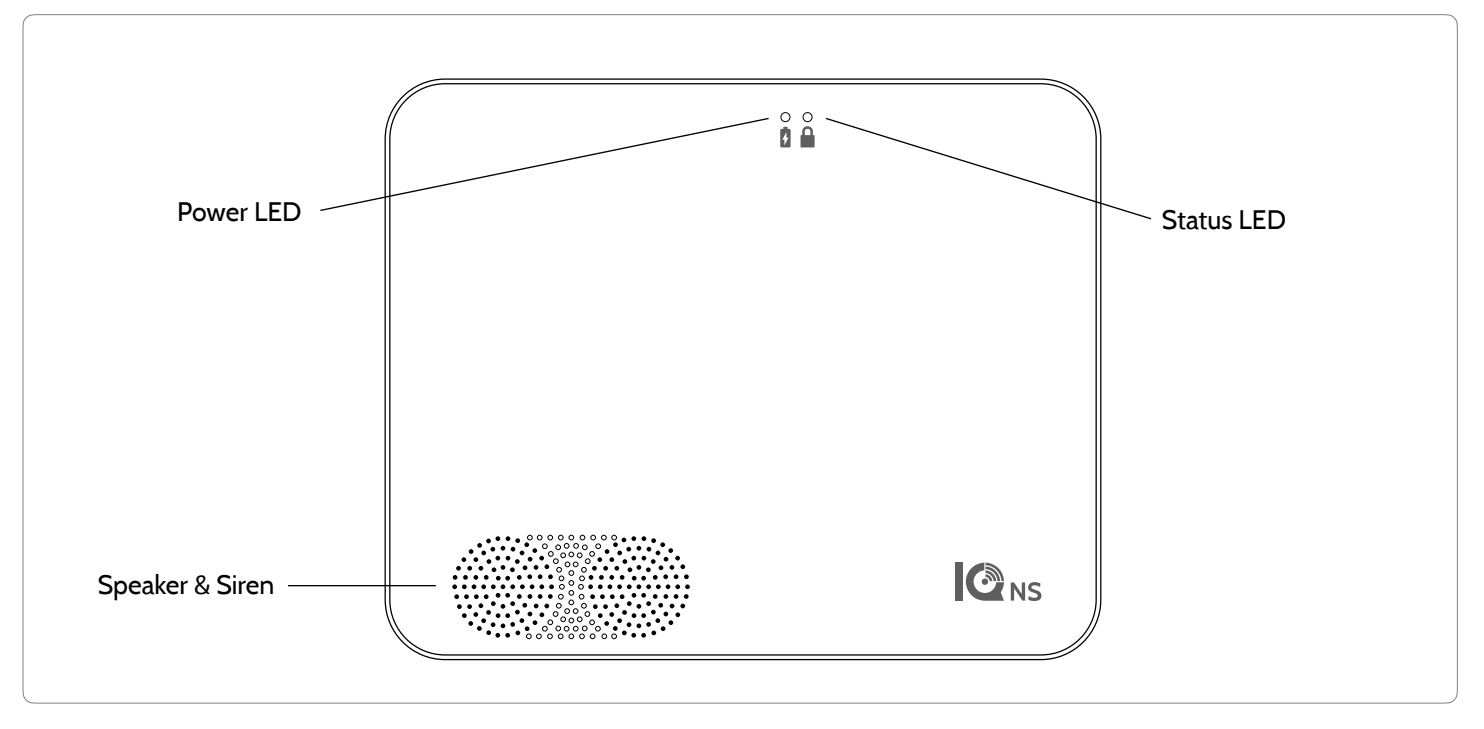

**QOLSYS CONFIDENTIAL AND PROPRIETARY PAGE 5 OF 158**

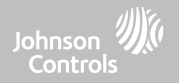

## **EXTERIOR BACK**

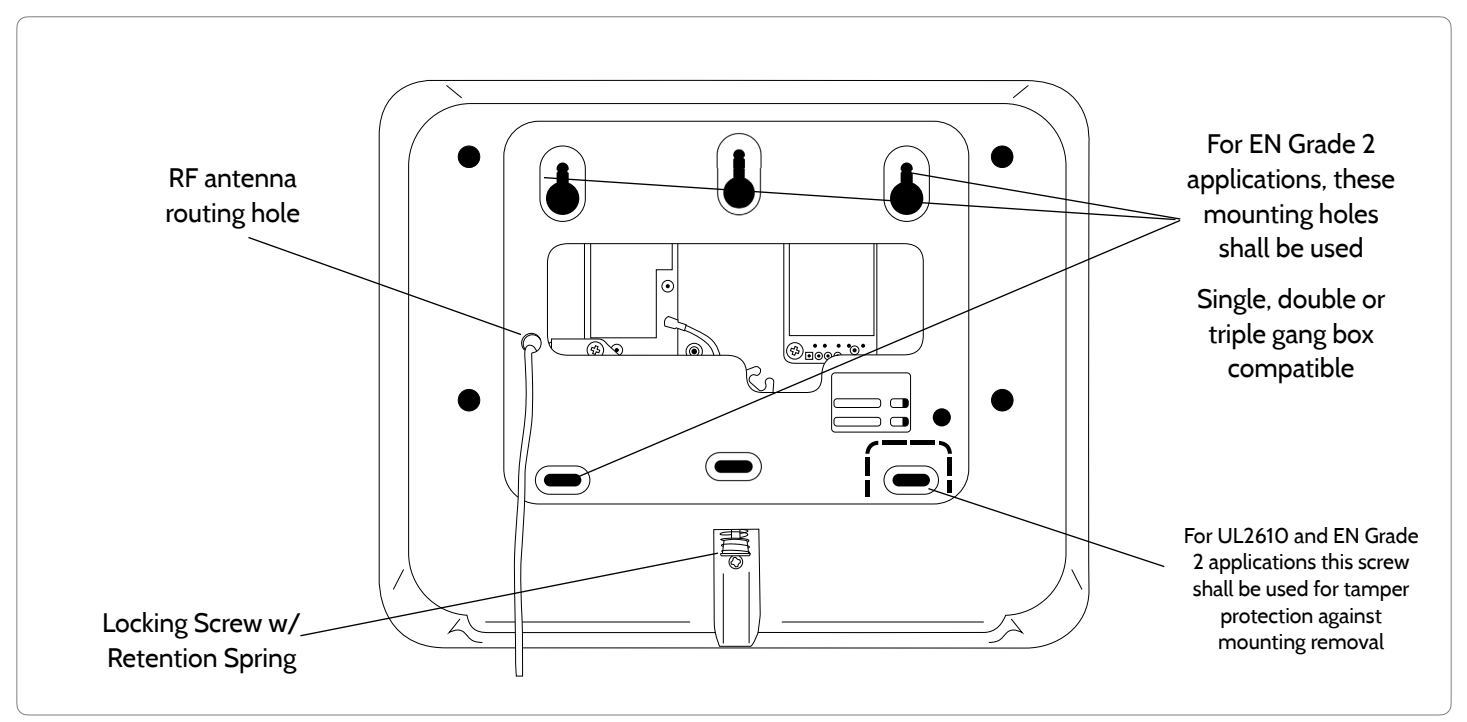

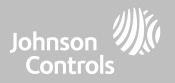

#### **INTERIOR**

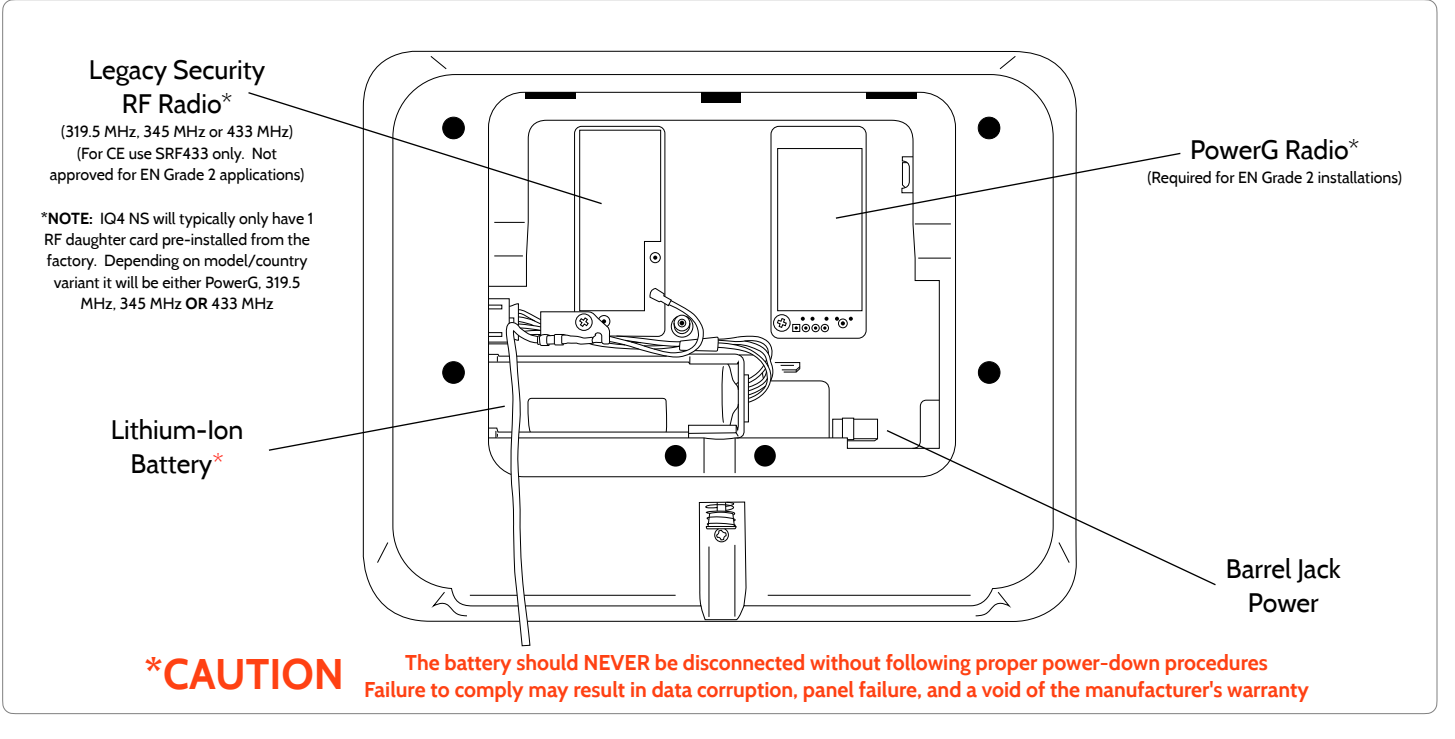

**QOLSYS CONFIDENTIAL AND PROPRIETARY PAGE 7 OF 158**

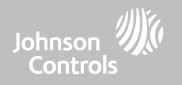

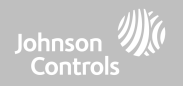

#### WALL MOUNT Note: For UL/ULC Commercial Burg installations (UL2610/ULC-S304 Security Level II compliant) and EN Grade 2 installations use only wall mount option

This product when installed as per these instructions does not present the risk of fire, electric shock, or injury to persons.

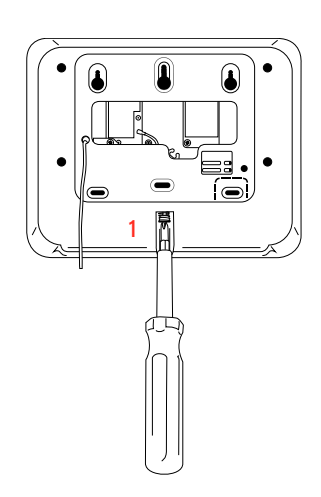

1. With a small phillips screwdriver, undo the locking screw from the back of the panel and remove the SmartMount backplate.

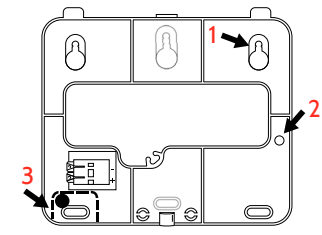

- 1. Mount the backplate to the wall using flat head screws\* and appropriate wall anchors if needed, ensuring it is level.
- 2. If using the model with the legacy security radio, in the provided hole on the right hand side of the backplate drill a 1/4" hole in the wall and feed the white RF antenna into the wall.
- 3. A screw is required in breakaway wall tamper for UL 2610 and EN Grade 2 installations.

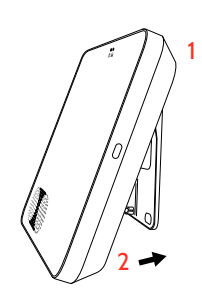

Connect the power supply to the barrel jack on the back of the panel.

- 1. Latch the top of the IQ4 NS onto the SmartMount backplate.
- 2. Swing the panel down towards the backplate and press firmly against the wall.

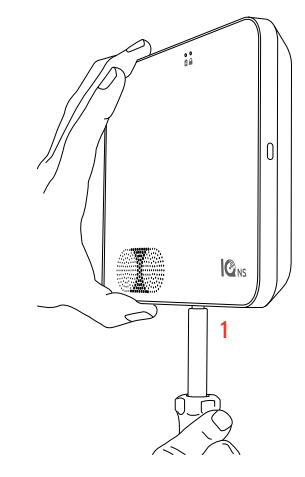

1. With a small phillips screwdriver, screw in the locking screw from the bottom of the panel to secure it to the wall.

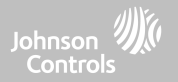

## **TABLE STAND (OPTIONAL)**

Do not use for UL2610 or EN Grade 2 or equivalent installations

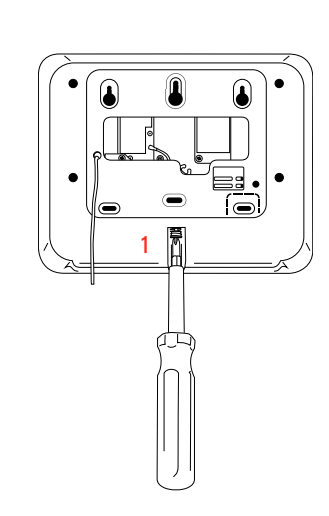

1. With a small phillips extingle sure the barrel connector the table stand and press into place. The secure it to the table stand. screwdriver, undo the locking screw from the back of the panel, remove the SmartMount backplate and discard.

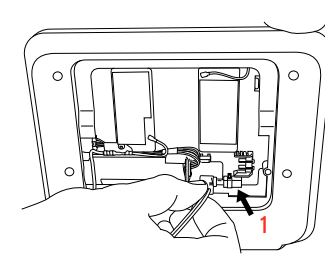

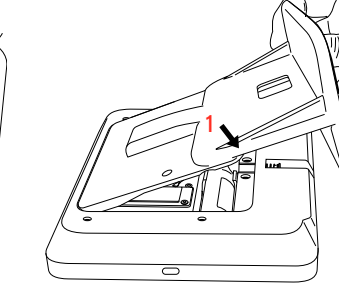

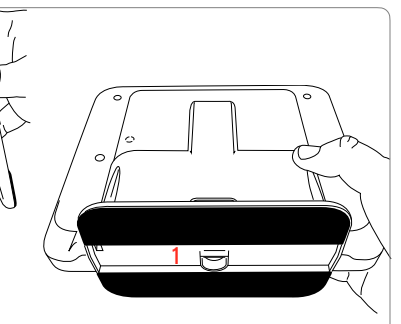

1. With the included power supply and cable, plug the barrel connector into the barrel jack as shown above.

is properly seated.

- 1. Locate the SmartMount table stand and insert the hooks into the back of the panel, then swing down and press into place.
- Be sure that the power wire is routed out the middle of the table stand using the provided slot.

1. With a small phillips screwdriver, screw in the locking screw from the bottom of the panel to

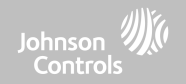

#### **WIRING DIAGRAM**

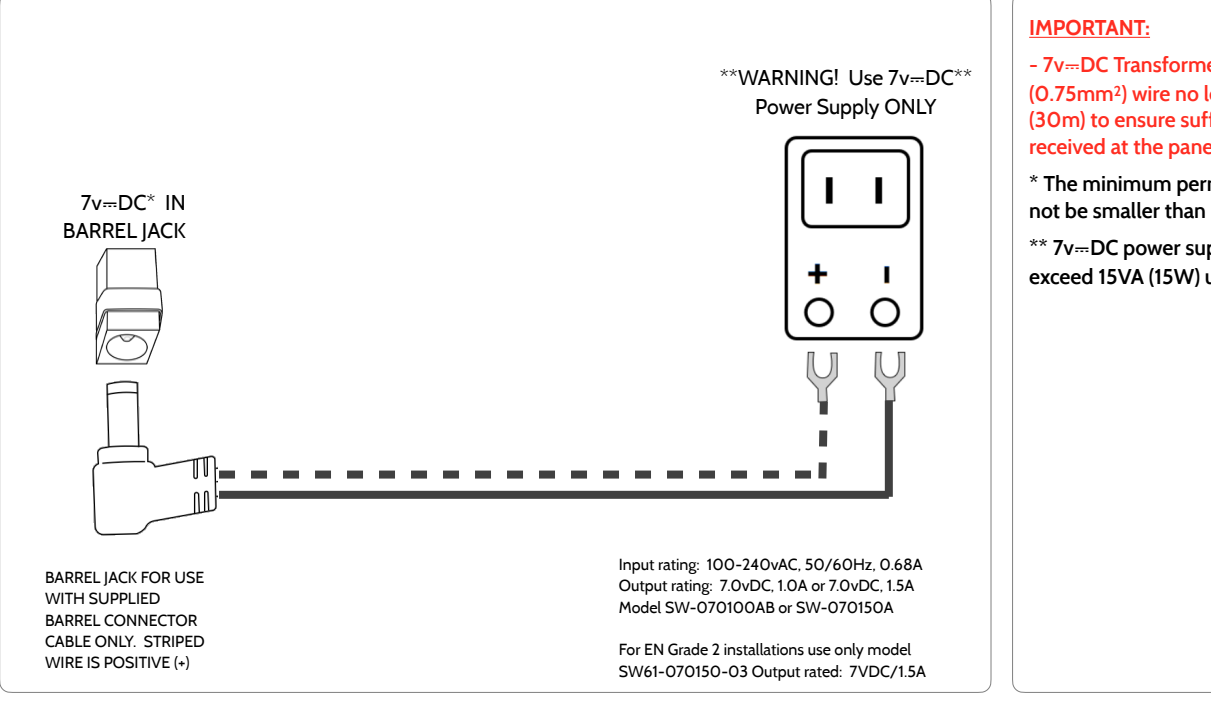

#### **QOLSYS CONFIDENTIAL AND PROPRIETARY PAGE 11 OF 158**

#### **NOTES**

**- 7v**⎓**DC Transformer: Use 18AWG (0.75mm2) wire no longer than 98.5ft (30m) to ensure sufficient power is received at the panel.**

**\* The minimum permissible wire size shall not be smaller than 22 AWG (0.33mm2)**

**\*\* 7v**⎓**DC power supply output shall not exceed 15VA (15W) under any conditions**

#### **QOLSYS CONFIDENTIAL AND PROPRIETARY PAGE 12 OF 158**

#### If using the provided cable, the "striped" wire is  $(+)$ Note: Power supply shall be located within same room as control unit

Press and hold the power button on the right side of the panel for 3 seconds to power up.

## **POWERING THE PANEL**

INSTALLING THE PANEL

Note: This unit must be powered by a 24-hour, 120 V, 60 Hz or 230-240 VAC, 50 Hz circuit (as appropriate for your country) that cannot be turned off by a switch, dimmer, or Residual Current Device. Failure to provide this circuit may prevent it from providing constant protection. Power supply shall be located within same room as control unit.

Connect power supply.

WARNING! Use included 7v=DC Power Supply ONLY

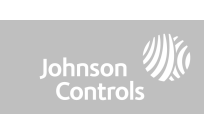

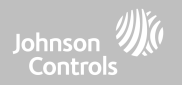

# **USER INTERFACE**

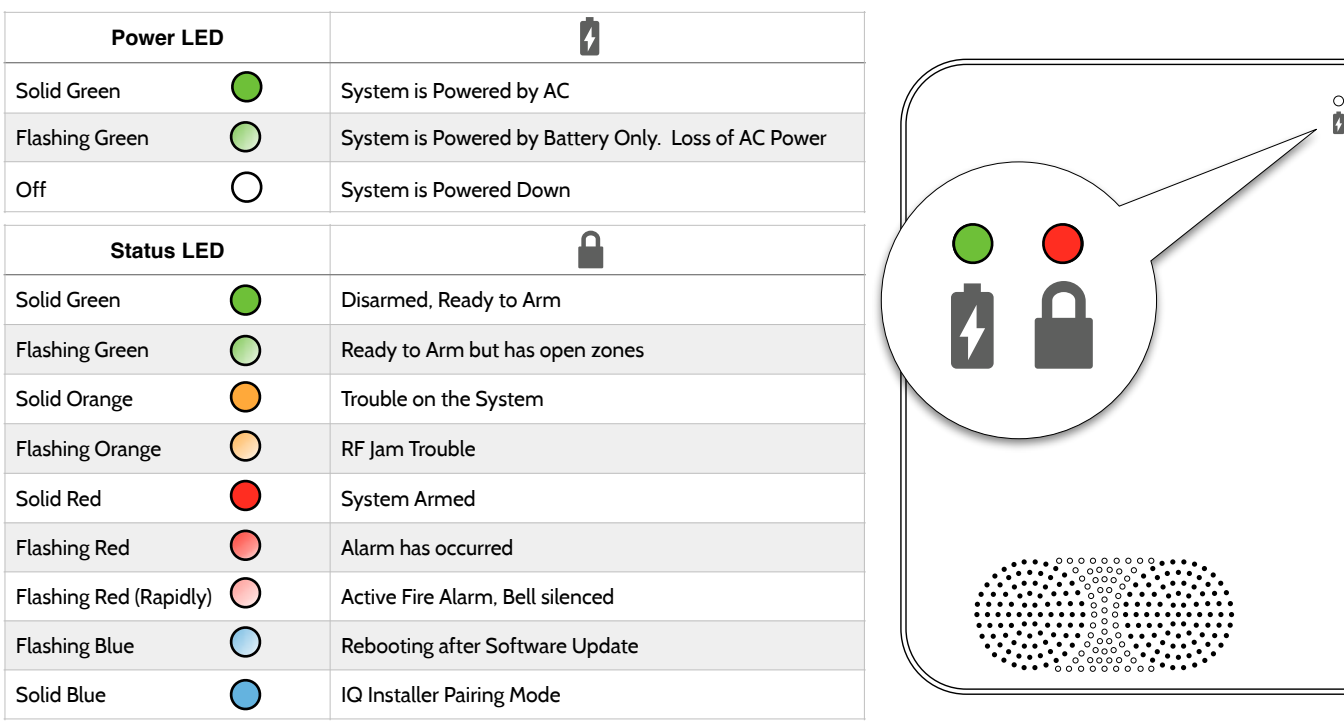

The front of the IQ4 NS includes 2 LED indicators, letting an installer or end user know the status of the system at a glance.

## **LED INDICATORS**

USER INTERFACE

Johnson<br>Controls

 $\circ$ ₽

**QOLSYS CONFIDENTIAL AND PROPRIETARY PAGE 15 OF 158**

## USER INTERFACE

## **SPEAKER ANNUNCIATIONS**

In addition to the LED Indicators, the speakers may also announce system statuses when the Power Button on the right side of the system is pressed.

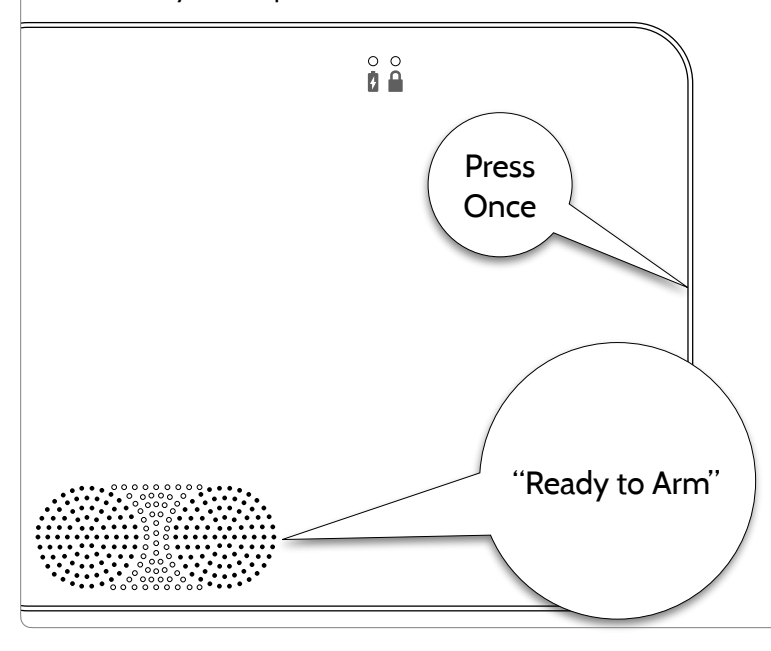

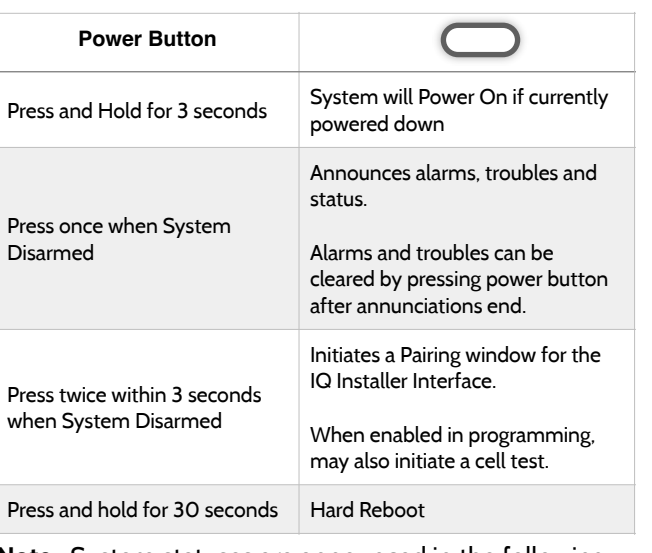

**Note:** System statuses are announced in the following order: Alarms > Troubles > Ready to Arm or which zones are open (whichever is applicable for the system).

Johnson Controls

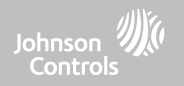

#### **QOLSYS CONFIDENTIAL AND PROPRIETARY PAGE 17 OF 158**

Continue

#### Welcome Google Play PANEL INFO  $\Rightarrow$  at  $\theta$  ( **THE REAL PROPERTY** 婴児 Download on the 器 **THE RIGHT OF REAL PROPERTY** App Store 4 NS<br>1.0-ADCS 10.9. ( DEVICES INFO Serial Z-WAVE IME Welcome To Scan QR Code Installer

Start

.<br>13:46 ⊀

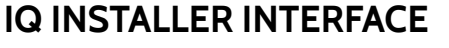

PROGRAMMING

**GET IT ON** 

IQ4 NS uses the "IQ Installer Interface" (v1.2+) for local system installer programming over Wi-Fi, taking the place of the built-in touchscreen found on IQ Panel 4 & IQ4 Hub. This application is available for iOS and Android devices and can be downloaded on both the Apple and Google Play stores by searching for the phrase "IQ Installer Interface".

 $4:27 - 4$ 

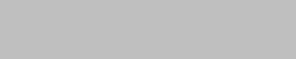

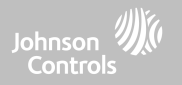

 $\mathbf{d} \approx \mathbf{d}$ 

**H** Dashboard

 $\Box$ 

 $\Box_0$ Ø €  $14:27 - 7$ 

Configuration

**P** 

User Management

G)

About

 $(1)$ 

Power Down

命

¢,

Ŧ

Installation

 $\Omega$ 

Reboot

Wi Fi

Wi-Fi

 $\left(\left| \right\rangle \right)$ 

 $\boxed{\text{or}}$ €

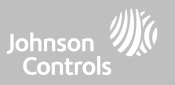

## **CONNECTING IQ INSTALLER TO IQ4 NS**

Use the IQ Installer Interface to connect to IQ4 NS to complete system setup. To connect, complete the following steps:

1. Open IQ Installer, tap **Start** on the phone screen to begin. Tap **Scan QR Code**, then position your phone and scan the QR label on the back of the panel or the side of the box. Tap **Continue**.

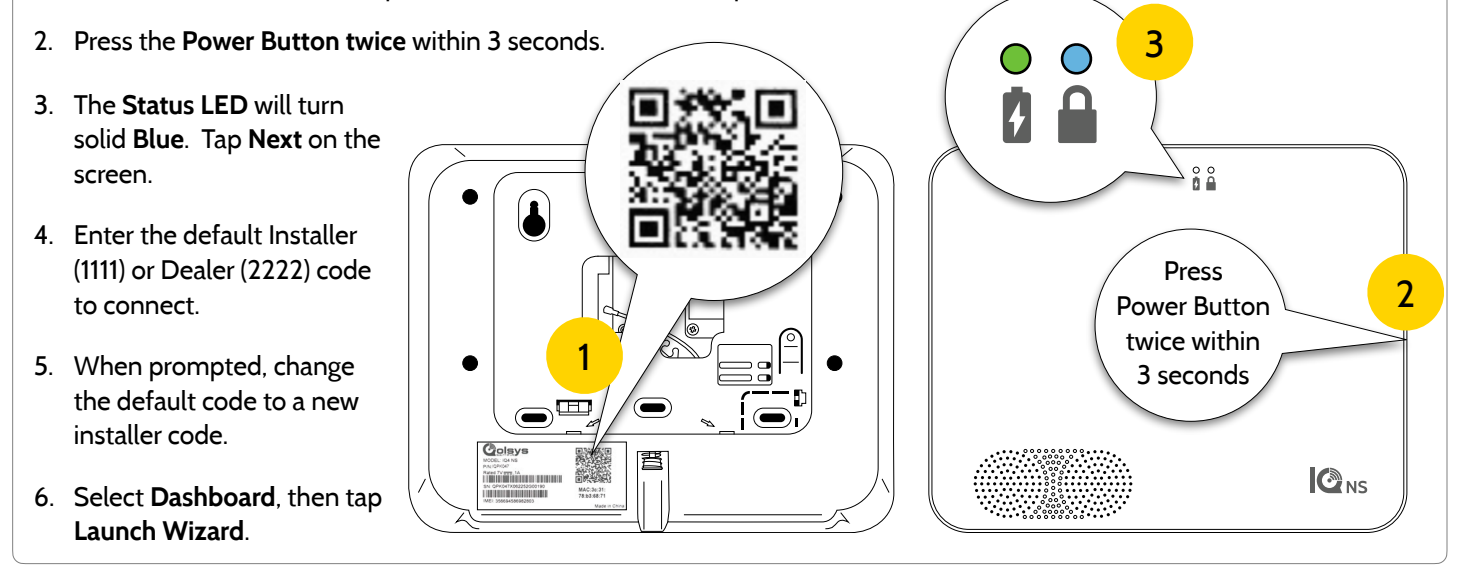

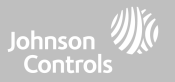

Z-WAVE

 $\sqrt{2}$ 

Application

12

#### **SETUP WIZARD**

淡

**Setup Wizard**

**FIND IT**

**E** Dashboard PANEL INFO

 $2:19$ 

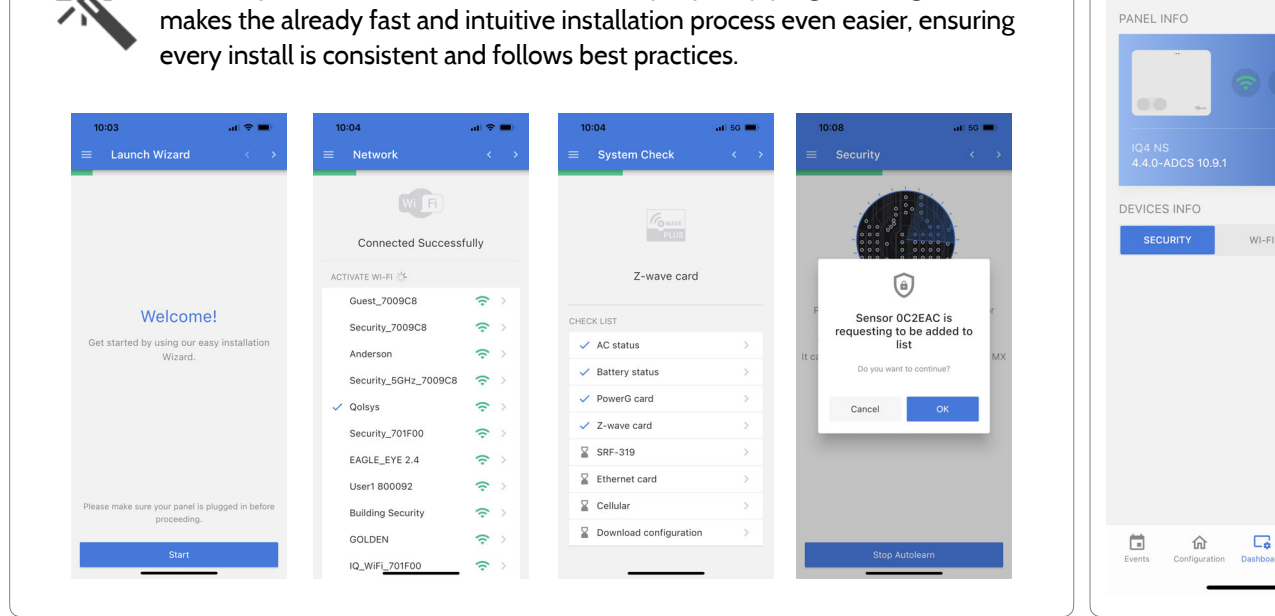

The "Easy Install Wizard" is an onscreen, step-by-step programming tool that

#### **QOLSYS CONFIDENTIAL AND PROPRIETARY PAGE 19 OF 158**

#### **QOLSYS CONFIDENTIAL AND PROPRIETARY PAGE 20 OF 158**

## PROGRAMMING

## **CONFIGURATION**

menu.

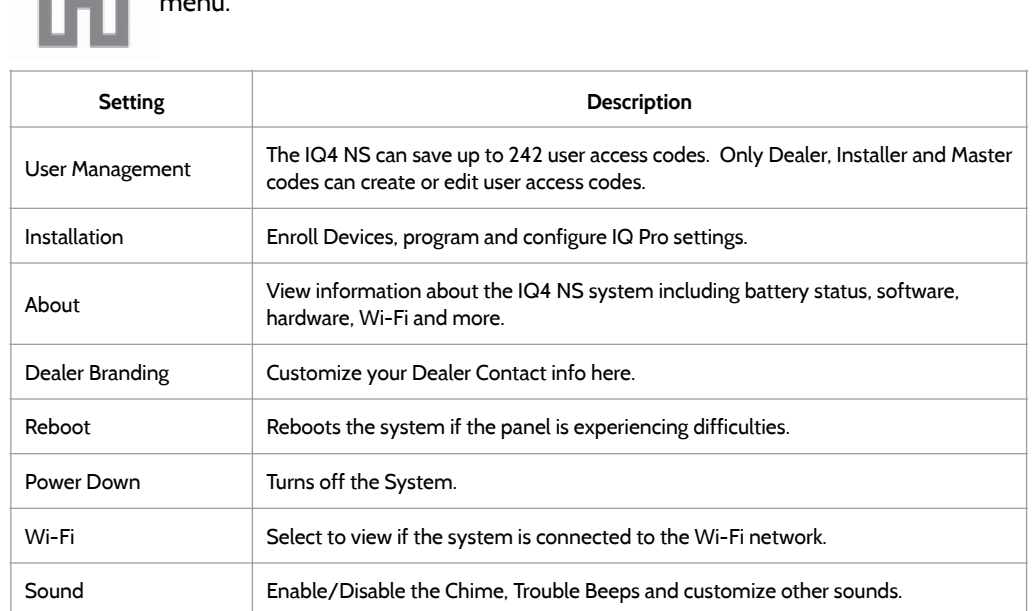

The following settings can be configured on the IQ4 NS via the Configuration

## **FIND IT**

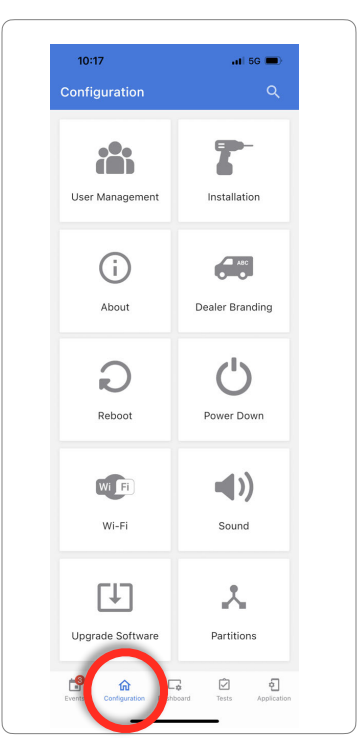

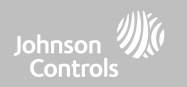

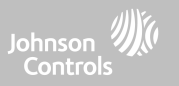

### **CONFIGURATION**

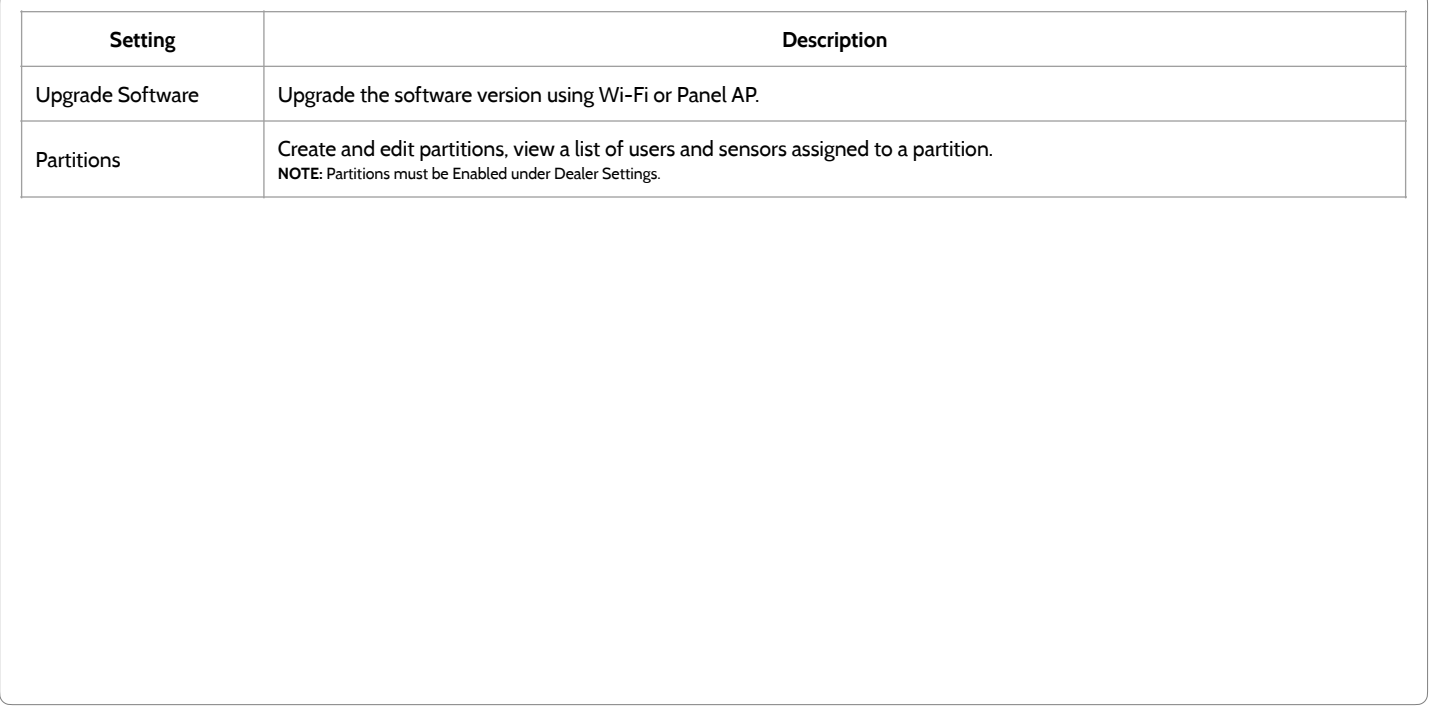

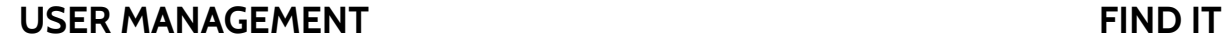

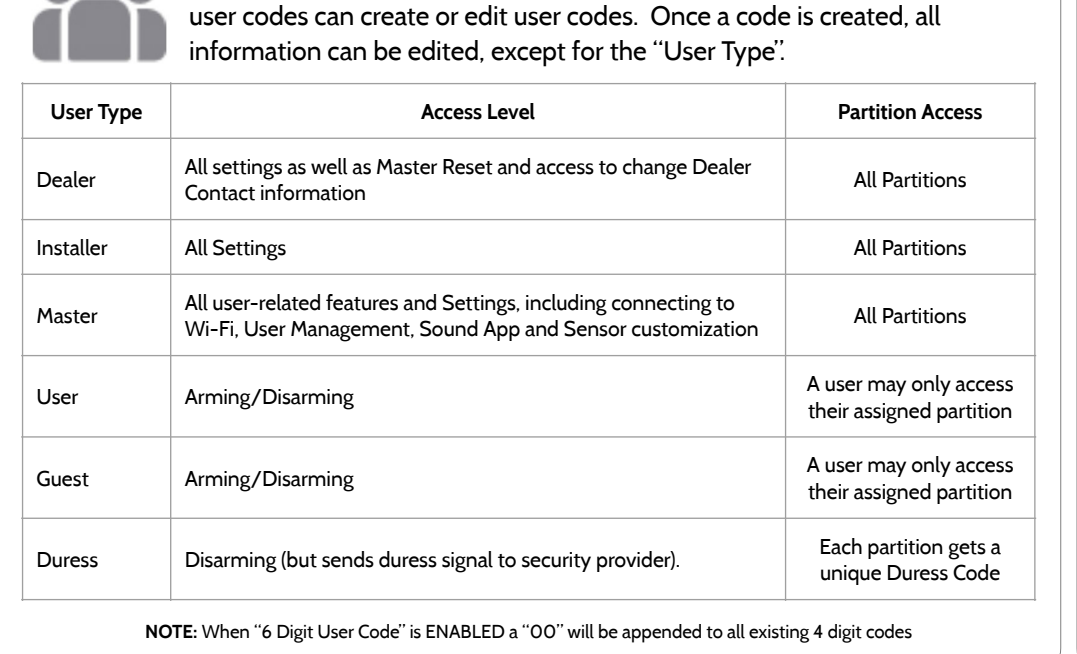

The IQ4 NS can hold up to 242 user codes. Only Dealer, Installer and Master

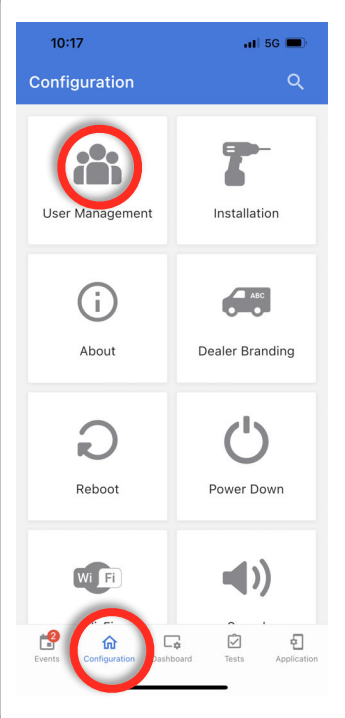

Johnson Controls

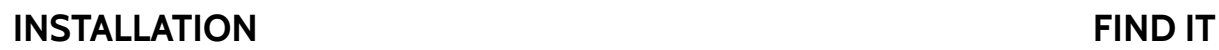

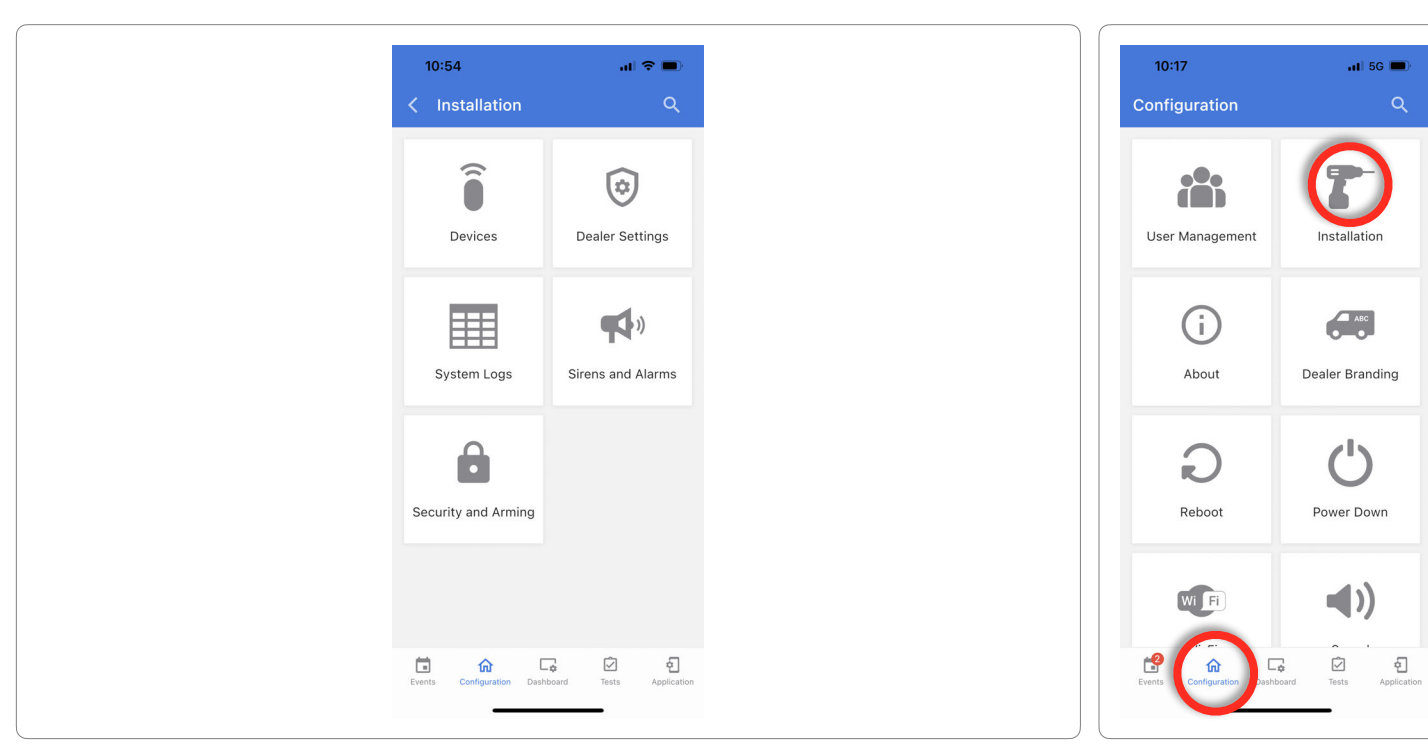

**QOLSYS CONFIDENTIAL AND PROPRIETARY PAGE 23 OF 158**

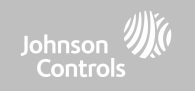

Johnson **///**<br>Controls

#### **DEVICES FIND IT**

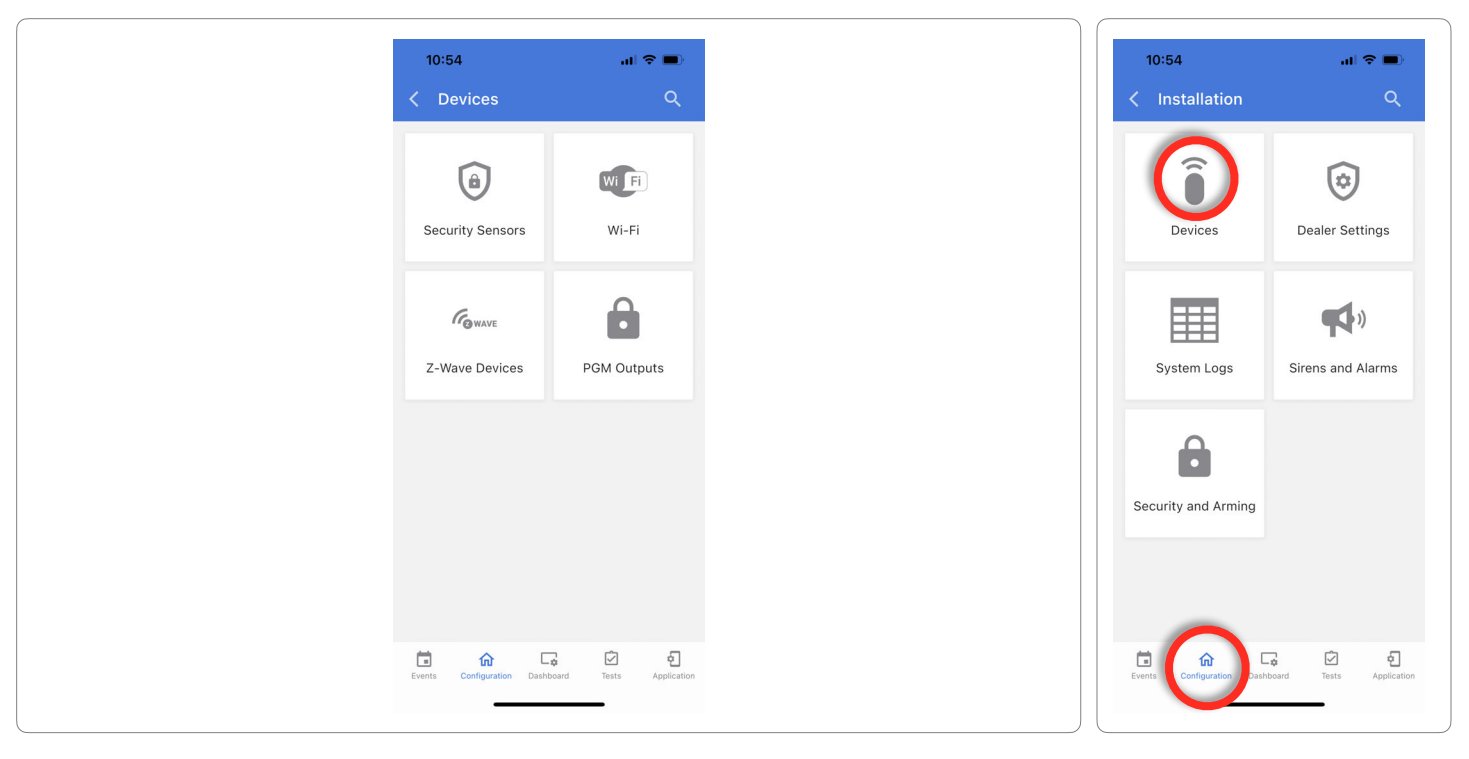

**QOLSYS CONFIDENTIAL AND PROPRIETARY PAGE 24 OF 158**

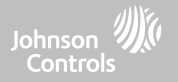

# **SECURITY SENSORS**

## SECURITY SENSORS

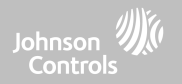

#### **AUTO LEARN SENSOR Note**: SRF433 is not for EN Grade 2 Installations. SRF319 and SRF345 are not for UKCA or CE/EN Grade 2 Installations

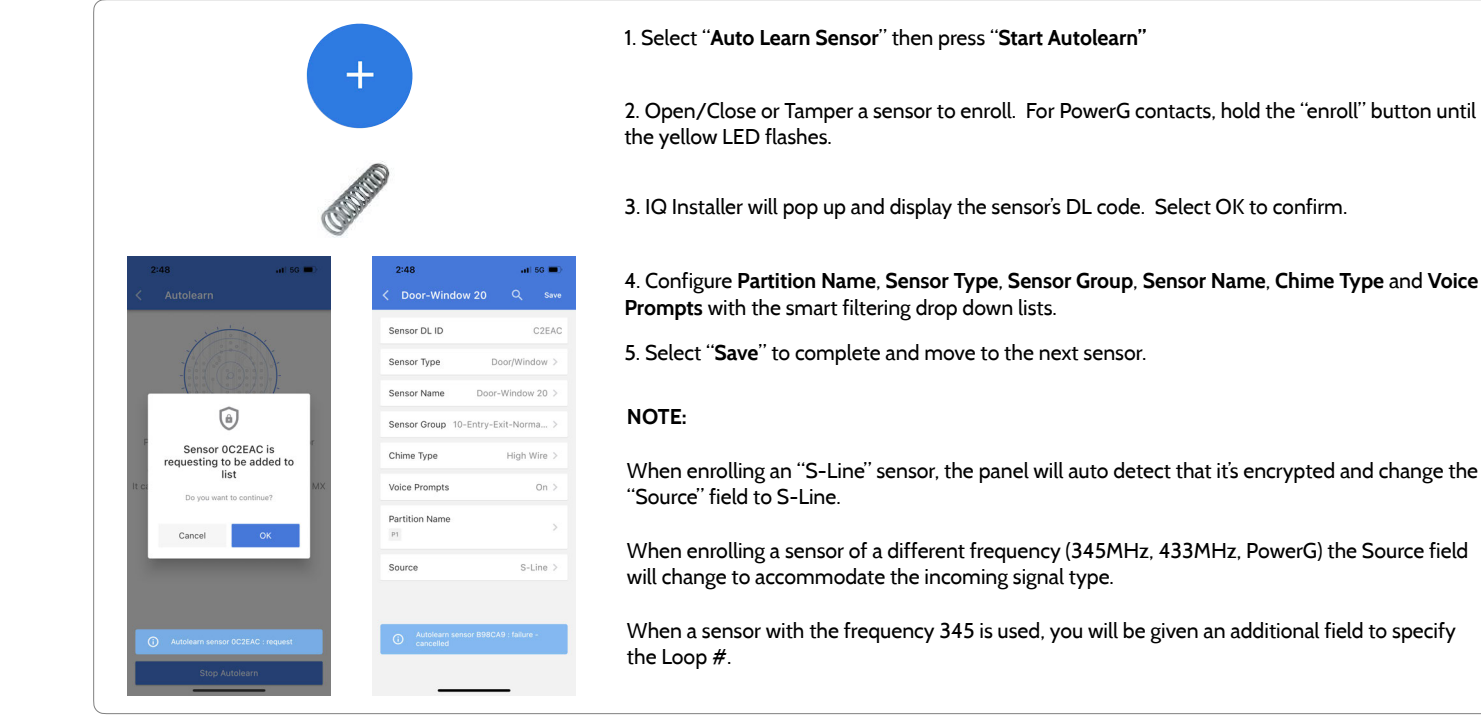

#### **QOLSYS CONFIDENTIAL AND PROPRIETARY PAGE 26 OF 158**

## SECURITY SENSORS

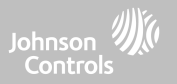

#### **ADD SENSOR**

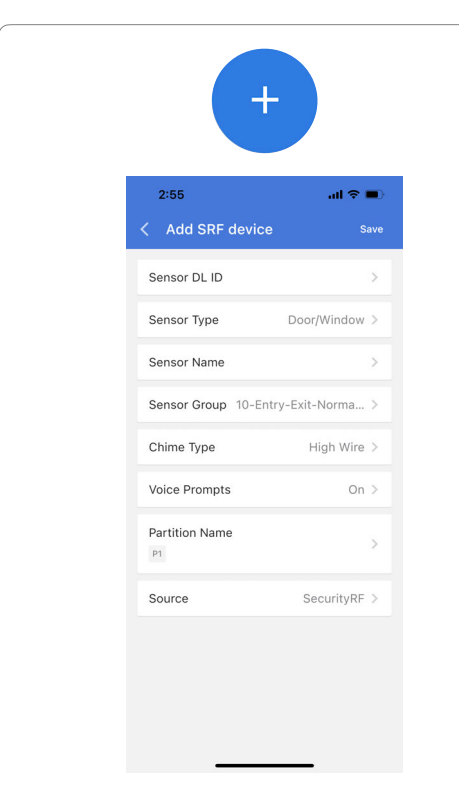

#### 1. Select "**Manual PowerG**" or "**Manual SRF**"

2. Tap the field marked "**Sensor DL ID**" to open the keyboard. Enter the DL code or Sensor ID on the back of the device and touch "Save"

3. Choose **Sensor Type** from list

4. Choose **Sensor Name** from the list or create a "Custom Name" using the built in keyboard with Custom Text to Speech.

- 5. Indicate **Sensor Group** from list
- 6. Choose **Chime Type** from list
- 7. Indicate whether you want **Voice Prompts** on or off

8. Use the drop down menu to select which **Partition** you would like the sensor to be added to (if enabled)

9. Select the appropriate **Source** based on the frequency of device being manually learned in

10. Click "**Add New**" to save the information and complete the process.

#### **QOLSYS CONFIDENTIAL AND PROPRIETARY PAGE 28 OF 158**

When adding or editing security devices you can choose from the following sensor types:  $10:09$  $-156$ < Sensor Type

## **SENSOR TYPE**

**Door/Window Motion Glass Break Key Fob Keypad Auxiliary Pendant Smoke Detector CO Detector Hardwire Translator Wireless Translator Temperature Heat Water Shock Sensor Freeze Tilt Door Bell Smoke-M Door/Window-M Occupancy Sensor Siren High Temperature**

**Note:** for UL/cUL, only UL/cUL listed devices shall be used: Door/Window contact: 60-362N-10-319.5, Motion Detector: 60-639-95R, Smoke Detector: IQ Smoke QS5110-840. For UL2610 installations use only UL listed PowerG devices.

SECURITY SENSORS

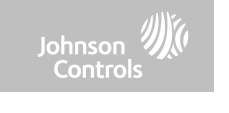

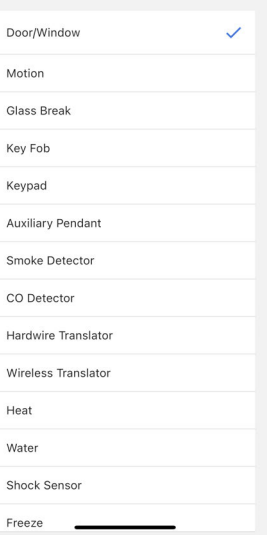

**QOLSYS CONFIDENTIAL AND PROPRIETARY PAGE 29 OF 158**

## SECURITY SENSORS

#### **SENSOR NAME**

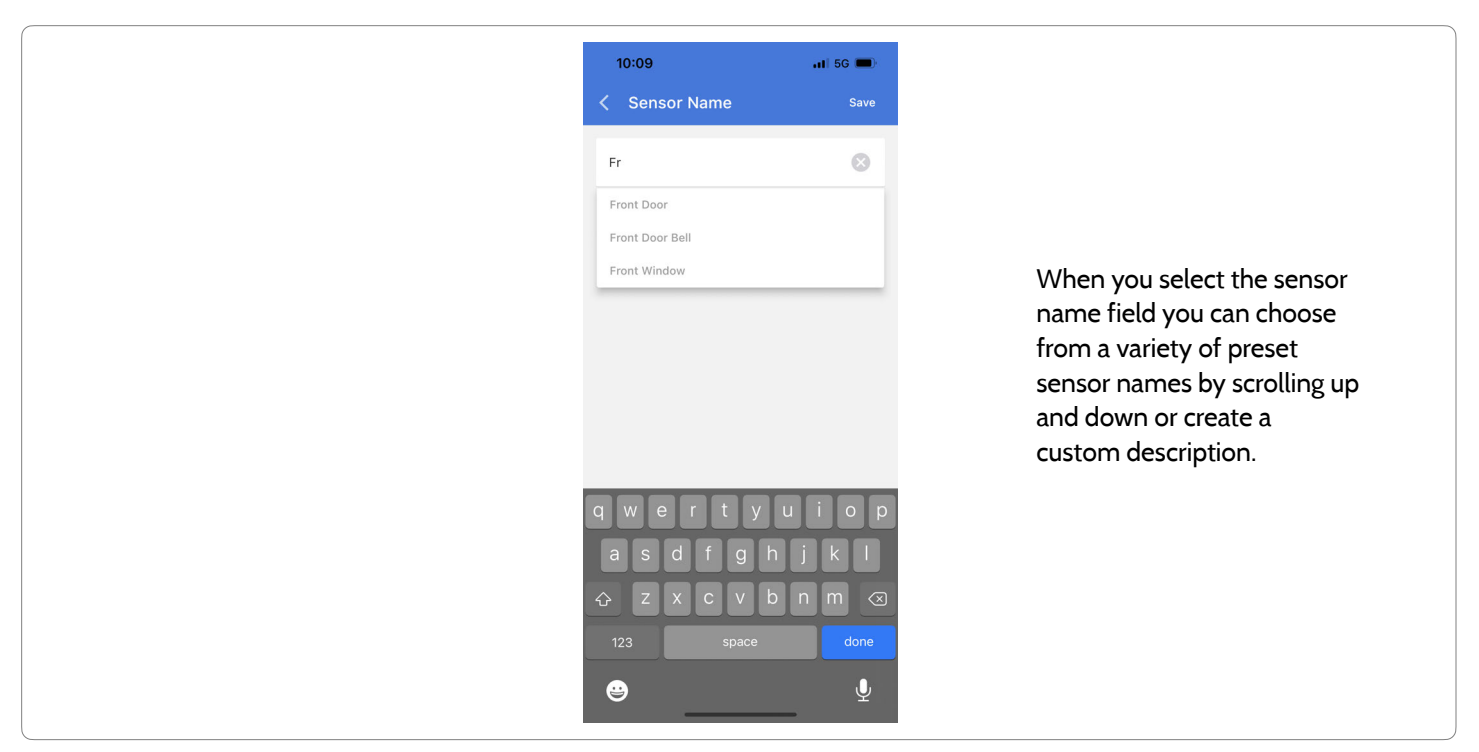

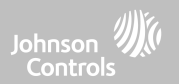

**QOLSYS CONFIDENTIAL AND PROPRIETARY PAGE 30 OF 158**

## SECURITY SENSORS

#### **SENSOR GROUP**

Sensor groups will change the behavior of the sensor. These are tied directly to your Sensor Type, displaying only what's relevant.

Touch the "Sensor Group" drop down to change.

A full list of Sensor Groups and descriptions can be found under "Sensor Groups" listed in the manual below.

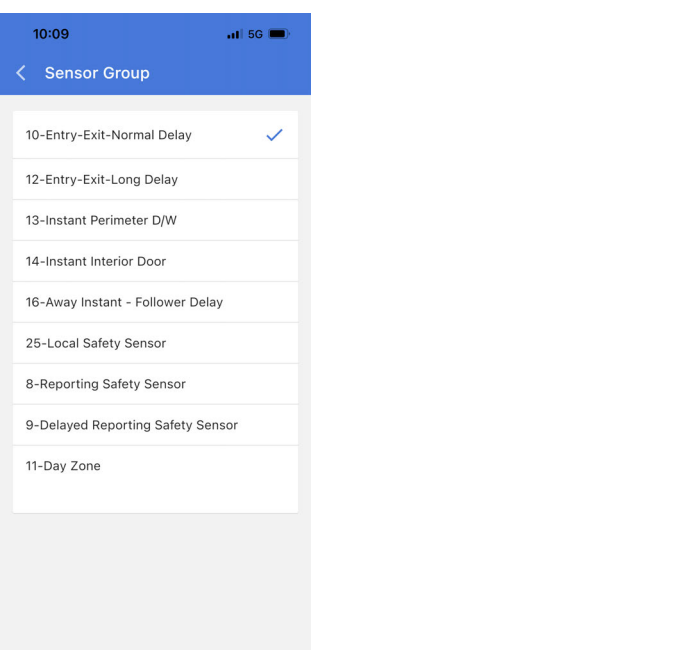

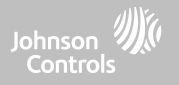

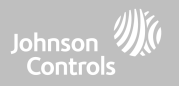

IQ4 NS supports PowerG along with ONE "legacy" frequency (319.5 MHz, 345 MHz, or 433 MHz) depending on which RF daughter card is pre-installed. Sensor Group numbers and behaviors remain the same across all frequencies. When pairing a 345 MHz sensor with the Panel, an additional option for "Loop" number will be shown. IQ4 NS also supports the use of Zigbee daughter card in conjunction with compatible Zigbee devices for UL/ULC Residential Fire and Burglary applications. **Note**: SRF433 is not for EN Grade 2 Installations. SRF319 and SRF345 are not for UKCA or CE/EN Grade 2 Installations

### **DOOR/WINDOW**

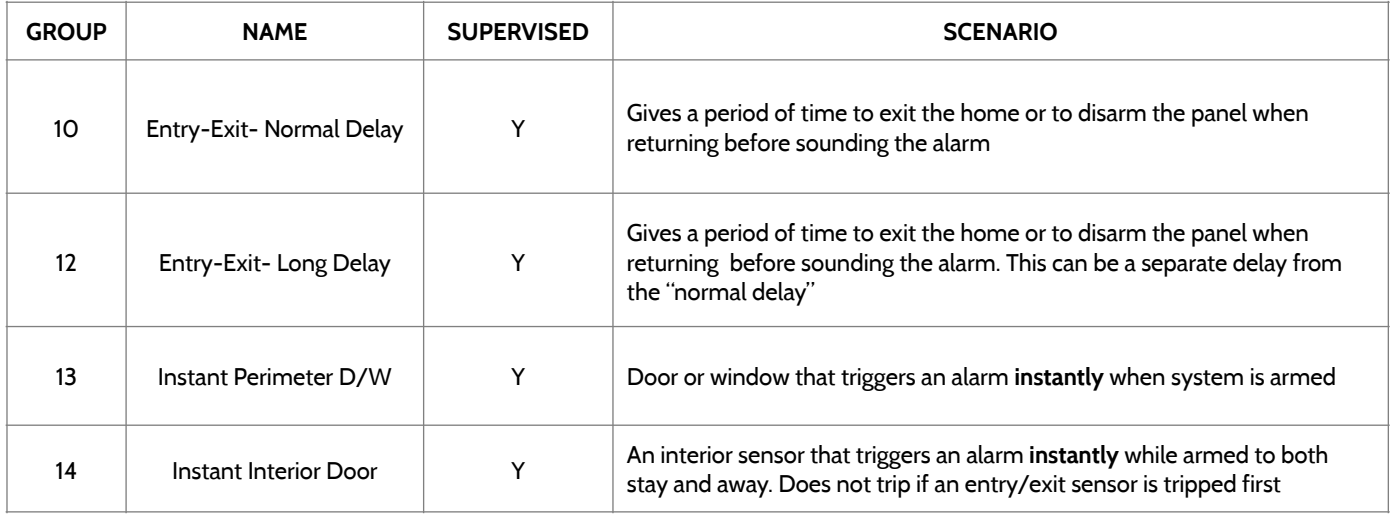

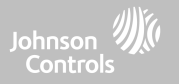

#### **DOOR/WINDOW**

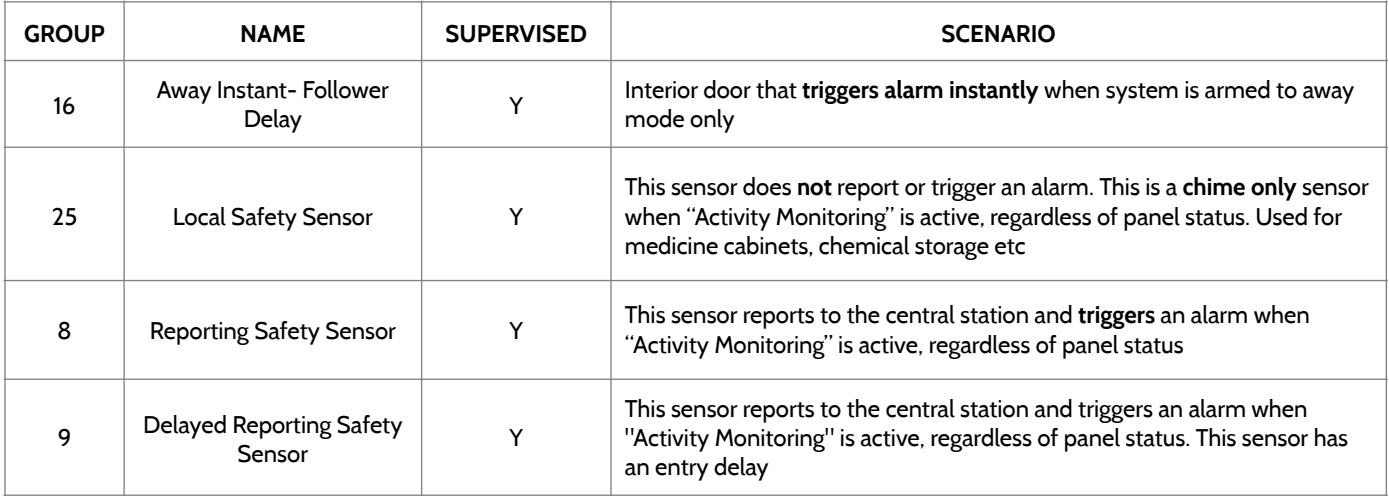

\*345 MHz door/window sensors will have the option to change the "Loop" number to 1 or 2. This will allow the sensor to be programmed twice as 2 different zones.

\* Power G Door/Window contact PGx945, PGx309, PGx312 adds an additional drop down menu to determine the contact type, Reed Switch or Wired.

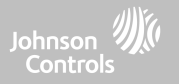

#### **MOTION**

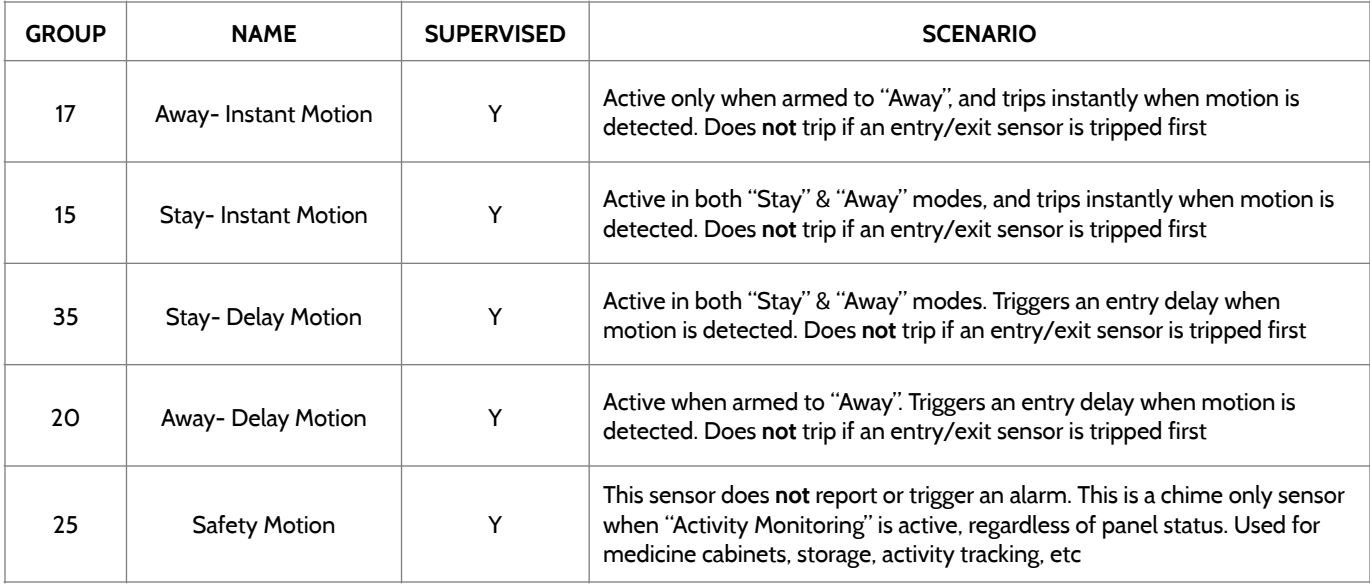

**QOLSYS CONFIDENTIAL AND PROPRIETARY PAGE 33 OF 158**

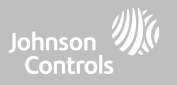

#### **MOTION**

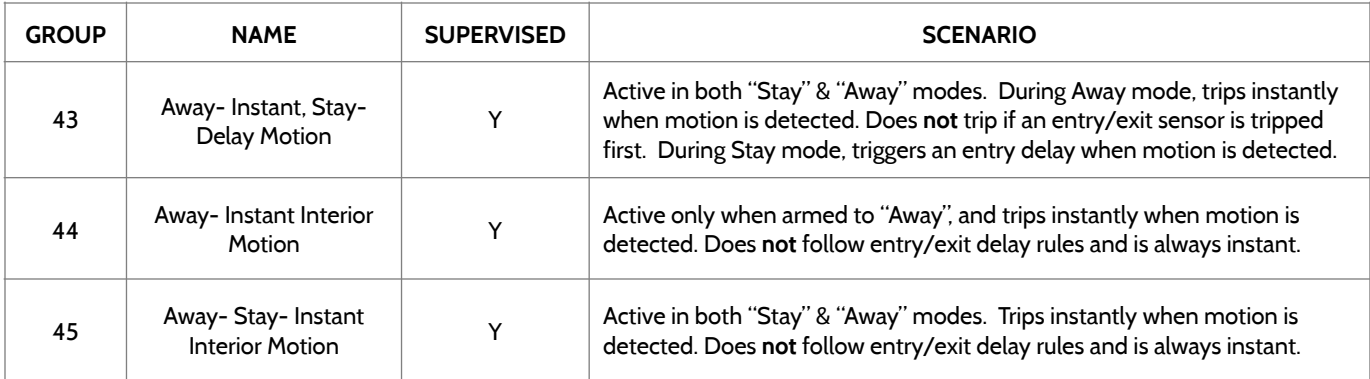

\*345 MHz motion sensors will have the option to change the "Loop" number to 1, 2 or 3. This will allow the sensor to be programmed twice as 2 different zones where supported by the device.

\*Power G Motion Detectors with Prefix 120, 122, 130, 140 and 142 offer additional functions such as High Traffic Shutdown and Sensitivity Level. Motions with prefix 123, 126, 127, 128 and 129 offer High Traffic Shutdown only as an additional function.

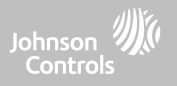

### **GLASS BREAK**

\*345 MHz glass break sensors can be programmed as "Loop" 1 only

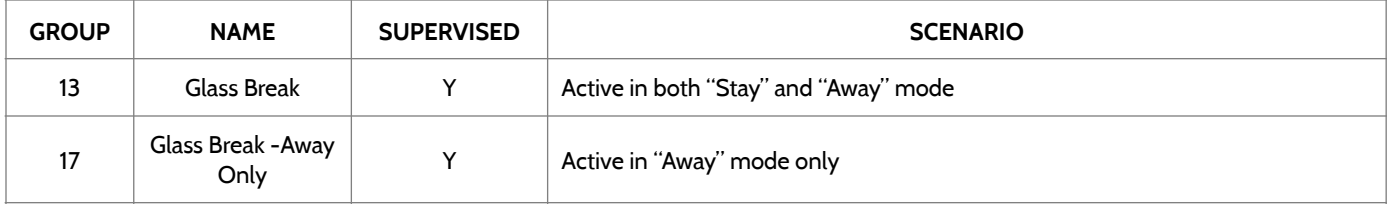

#### **KEY FOB**

\*345 MHz Keyfobs will follow the IQ Panel's Keyfob programming and functionality

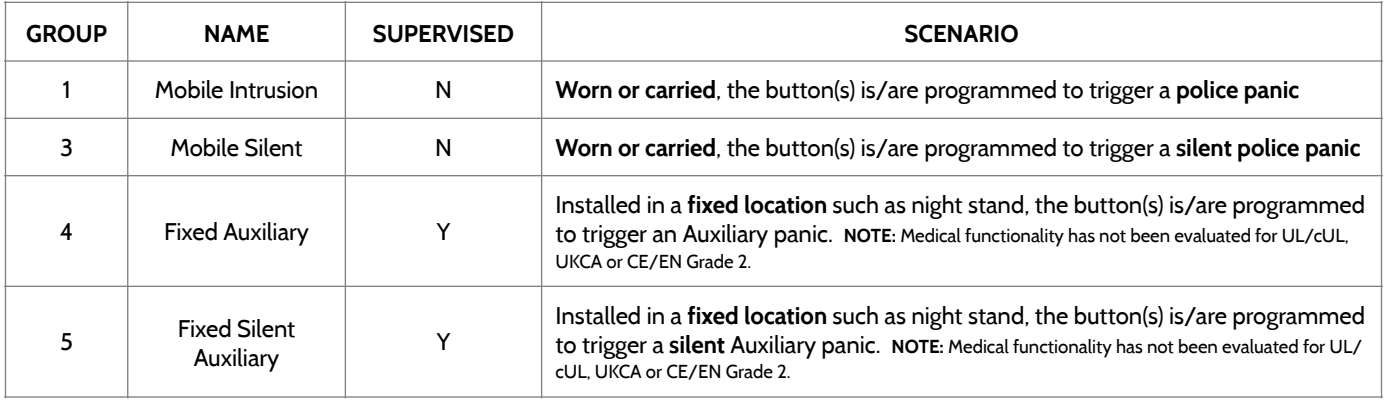

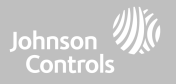

#### **KEY FOB**

\*345 MHz Keyfobs will follow the IQ Panel's Keyfob programming and functionality

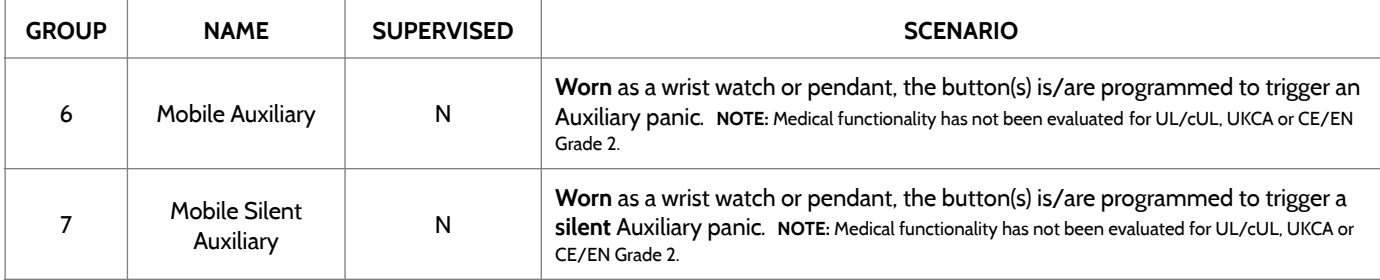

### **KEYPAD**

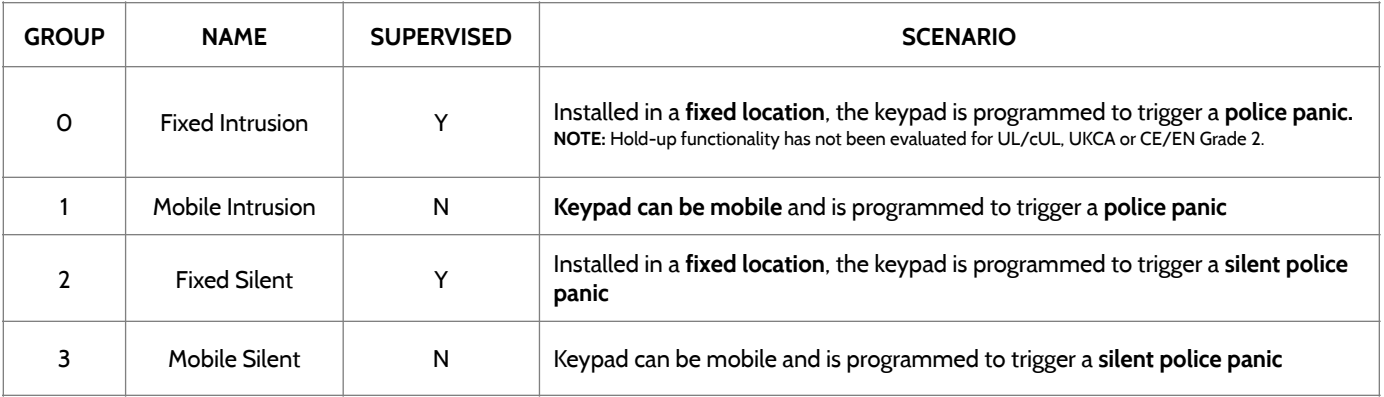
SENSOR GROUPS

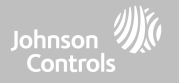

# **KEYPAD**

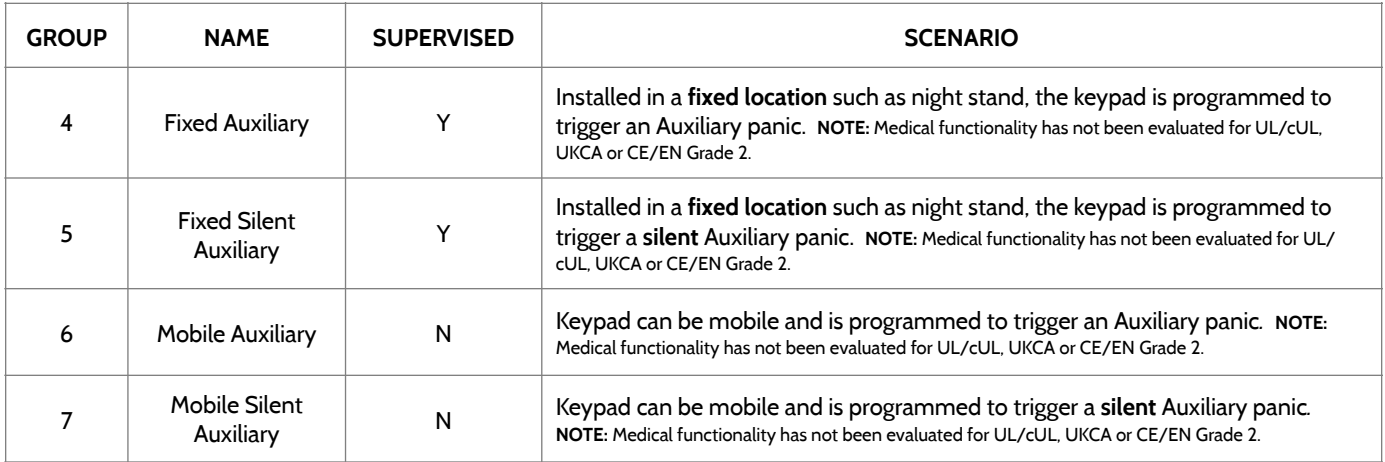

**QOLSYS CONFIDENTIAL AND PROPRIETARY PAGE 37 OF 158**

# SENSOR GROUPS

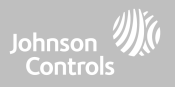

# **AUXILIARY PENDANT**

\*345 MHz auxiliary pendants can be programmed as "Loop" 1 only

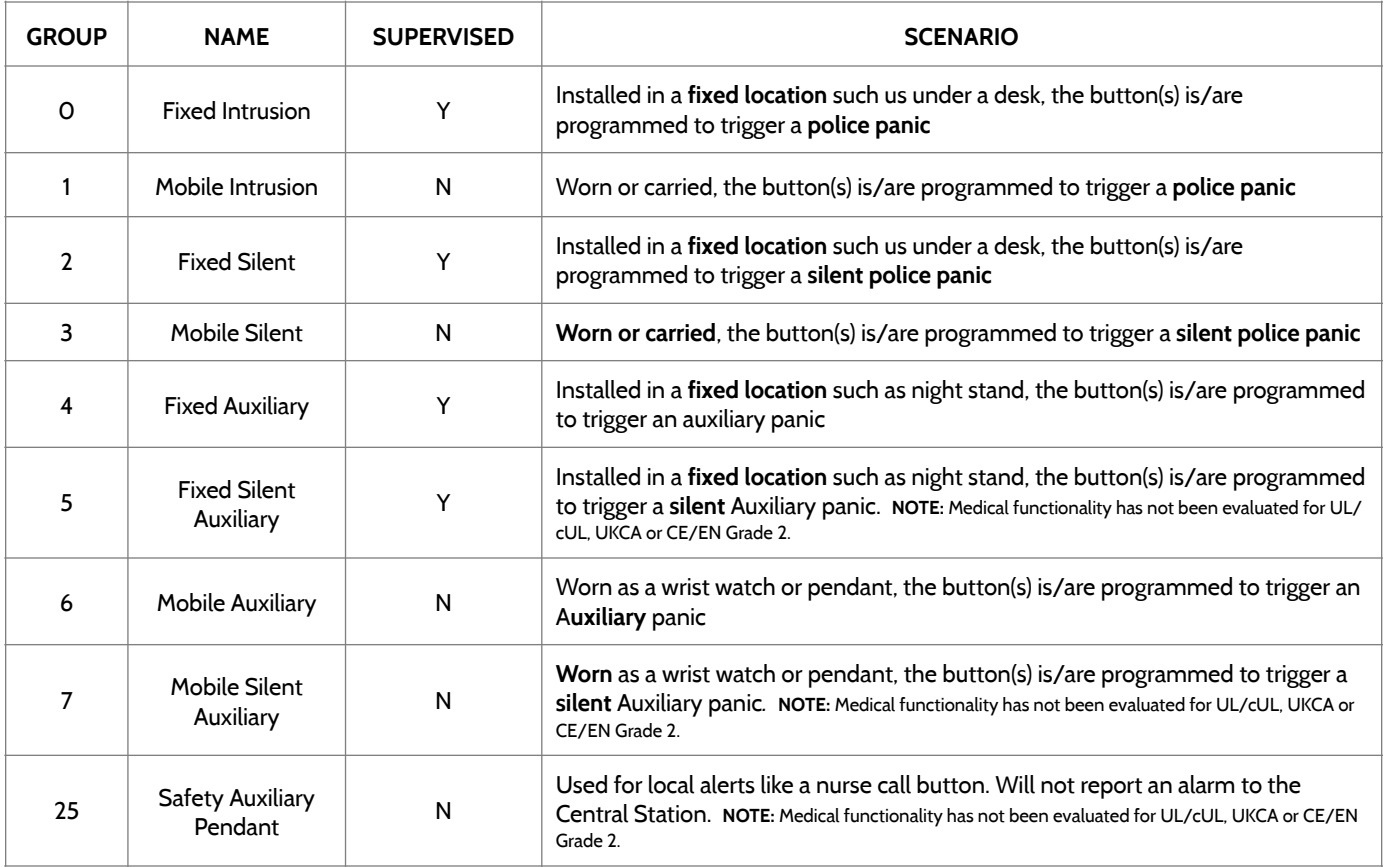

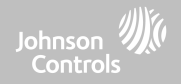

# **SMOKE DETECTOR/HEAT**

\*345 MHz smoke sensors will have the option to change the "Loop" number to 1, 2 or 3. This will allow the sensor to be programmed twice as 2 different zones where supported by the device

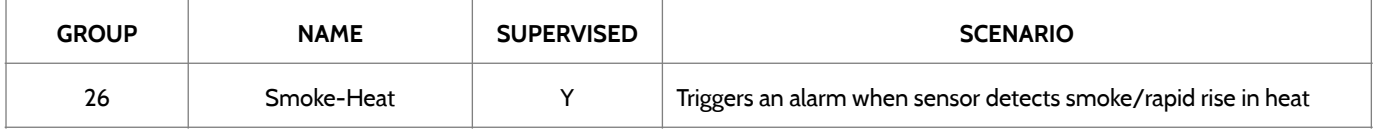

# **SMOKE-M**

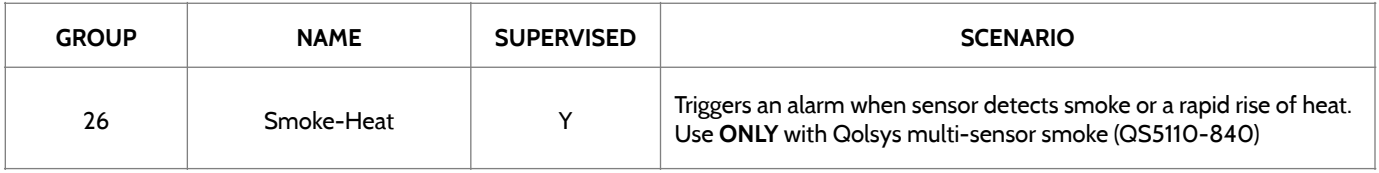

# **CO DETECTOR**

\*345 MHz carbon monoxide sensors can be programmed as "Loop" 1 only

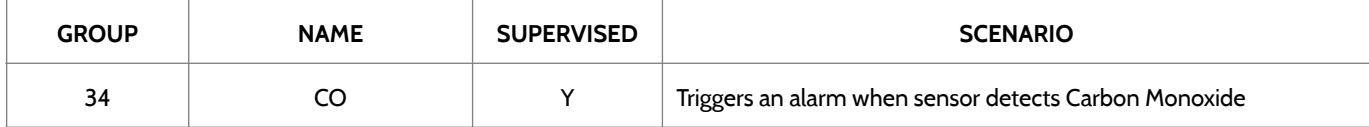

**QOLSYS CONFIDENTIAL AND PROPRIETARY PAGE 39 OF 158**

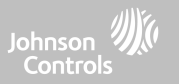

# **HARDWIRE TRANSLATOR & WIRELESS TRANSLATOR**

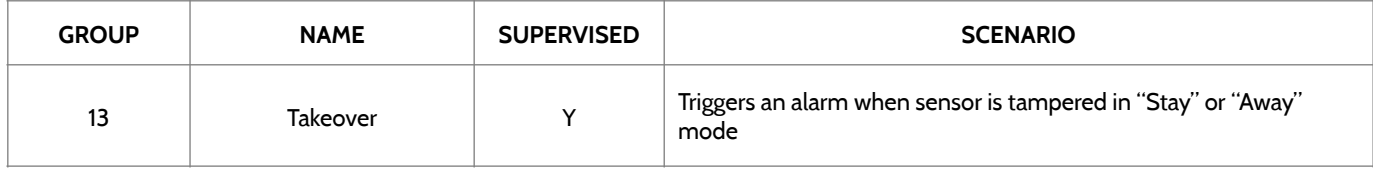

# **TILT**

\*345 MHz tilt sensors can be programmed as "Loop" 3 only

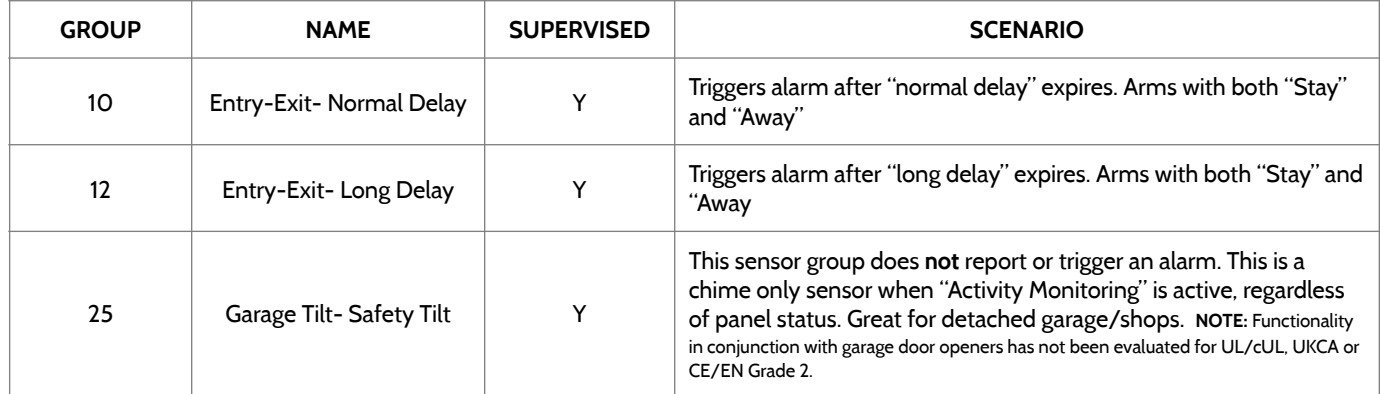

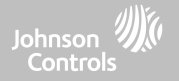

# **WATER** \*345 MHz water sensors will have the option to change the "Loop" number to 1, 2 or 3. This will allow the sensor to be programmed twice as 2 different zones where supported by the device

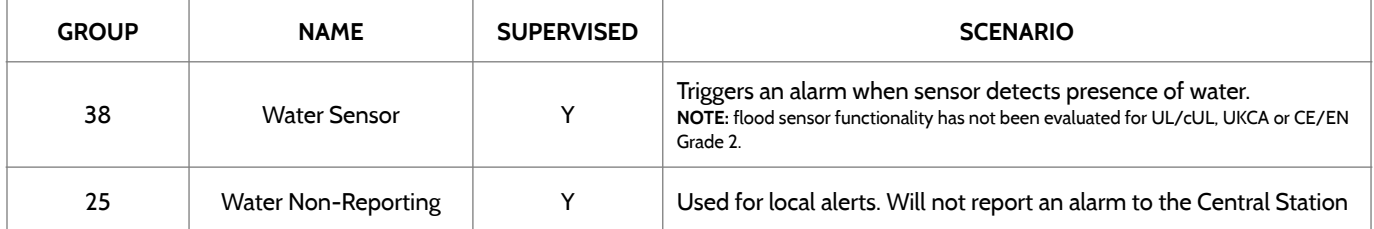

**Please note:** When selecting "Water" you will see two additional options under "Sensor Sub-Type". For IQ TempH20 (QS5500-PO1) & the IQ Flood (QS5516-840/QS5536-840) select "IQ Flood", for all others, select "Other Flood"

#### **SHOCK SENSOR** \*345 MHz shock sensors will have the option to change the "Loop" number to 1 or 3. This will allow the sensor to be programmed twice as 2 different zones where supported by the device

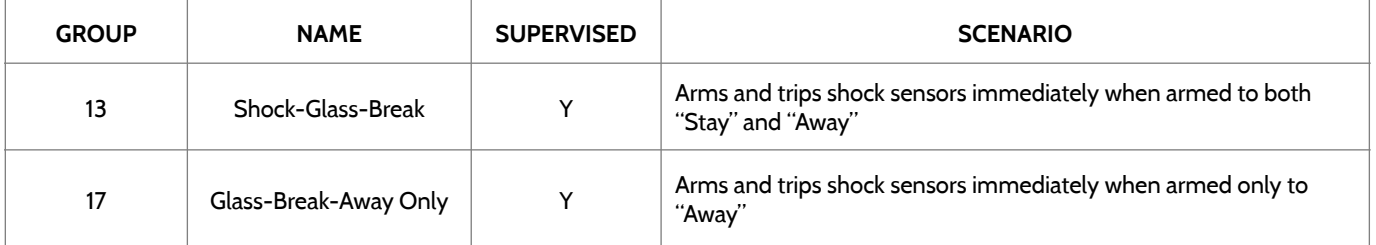

**Please note:** When selecting "Shock" you will see two additional options under "Sensor Sub-Type". For IQ Shock select "IQ Shock", for all others select "Other Shock". \*Power G Shock Sensor with prefix 170 offers additional sensitivity level functions

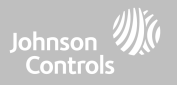

# **FREEZE**

\*345 MHz temp sensors can be programmed as "Loop" 1 only

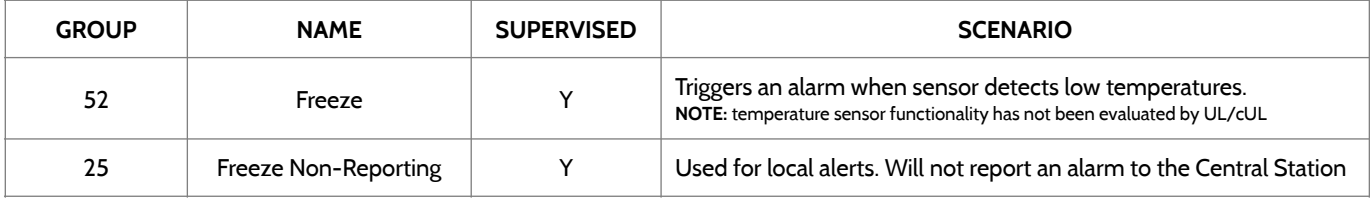

**Please note:** When using the PGx905 with Group 52, Freeze, the Low threshold setting is set to 40°F (4°C) by default. The Low threshold can be customized between -22°F and 158°F (-40°C and 85°C).

# **HIGH TEMPERATURE**

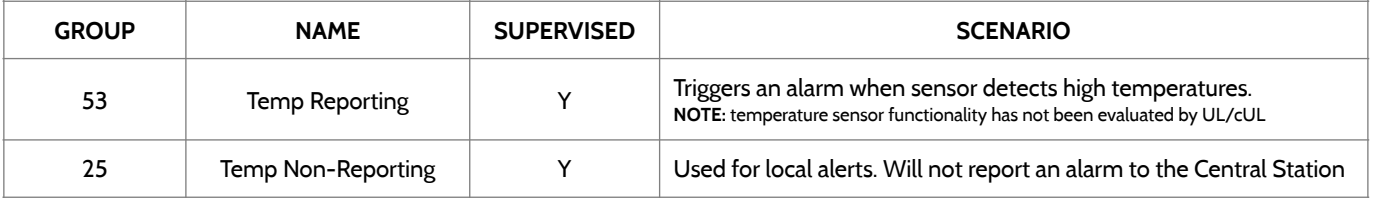

**Please note:** When using the PGx905 with Group 53, the High threshold setting is set to 100°F (38°C) by default. The High threshold can be customized between -22°F and 158°F (-40°C and 85°C).

> **QOLSYS CONFIDENTIAL AND PROPRIETARY PAGE 42 OF 158**

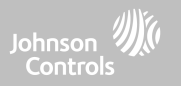

# **DOOR BELL**

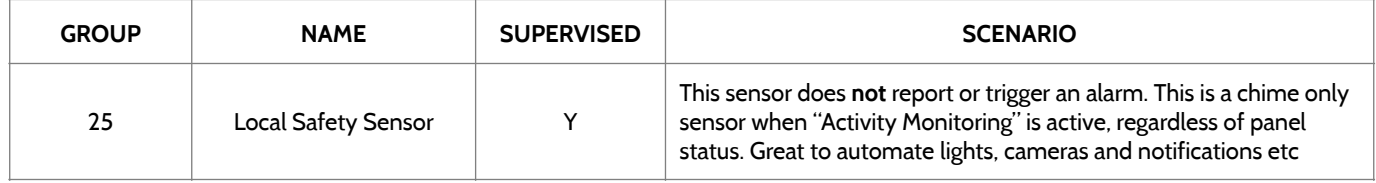

# **SIREN**

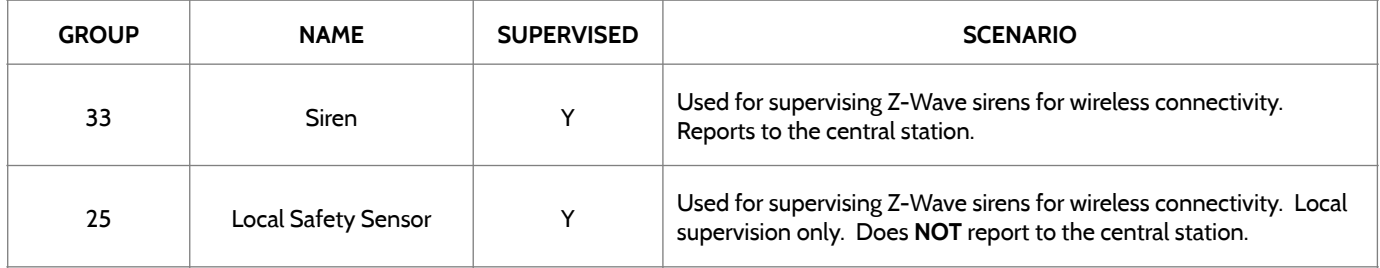

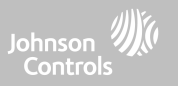

# **DOOR/WINDOW-M (For use only with Multi-function Door/Window Sensors)**

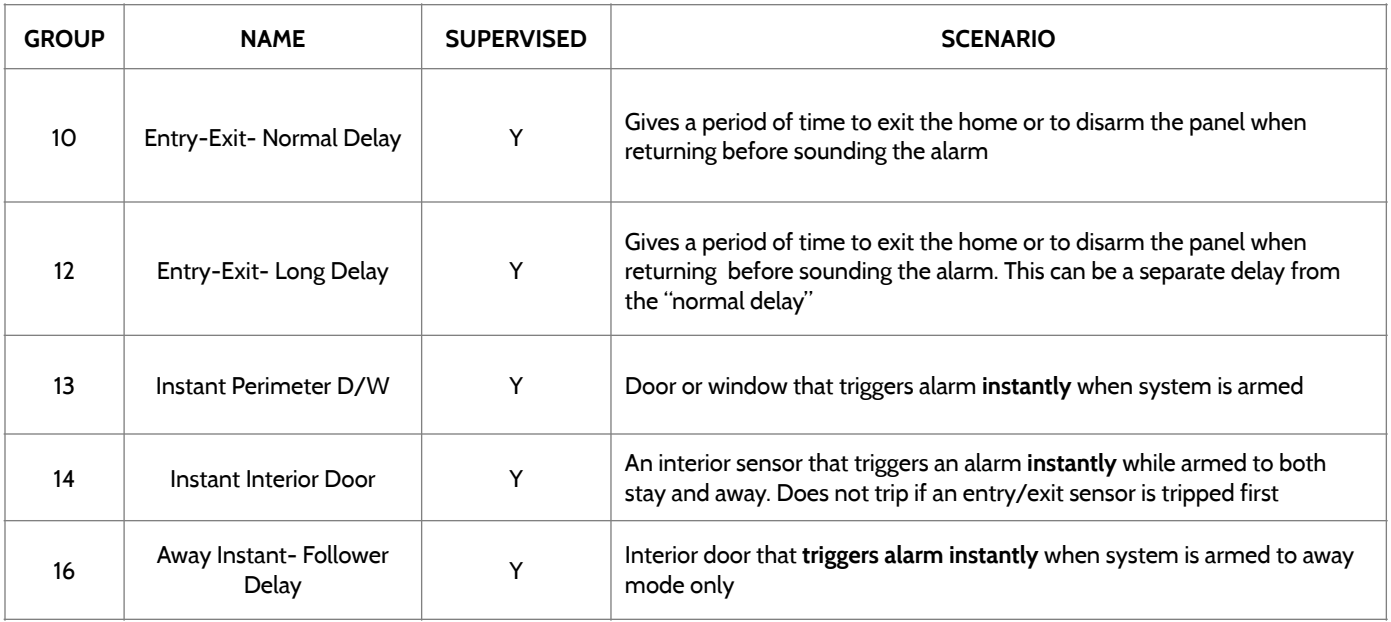

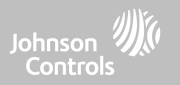

# **DOOR/WINDOW-M (For use only with Multi-function Door/Window Sensors)**

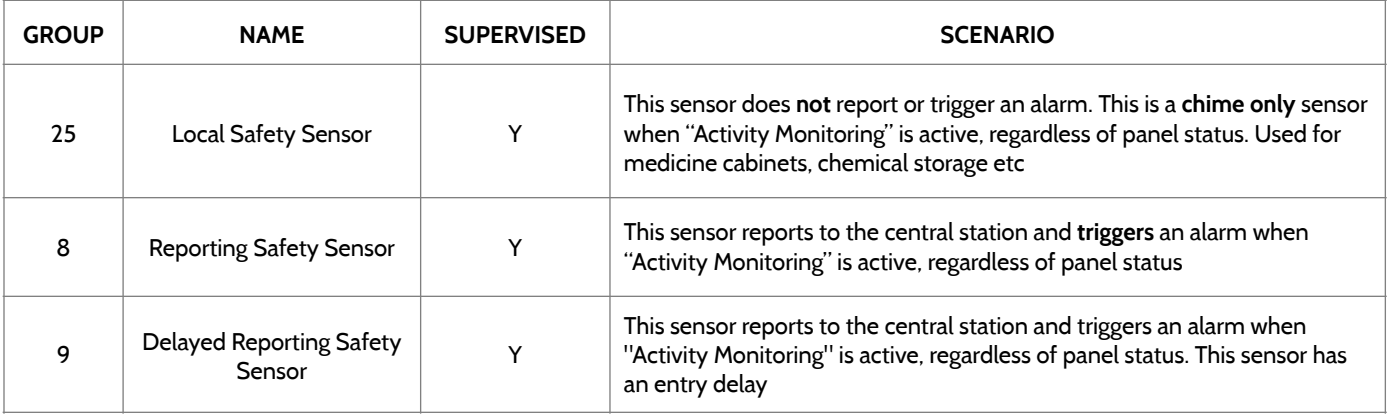

# **OCCUPANCY SENSOR**

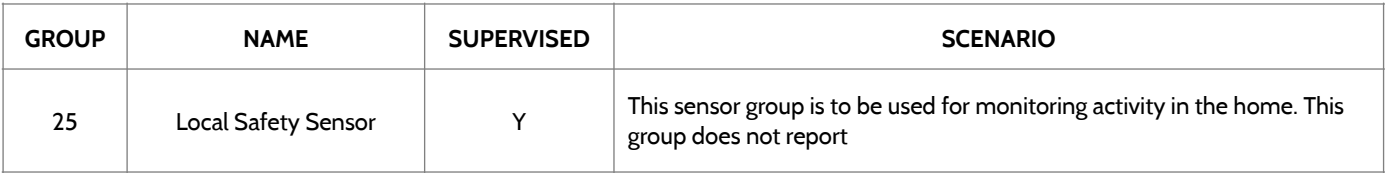

SENSOR GROUPS

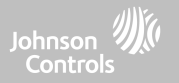

# **TEMPERATURE**

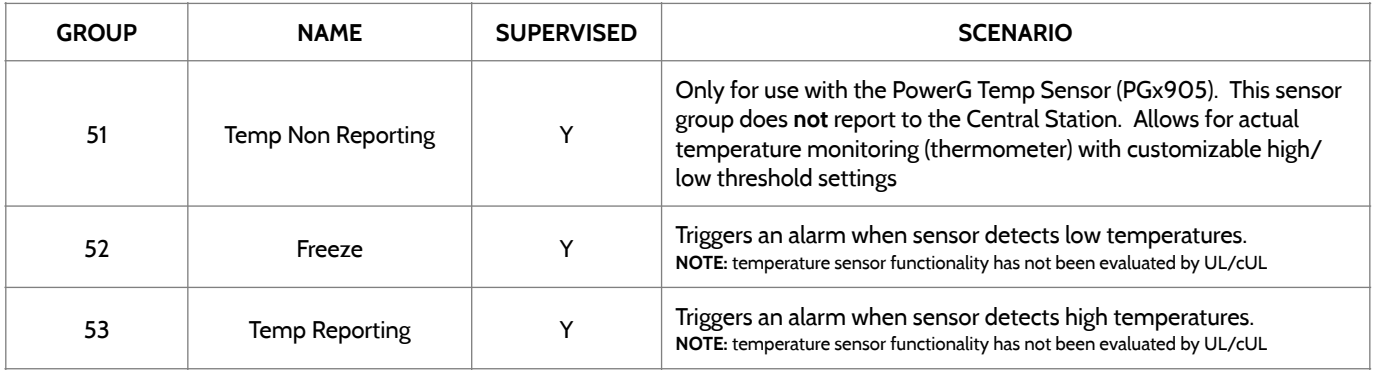

**Please note:** When using the PGx905 with Group 51, the High & Low threshold settings are set to 40°F and 100°F (4°C and 38°C) by default. When using Group 52, the Low threshold setting is set to 40°F (4°C) by default. When using Group 53, the High threshold setting is set to 100°F (38°C) by default. Thresholds can be customized between -22°F and 158°F (-40°C and 85°C).

### **QOLSYS CONFIDENTIAL AND PROPRIETARY PAGE 47 OF 158**

# $10:09$  $-1.56$  $\langle$  Chime Type None High Wire  $\checkmark$ On The Hunt Door Bell Heaven Moon Beam Dear Deer Sonar F1 New **Tinker Bell** Pizzicato Beep

Because of the dynamic nature of the way the IQ4 NS pairs and understands each individual sensor, you can program each sensor to have a unique chime or even turn chiming off for that individual sensor. To customize your chime for a particular sensor touch the Chime Type drop down and choose from the list.

# SECURITY SENSORS

# **CHIME TYPE**

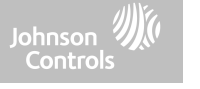

## **QOLSYS CONFIDENTIAL AND PROPRIETARY PAGE 48 OF 158**

# $10:09$  $ul$  5G  $\blacksquare$ < Voice Prompts Voice prompts annunciate the sensor On name when the sensor is opened or Off tripped.\* For door/window sensors, voice prompts are defaulted to "On". For most other sensors the default is "Off." Touch the drop down menu to change. Choose individually which sensors should have voice prompts ON or OFF \***NOTE:** "Activity Monitoring Sensors" will also

**VOICE PROMPTS**

SECURITY SENSORS

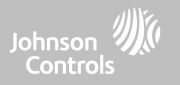

audibly report when they have been closed.

**QOLSYS CONFIDENTIAL AND PROPRIETARY PAGE 49 OF 158**

# SECURITY SENSORS

# **PARTITION NAME**

When Partitions are enabled (see Dealer/Installer Settings) you may then assign a sensor to a specific partition.

This will allow independent control and arming of that partition without disrupting the main panel's master partition. You may create and use up to 4 partitions.

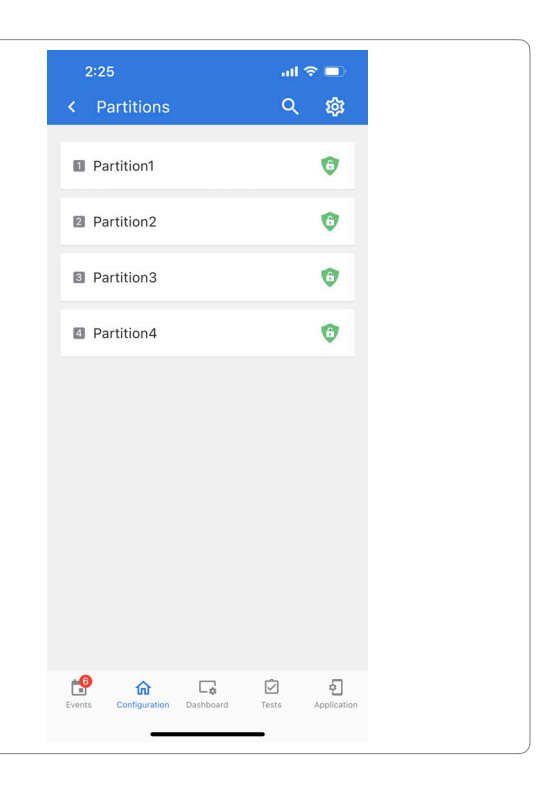

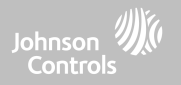

# **QOLSYS CONFIDENTIAL AND PROPRIETARY PAGE 50 OF 158**

### $10:09$  $-156$ Source indicates the sensor's incoming  $\langle$  Source frequency when pairing to the IQ4 NS.  $S<sub>-1</sub>$  ine  $\checkmark$ SecurityRF-319 The following options will be available depending on the pre-installed RF Daughter Card: - PowerG - SecurityRF - SecurityRF-319 **NOTE:** PowerG modem radio cards are used also in - S-Line UL/ULC listed Commercial burglary applications. SRF319, SRF433 (DSC Protocol), PowerG modem,

- SecurityRF-345
- 345RF 2G
- SecurityRF-433
- Zigbee

**SOURCE**

# SECURITY SENSORS

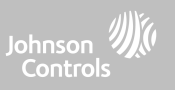

Zigbee and SRF345 radio cards are used in UL/ULC listed Residential fire and burglary applications. SRF433 (AT&T Digital Life protocol) modem radio cards are used only in UL listed Residential fire and burglary applications. Zigbee and SRF433 are not for EN Grade 2, SRF319, SRF345 are not for UKCA or CE/

EN Grade installations.

**QOLSYS CONFIDENTIAL AND PROPRIETARY PAGE 51 OF 158**

# SECURITY SENSORS

# **EDIT SENSOR**

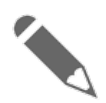

# **Edit Sensor**

Edit sensors after they have already been learned in. All fields can be edited with the exception of the DL or Sensor ID.

To make changes to a sensor, touch the ">" icon next to the sensor that needs editing. Touch "Edit" then change desired fields and then touch "SAVE".

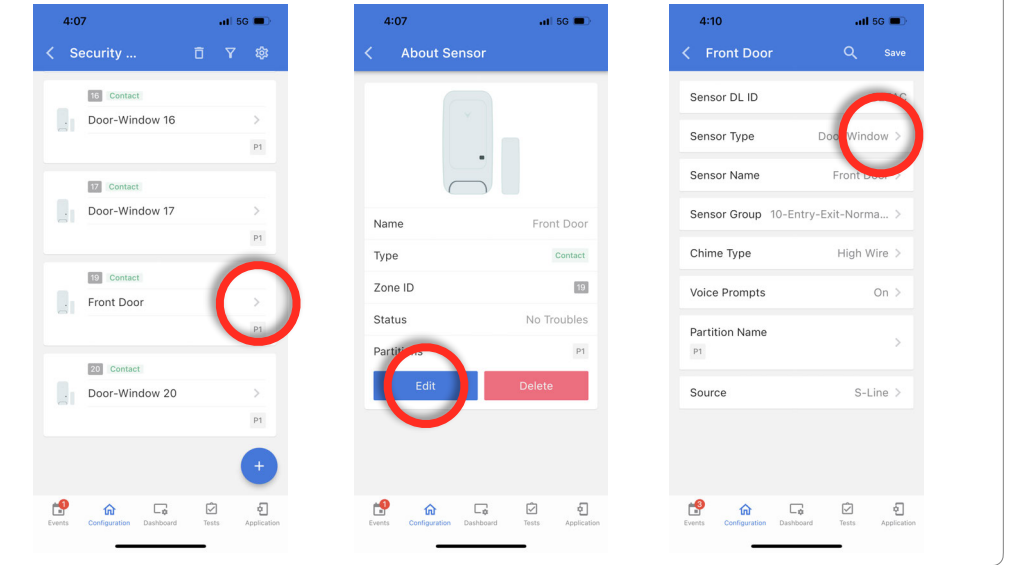

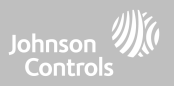

## **QOLSYS CONFIDENTIAL AND PROPRIETARY PAGE 52 OF 158**

# Delete each sensor individually or choose to delete more than one at a time. This is useful when needing to

To delete to an individual sensor, touch the ">" icon next to the sensor that needs to be deleted. Touch "Delete" then verify your selection by touching "Remove".

To delete all programmed sensors at the same time, use the trash can icon at the top of the page.

# **DELETE SENSOR**

SECURITY SENSORS

**Delete Sensor**

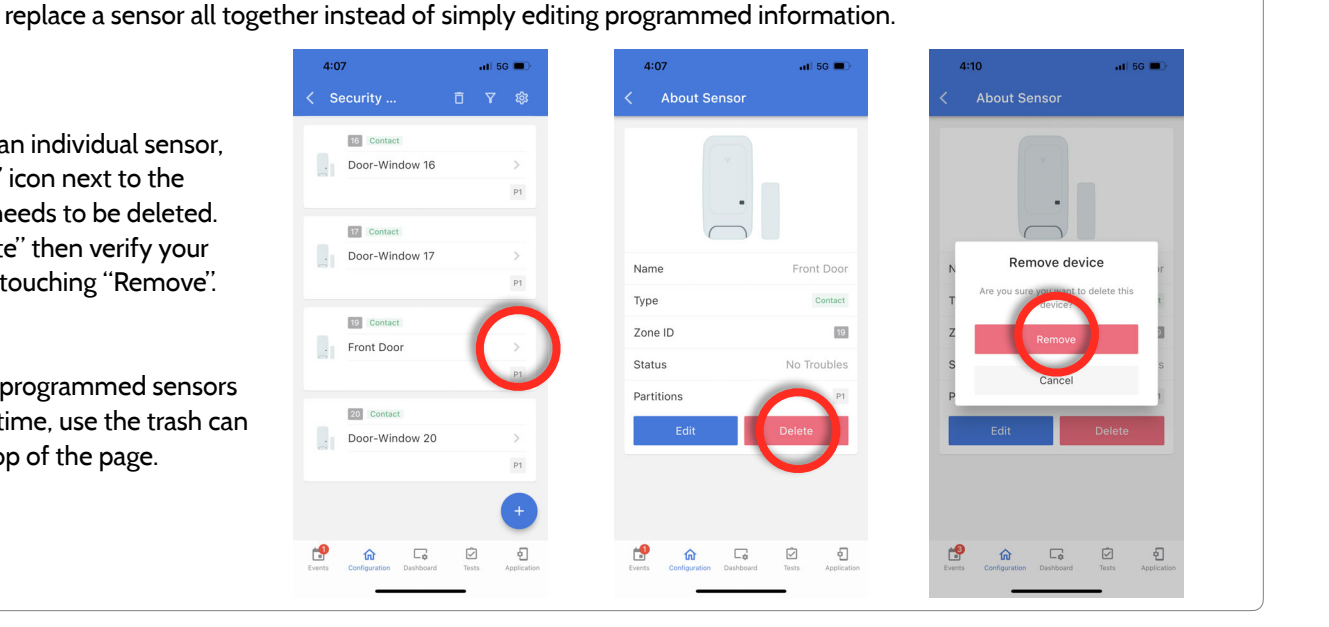

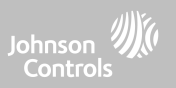

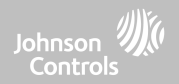

# **WI-FI DEVICES**

# WI-FI DEVICES

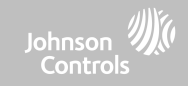

# **WI-FI DEVICES FIND IT**

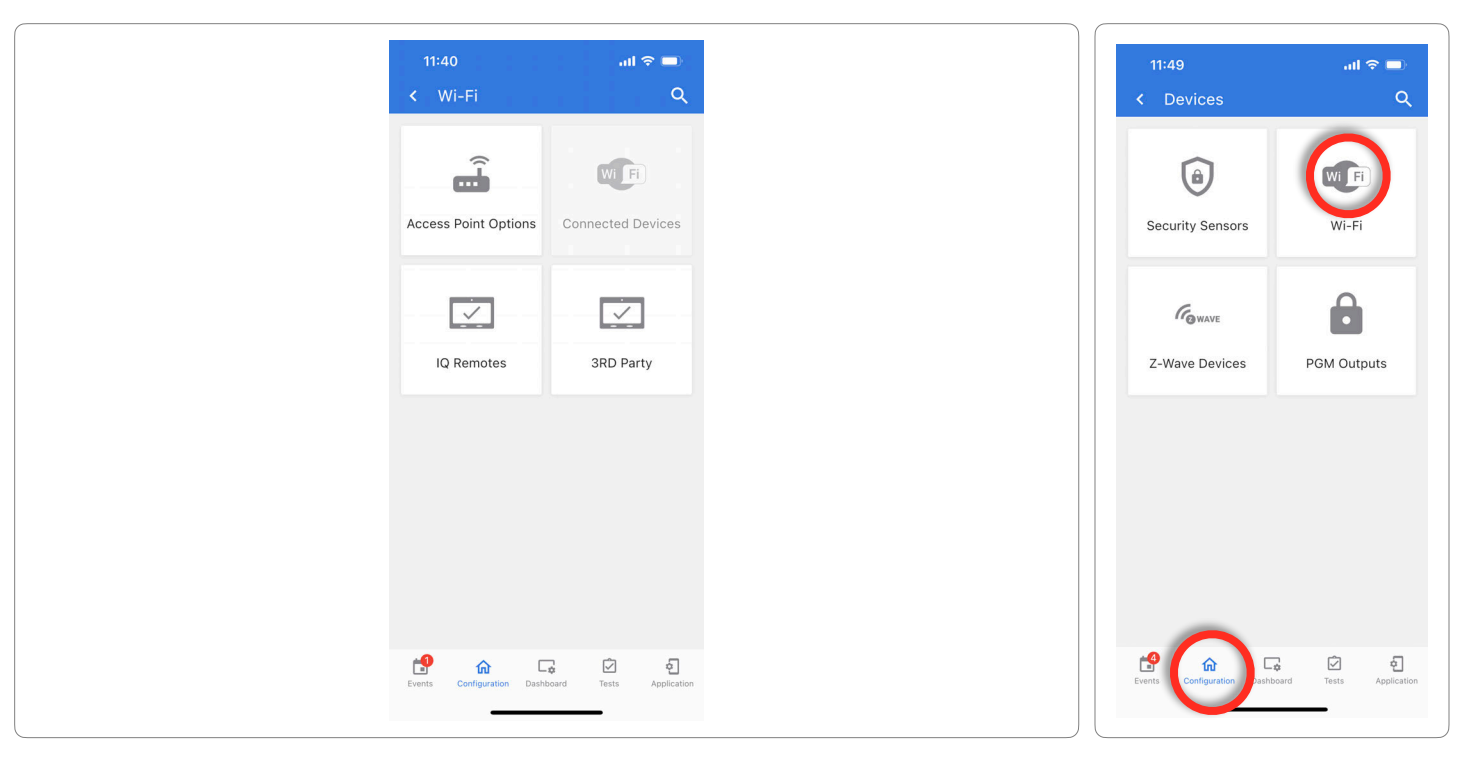

**QOLSYS CONFIDENTIAL AND PROPRIETARY PAGE 54 OF 158**

**QOLSYS CONFIDENTIAL AND PROPRIETARY PAGE 55 OF 158**

#### $11:40$  $ad \otimes m$  $2:35$  $-156$  $2:36$ 副金属  $\leftarrow$  Wi-Fi Q **Enable Access Point** < Access Point Options  $\alpha$ Fnabled >  $\approx$ Wi-Fi access point Wi Fi a T SSID IQPNETP01022 > Access Point. **Access Point Options** Connected Devices AP password \*\*\*\*\*\*\*\*\*\*\*\*\*\*\*\*\*\*\*\*\*\*\*\*\*\*\*\*\*\*\*\*\*\*  $\widehat{\phantom{m}}$ **SSID:**  $\checkmark$  $\checkmark$ **Enable Access Point** IQ Remotes 3RD Party This action can take up to 2 minutes and during this action the application will reconnect to another Wi-Fi network

# **ACCESS POINT OPTIONS**

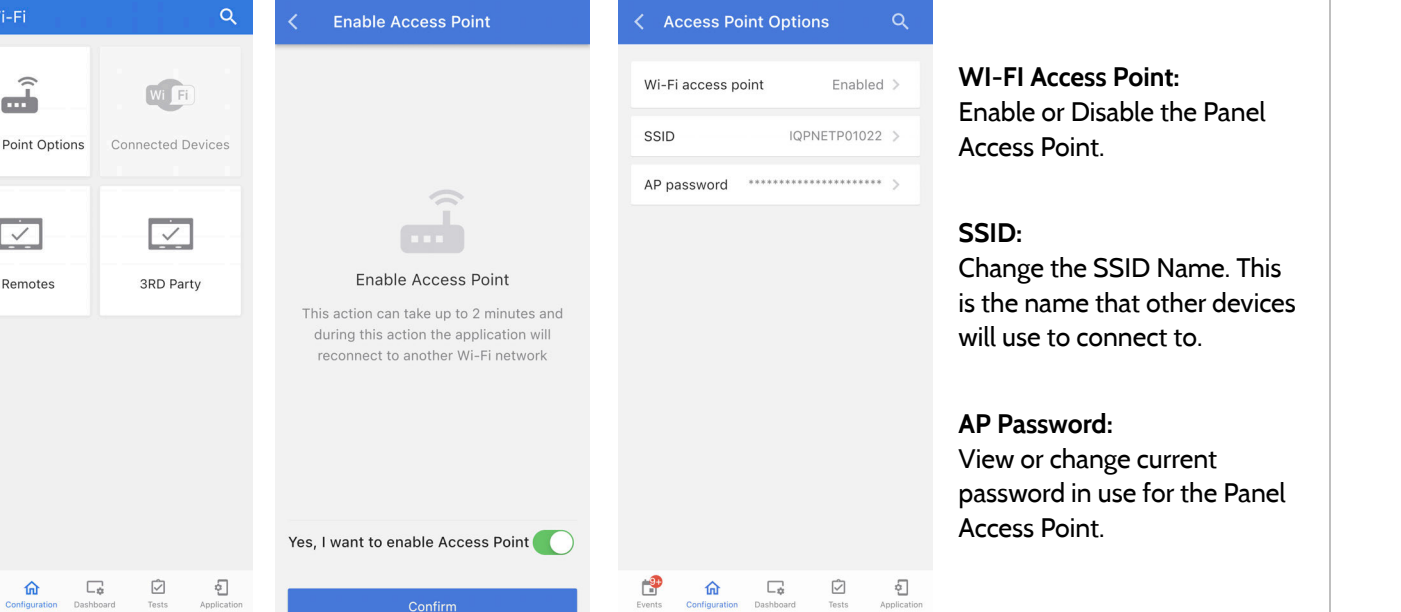

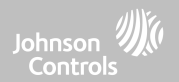

# WI-FI DEVICES

r9

Events

奋

# **QOLSYS CONFIDENTIAL AND PROPRIETARY PAGE 56 OF 158**

# **IQ Remotes**

Pair up to 3 IQ Remote Secondary Touchscreens to the panel via the customer's network or the panel's built in access point.

#### $\sim$  $\sim$  $\sim$  $\sim 8 -$ 前金属 **IQ Remotes** (IQ Remotes IQ Remote 1 13 192.168.1.15 Type Keypad **Die LO Remote 1** DI code 18 Voice Prompt Chime  $\Box$ Group Fixed Intrusion > There are no enrolled devices or the panel Name IO Domoto 1 \ Partition Partition 1 >  $\Box_{\Phi}$  $\circledcirc$  $\odot$ ீ  $\Box_{\theta}$ తో 命 命 Q ₫

**NOTE:** The IQ Remote will automatically pair as Sensor Type "Keypad" and will appear on the zone list in the order in which it is paired. Sensor Groups 0, 1 & 2 are available options for this Sensor Type.

- 1. Connect the IQ Remote to the panel's access point or to the same Wi-Fi network the panel is connected to.
- 2. Select "+" on the IQ Installer App and then Pair on the IQ Remote to begin during this process the remote will also download and update to the current software version and reboot.
- 3. The remote device will pair to the panel and will show that it is active on the list. You can then edit (device name and sensor group), ping, delete or rediscover the device if necessary

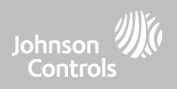

# WI-FI DEVICES

**IQ REMOTES**

# WI-FI DEVICES

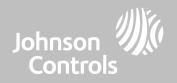

# **3RD PARTY CONNECTIONS**

Note: Not authorized for EN Grade 2 installations

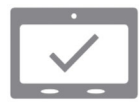

# **3rd Party Connections**

Enable or disable 3rd party connections on the panel. This feature is used for specific 3rd party device integration

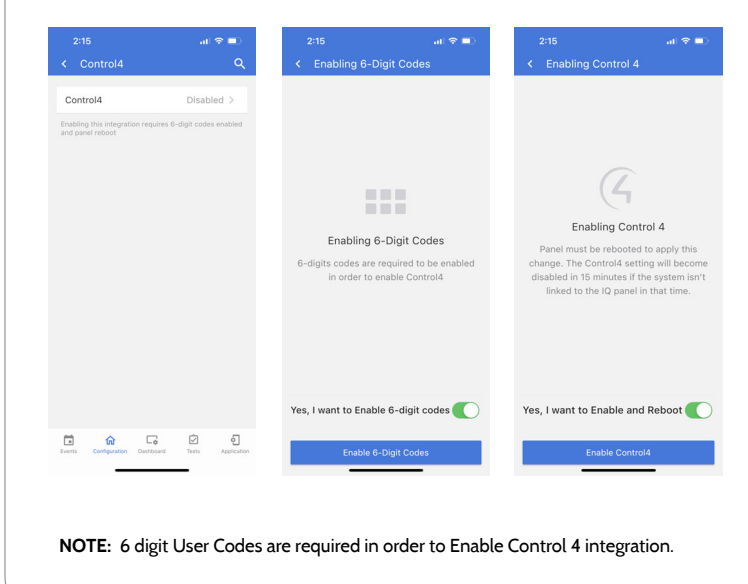

Prior to enabling Control4 integration you must enable 6-digit user codes.

Enabling the "Control4" setting will cause the panel to reboot in order to apply the change. Once enabled a secure token can be generated in order to sync with Control4 integration.

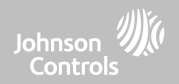

Johnson<sup>3</sup><br>Controls

**FIND IT**

# **Z-WAVE DEVICES**

Note: Not authorized for EN Grade 2 installations

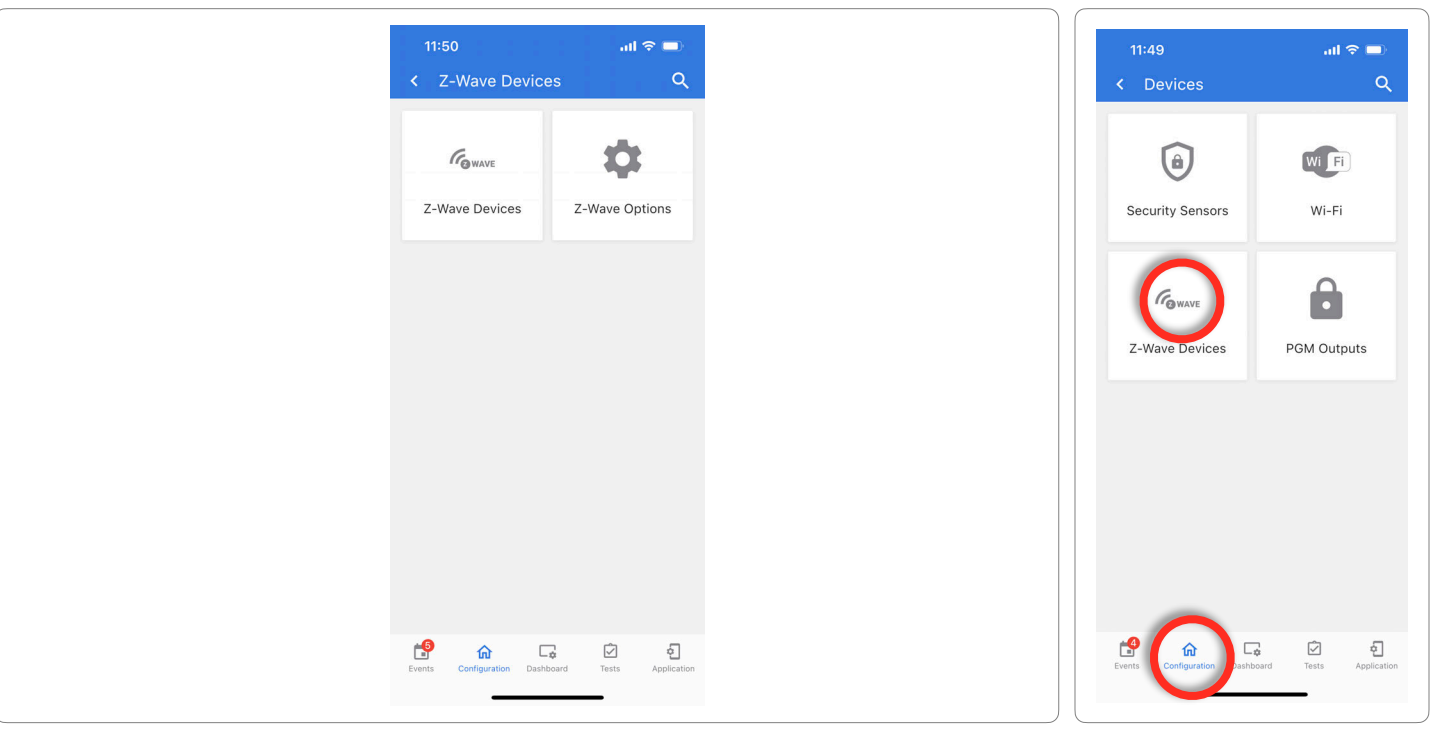

**QOLSYS CONFIDENTIAL AND PROPRIETARY PAGE 59 OF 158**

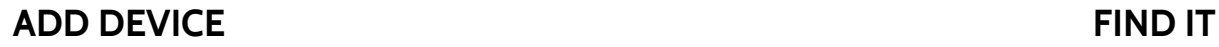

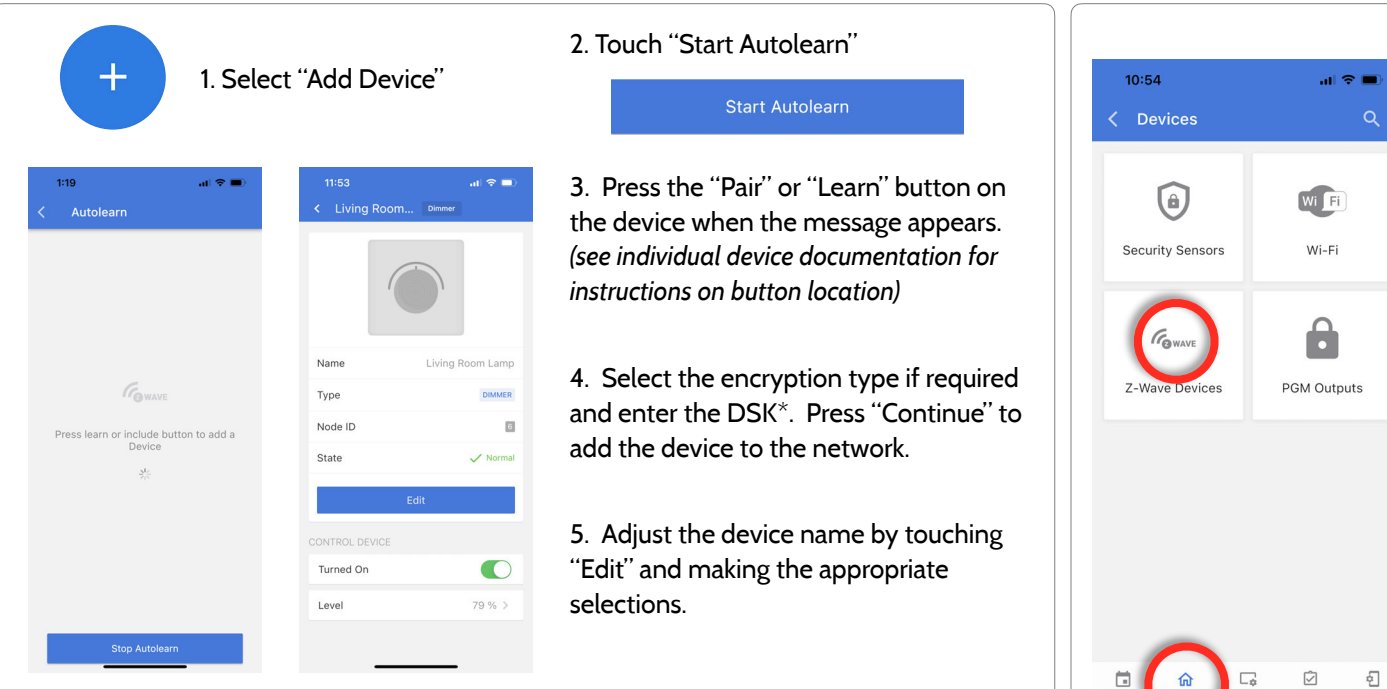

\*S2 is a new Z-Wave Security Protocol. When an S2 node is attempting to be included it will request S2 security keys. These are based on the level of S2 security that the end device requires. These keys can be Unauthenticated, Authenticated or Access. These keys can be manually granted by selecting the appropriate option.

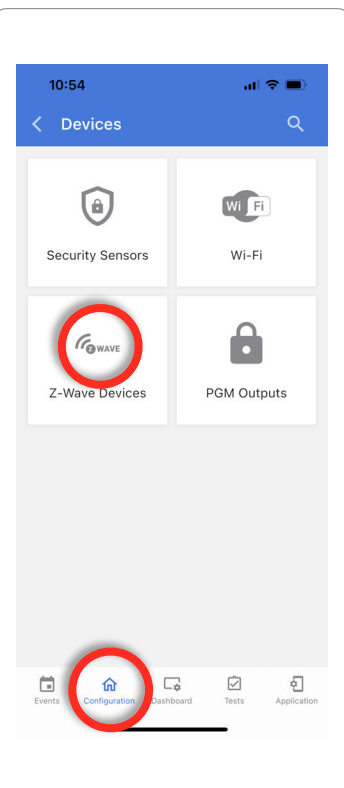

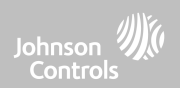

#### Clears Z-Wave device from a network, whether it was enrolled with another controller previously or the IQ4 NS. Also deletes a device from the IQ4 NS if currently paired.  $1:18$  $\sin \theta =$ < Clear Device Z-Wave Devices 吉 Remove All Failed  $\Box$ There are no enrolled Zwave There are no enrolled Zwave devices on the panel devices on the panel Press "Start Clear ூ ூ 命  $\Box_0$ ☑  $\Omega$  $\Box_{\Phi}$  $\heartsuit$ Device" then press the Touch the 3 "dots" at Touch "Pair" or "Learn" button Clearing automatically stops the top of the page"Clear Devices" on device when cleared successfully

**QOLSYS CONFIDENTIAL AND PROPRIETARY PAGE 61 OF 158**

# Z-WAVE DEVICES

**CLEAR DEVICE**

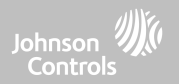

## **QOLSYS CONFIDENTIAL AND PROPRIETARY PAGE 62 OF 158**

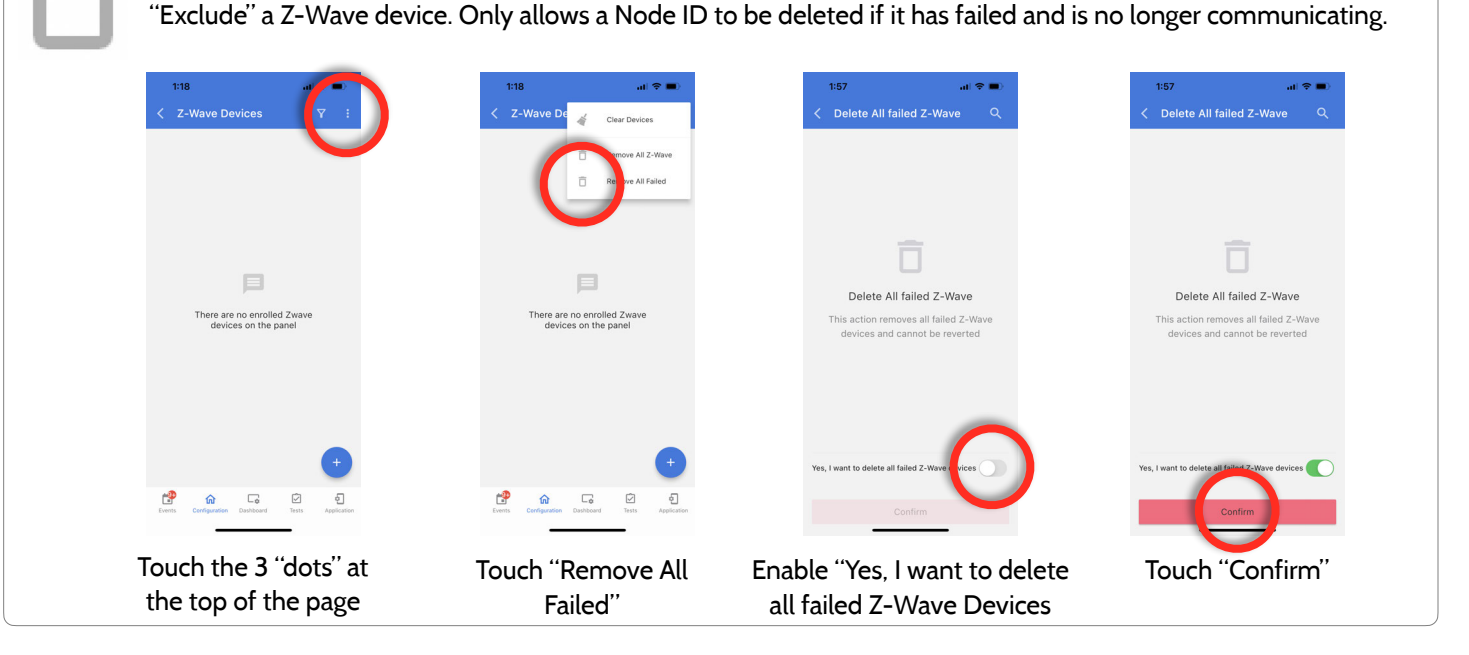

Deletes Z-Wave device from the panel. Before adding the device to another network see instructions on how to

# **REMOVE ALL FAILED**

Z-WAVE DEVICES

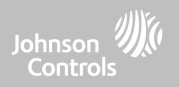

### **QOLSYS CONFIDENTIAL AND PROPRIETARY PAGE 63 OF 158**

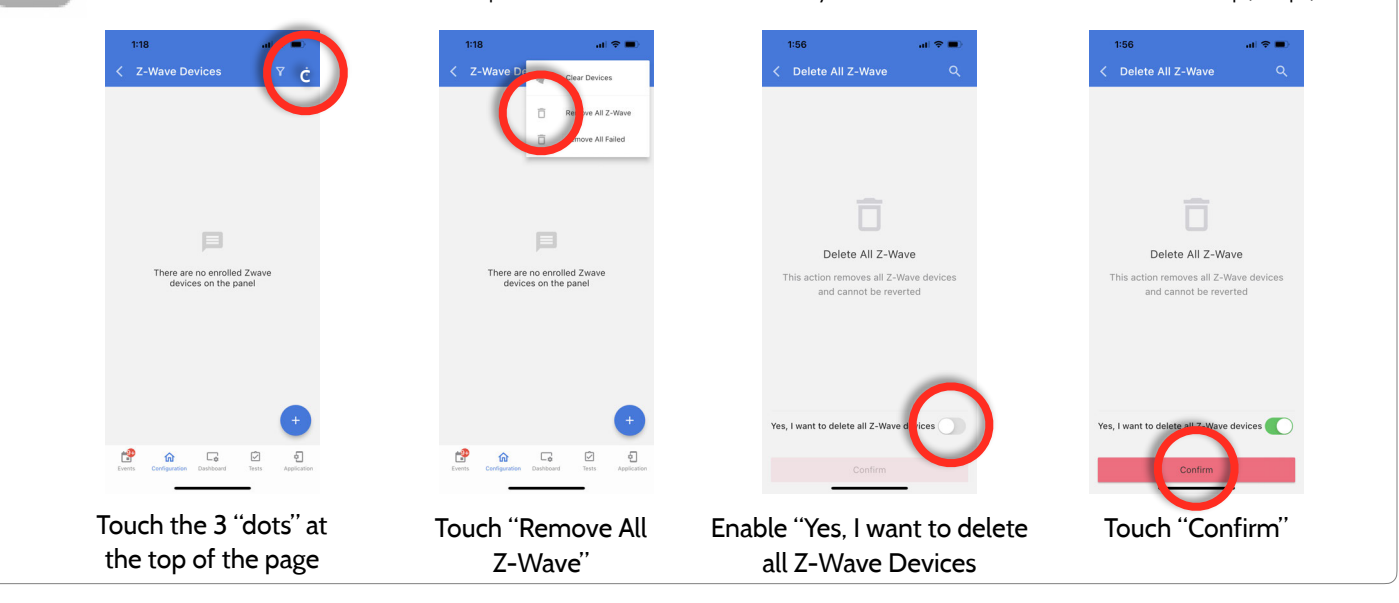

# **REMOVE ALL Z-WAVE**

Deletes all Z-Wave devices from the panel and resets the panel's Z-Wave controller. **Note:** If this controller is the primary controller for your network, resetting it will result in the nodes in your network being orphaned and it will be necessary after the reset to exclude and re-include all of the nodes in the network. This procedure will send a "Device Reset Locally" to all Z-Wave devices in the IQ4 NS's Lifeline Group (Group 1).

# Z-WAVE DEVICES

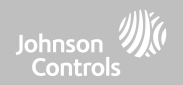

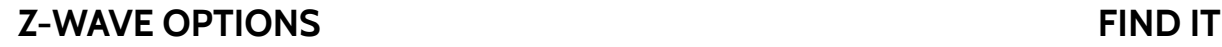

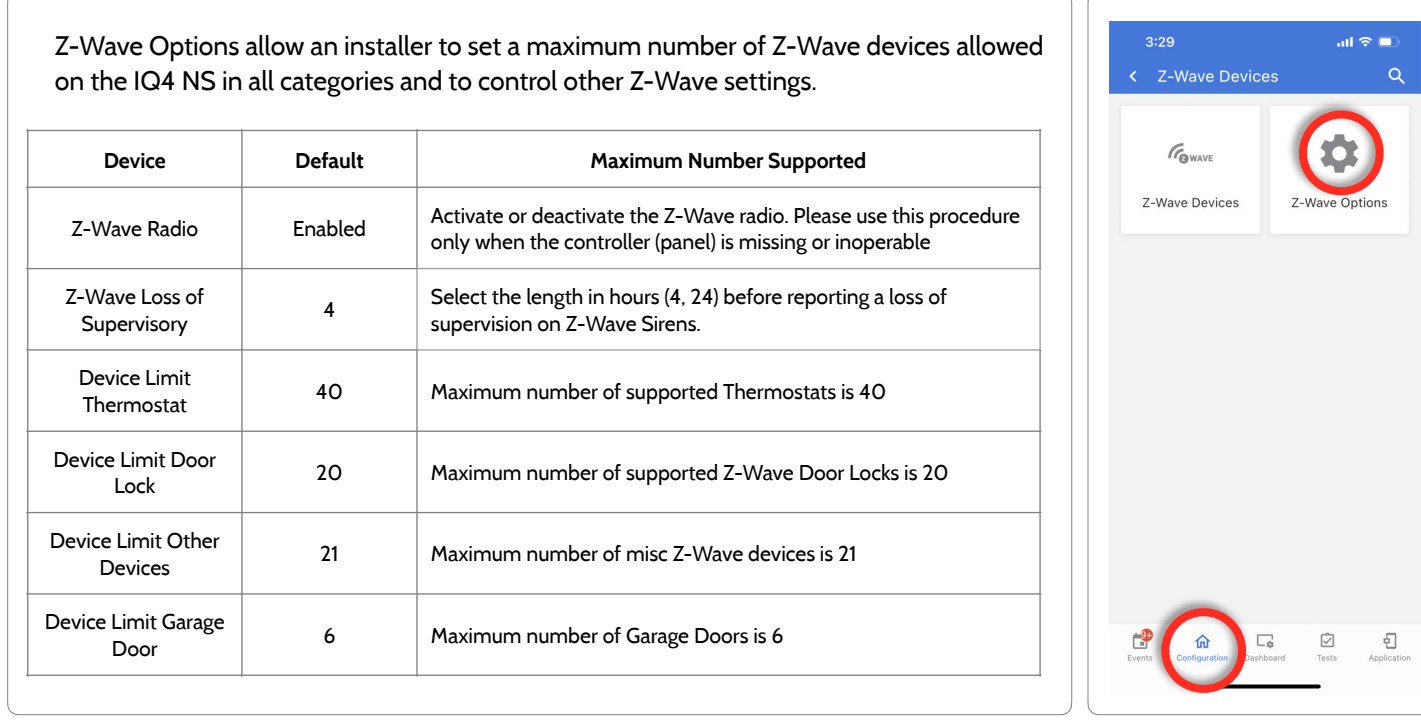

**NOTE:** This feature has not been evaluated by UL/cUL. This is a supplementary functionality that will not interfere with the minimum mandatory operation of the life safety and burglary protection of the alarm system control unit. UL Note: Additional Z-Wave devices other than what has been indicated as maximum limits have not been evaluated by UL/cUL.

Johnson Controls

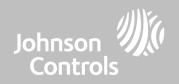

# PROGRAMMING

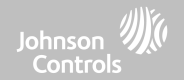

# **INSTALLER/DEALER SETTINGS FIND IT**

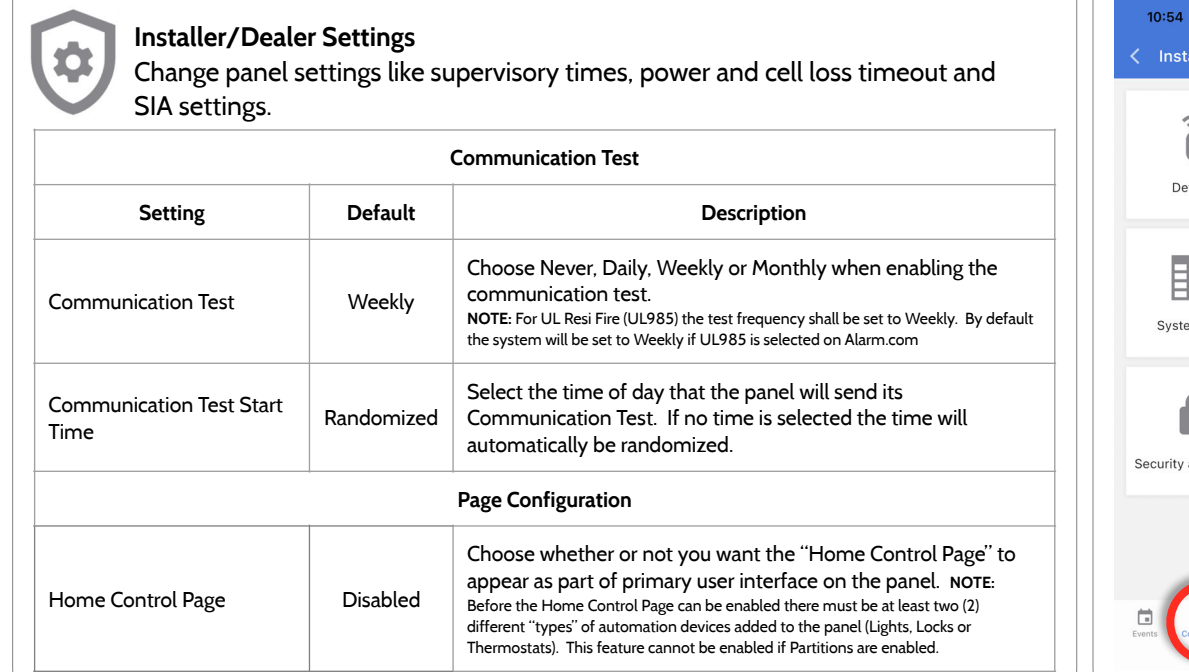

**QOLSYS CONFIDENTIAL AND PROPRIETARY PAGE 66 OF 158**

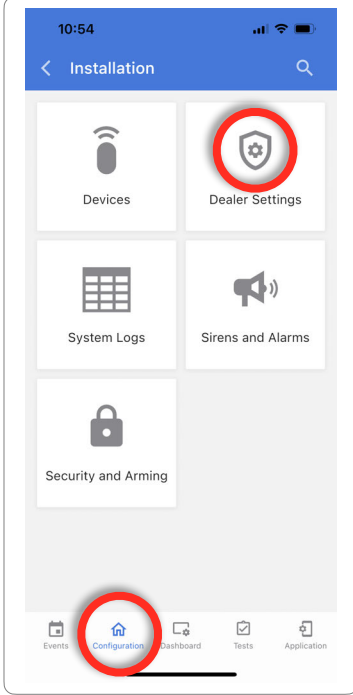

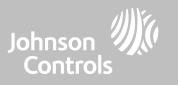

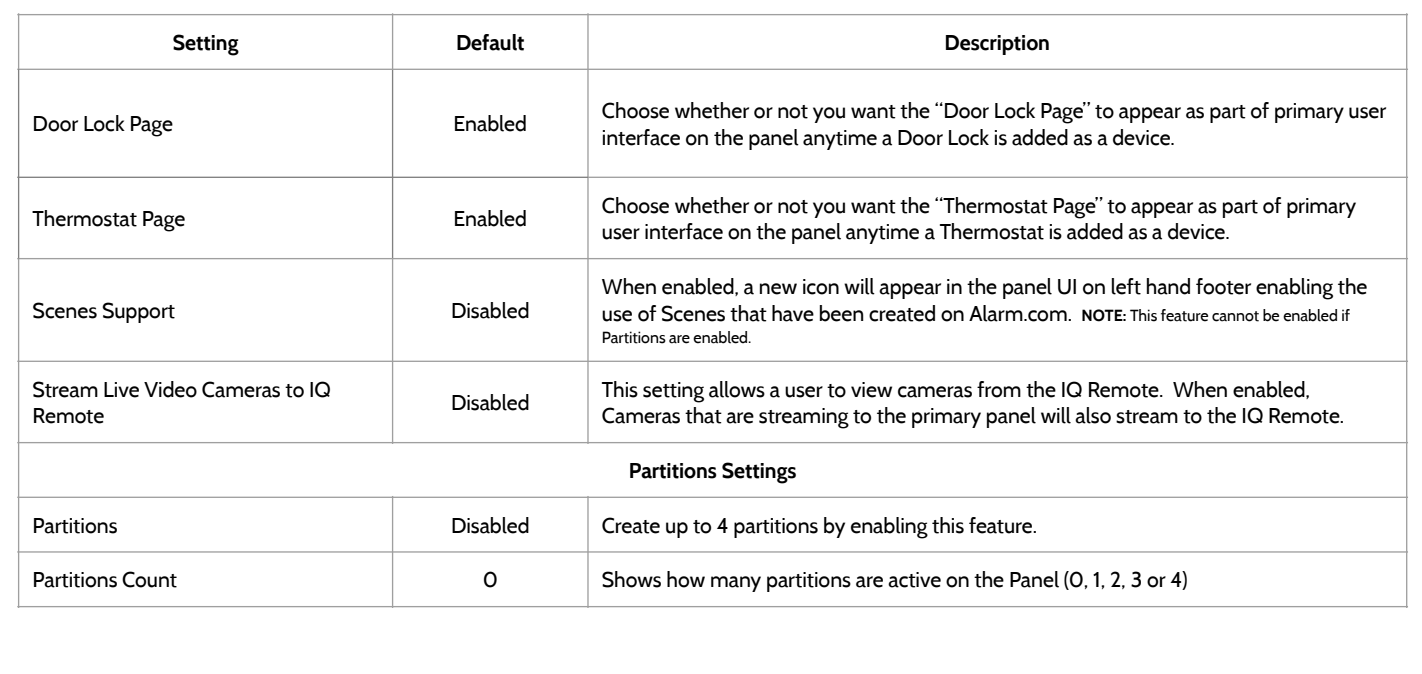

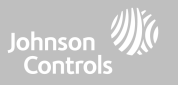

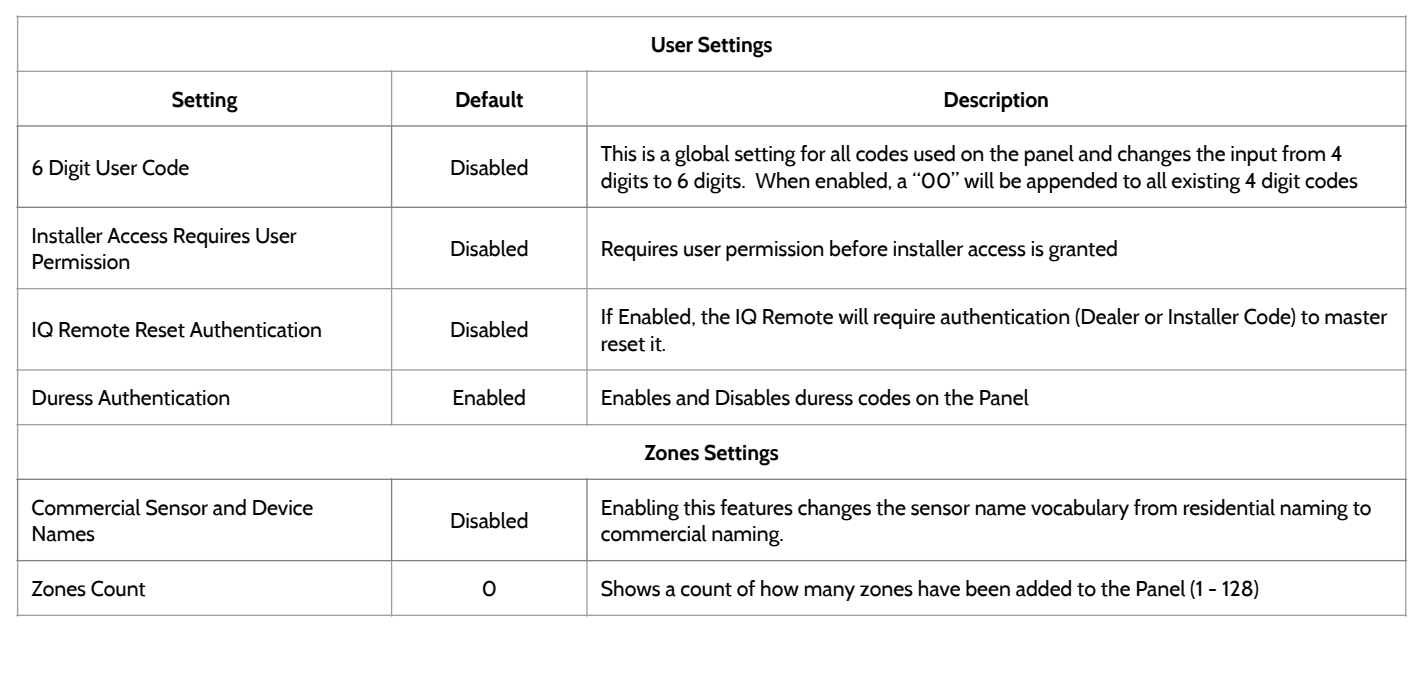

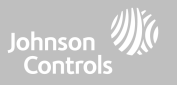

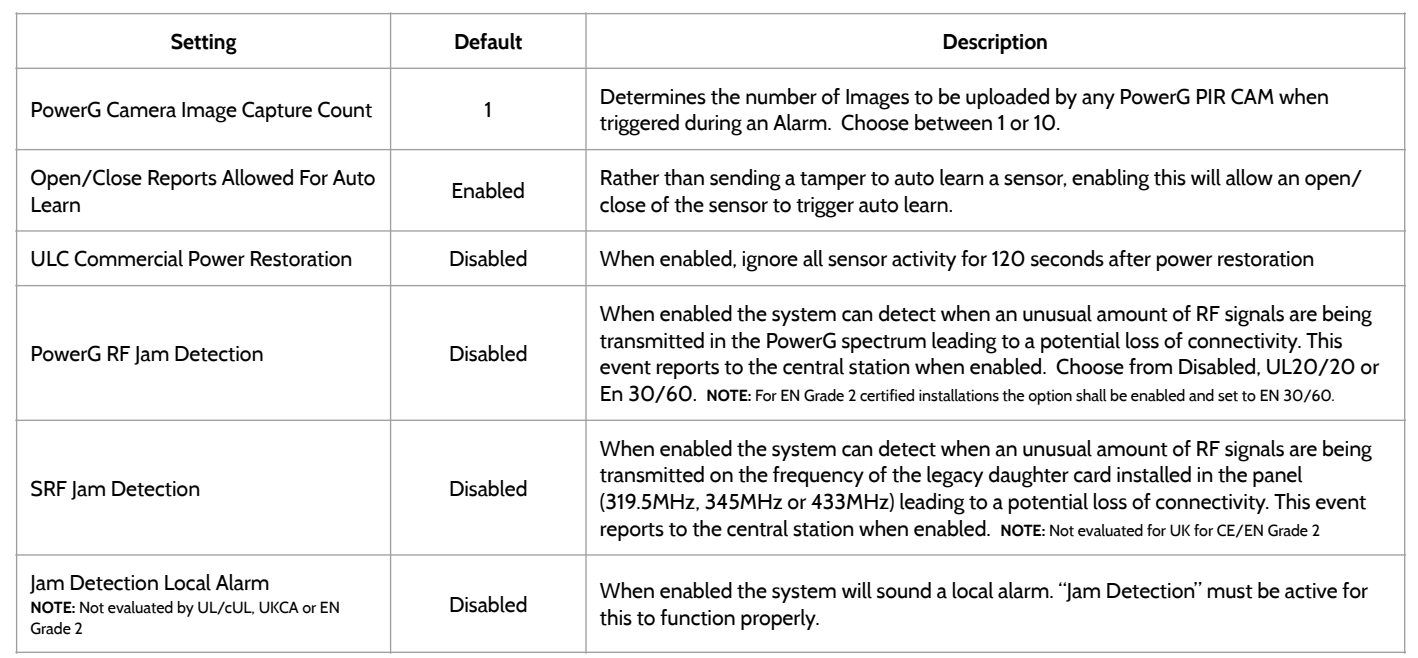

PROGRAMMING

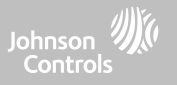

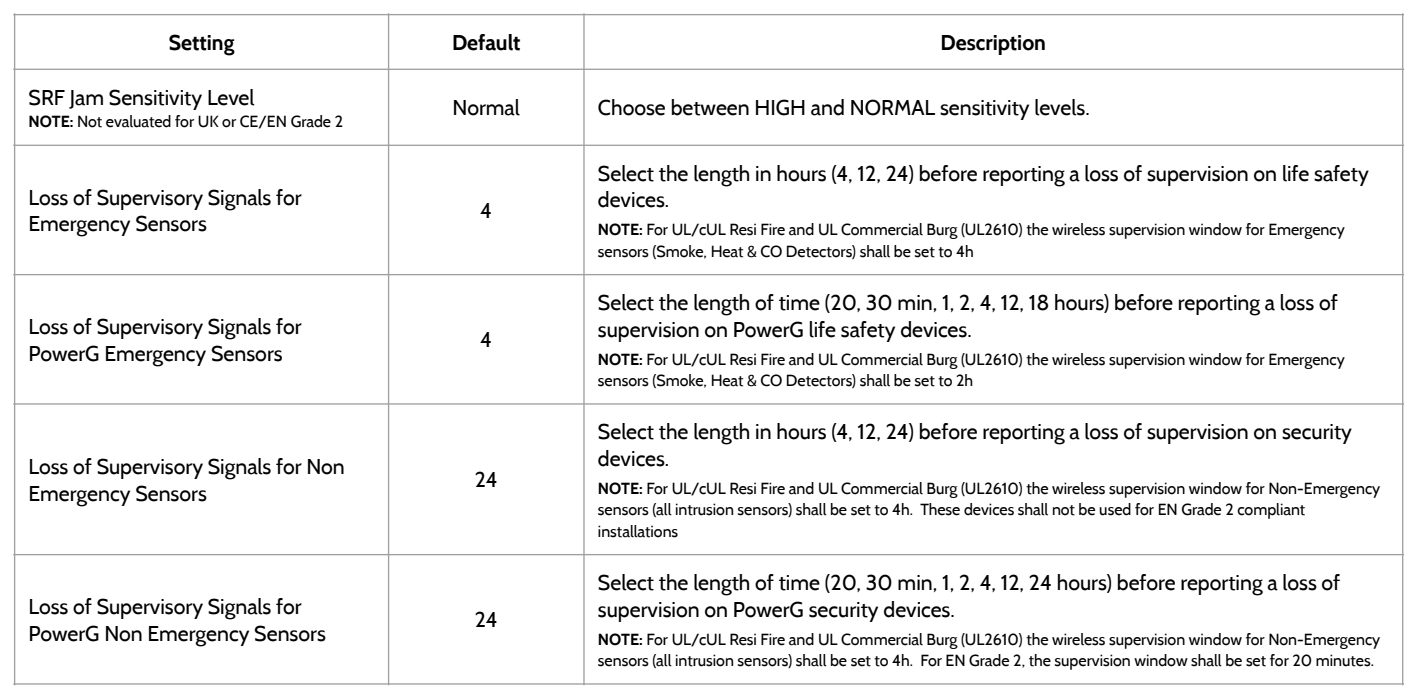

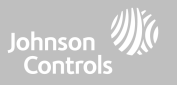

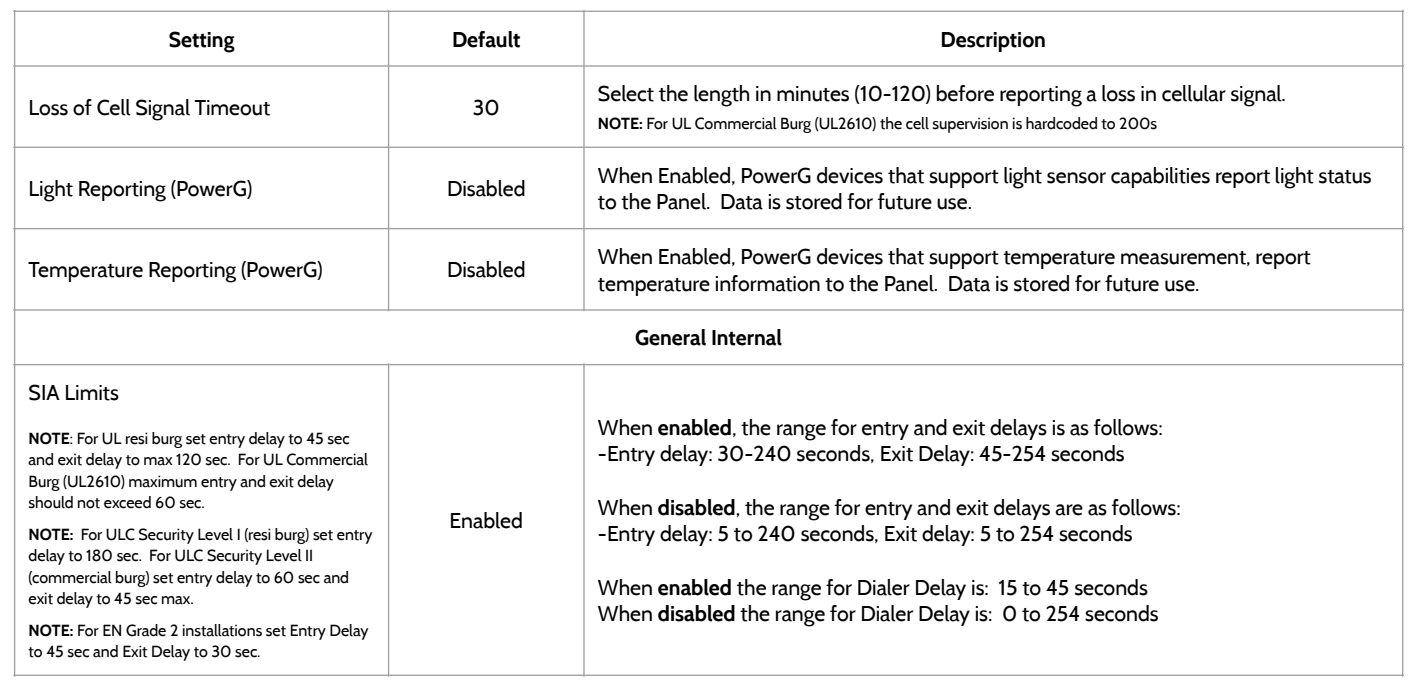

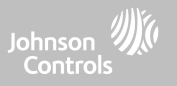

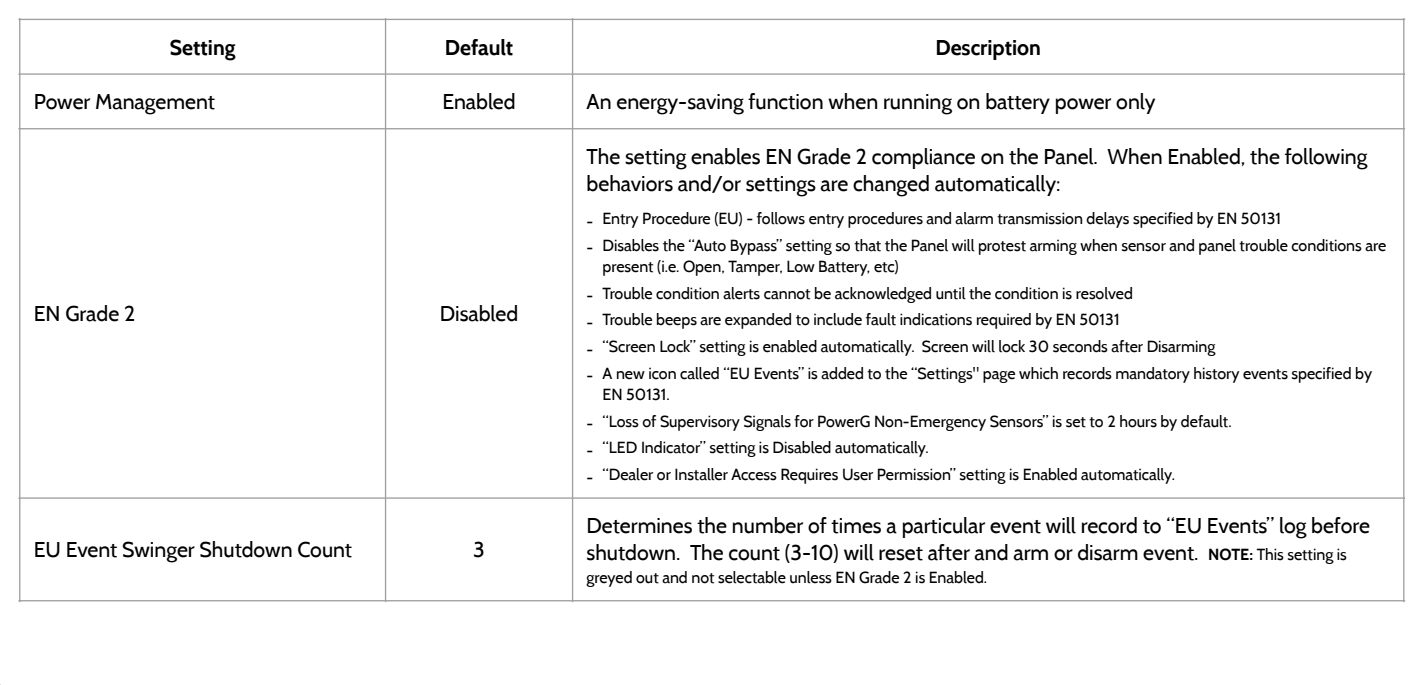
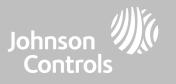

#### **INSTALLER/DEALER SETTINGS**

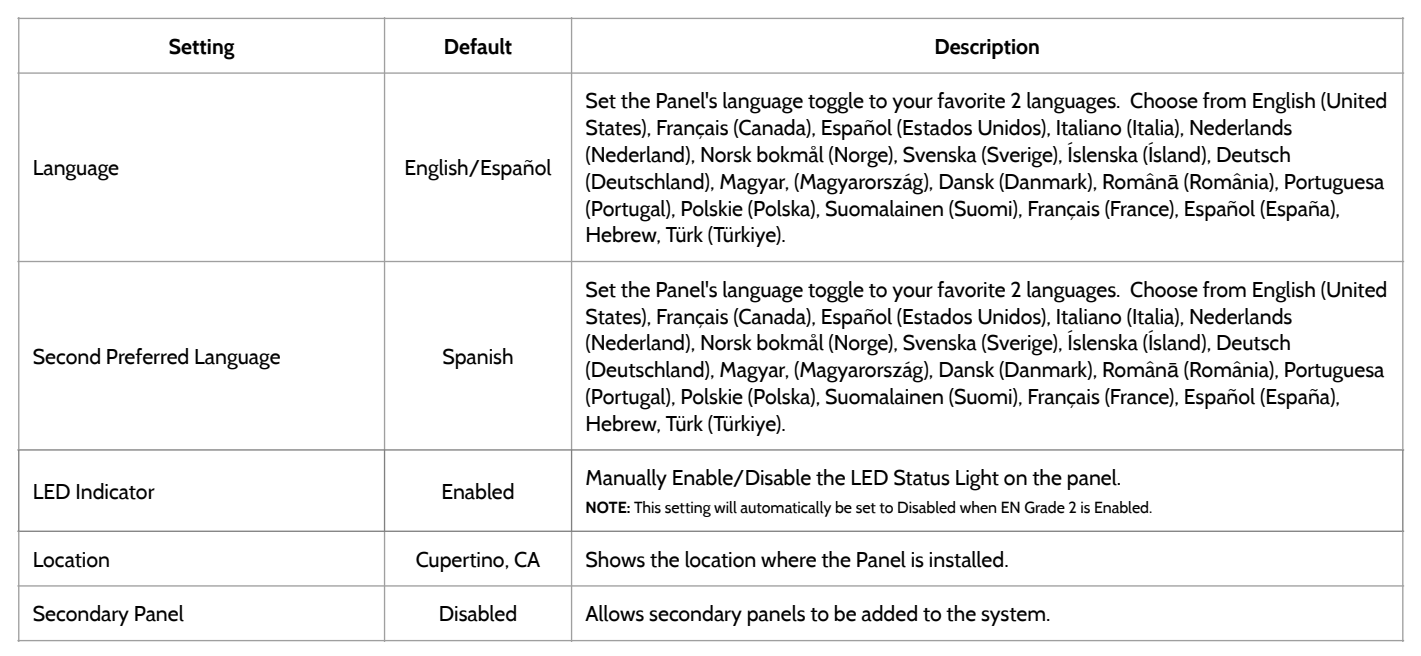

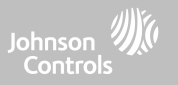

#### **INSTALLER/DEALER SETTINGS**

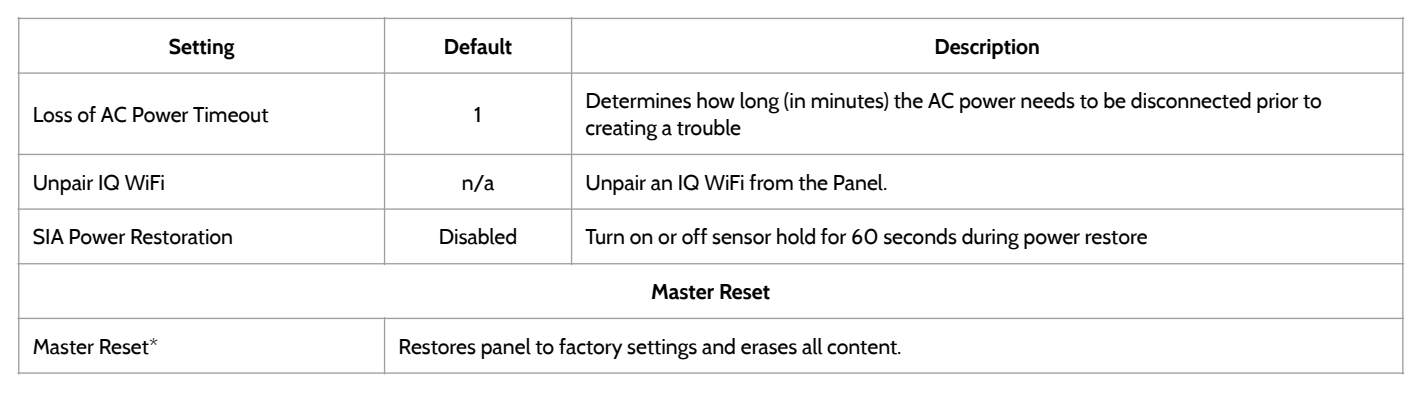

### PROGRAMMING

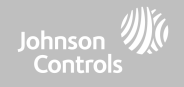

副金庫

 $\odot$ **Dealer Settings** 

 $\left( \cdot \right)$ 

Sirens and Alarms

 $\frac{1}{\sqrt{2}}$ 

 $\Box_{\varphi}$ 

 $\begin{picture}(20,10) \put(0,0){\line(1,0){155}} \put(15,0){\line(1,0){155}} \put(15,0){\line(1,0){155}} \put(15,0){\line(1,0){155}} \put(15,0){\line(1,0){155}} \put(15,0){\line(1,0){155}} \put(15,0){\line(1,0){155}} \put(15,0){\line(1,0){155}} \put(15,0){\line(1,0){155}} \put(15,0){\line(1,0){155}} \put(15,0){\line(1,0){155}} \$ 

### **SYSTEM LOGS FIND IT**

tion

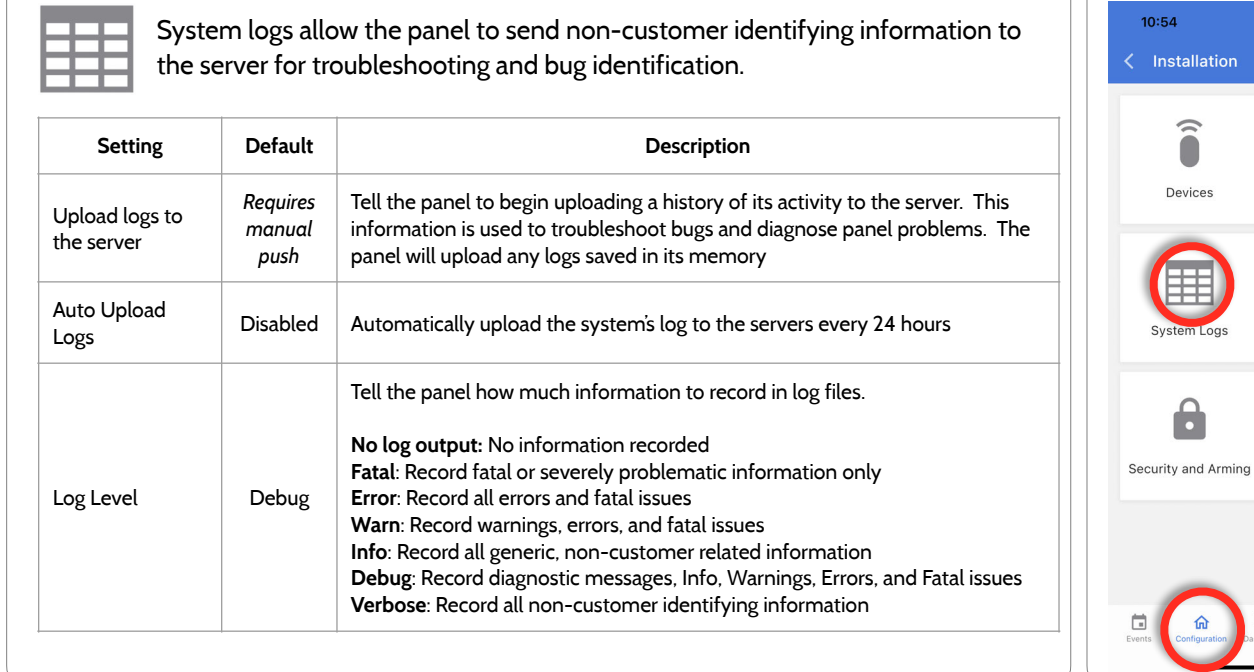

### **PROGRAMMING**

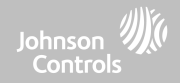

计全面

(¢)

**Dealer Settings** 

囟

 $\oplus$ 

#### **SIREN AND ALARMS FIND IT**

 $\bigcap$ 

Devices

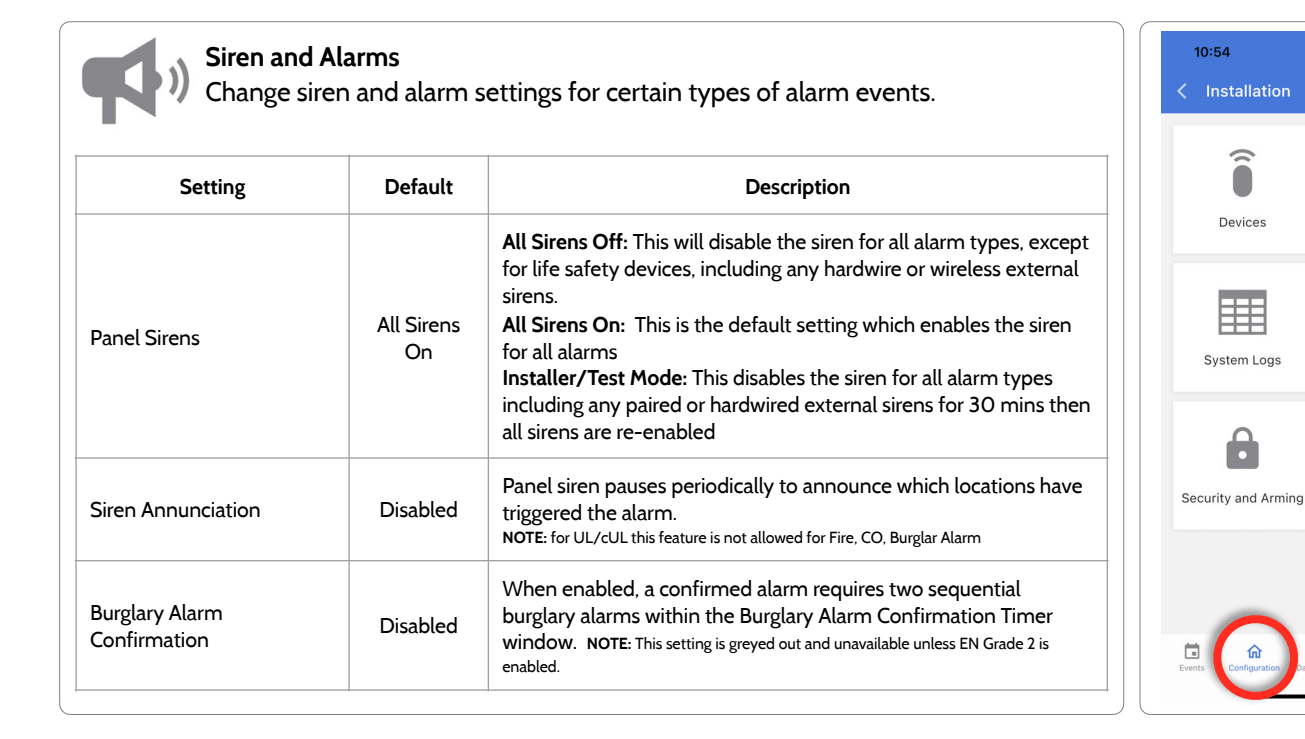

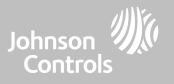

#### **SIREN AND ALARMS**

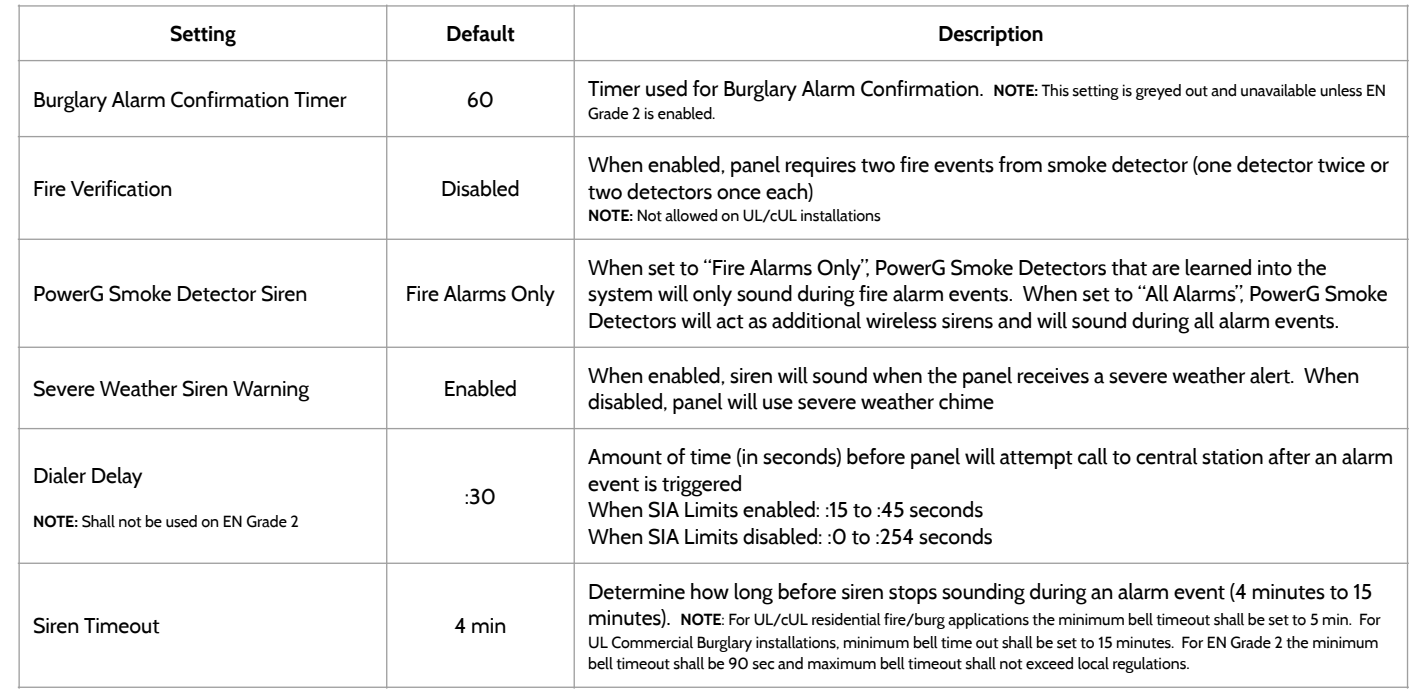

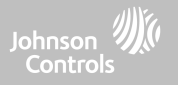

#### **SIREN AND ALARMS**

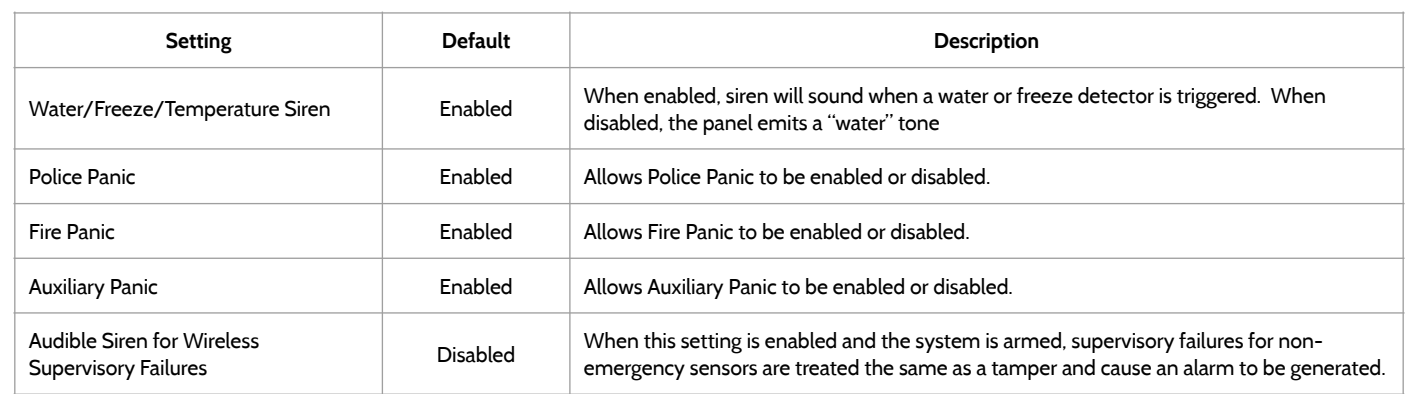

#### **QOLSYS CONFIDENTIAL AND PROPRIETARY PAGE 79 OF 158**

## **SECURITY AND ARMING FIND IT**

PROGRAMMING

**Security and Arming**

Change arming settings, entry and exit delays, enable Duress Authentication and more.

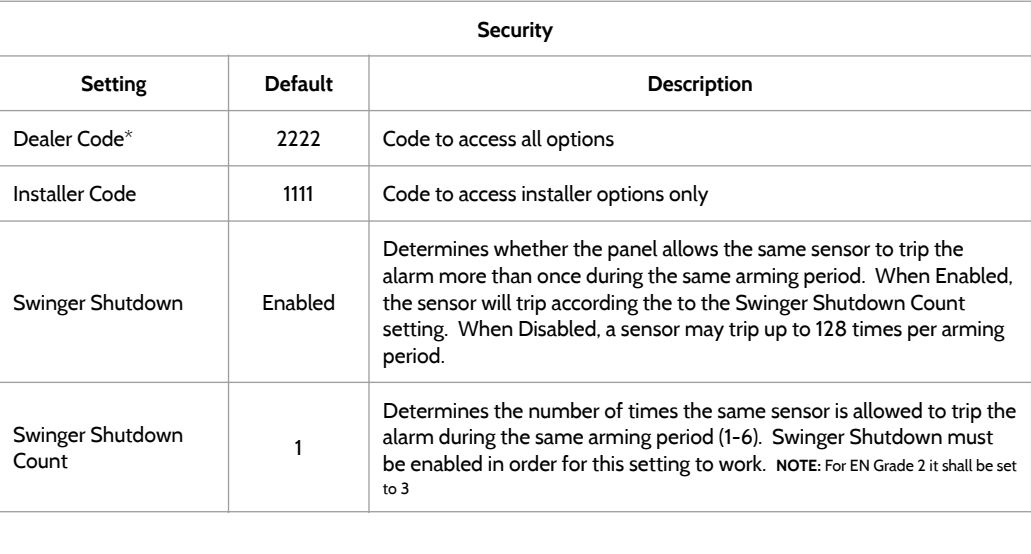

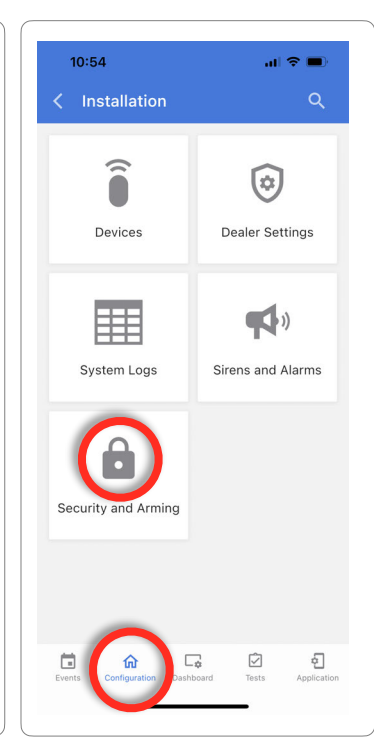

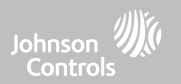

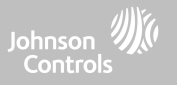

#### **SECURITY AND ARMING**

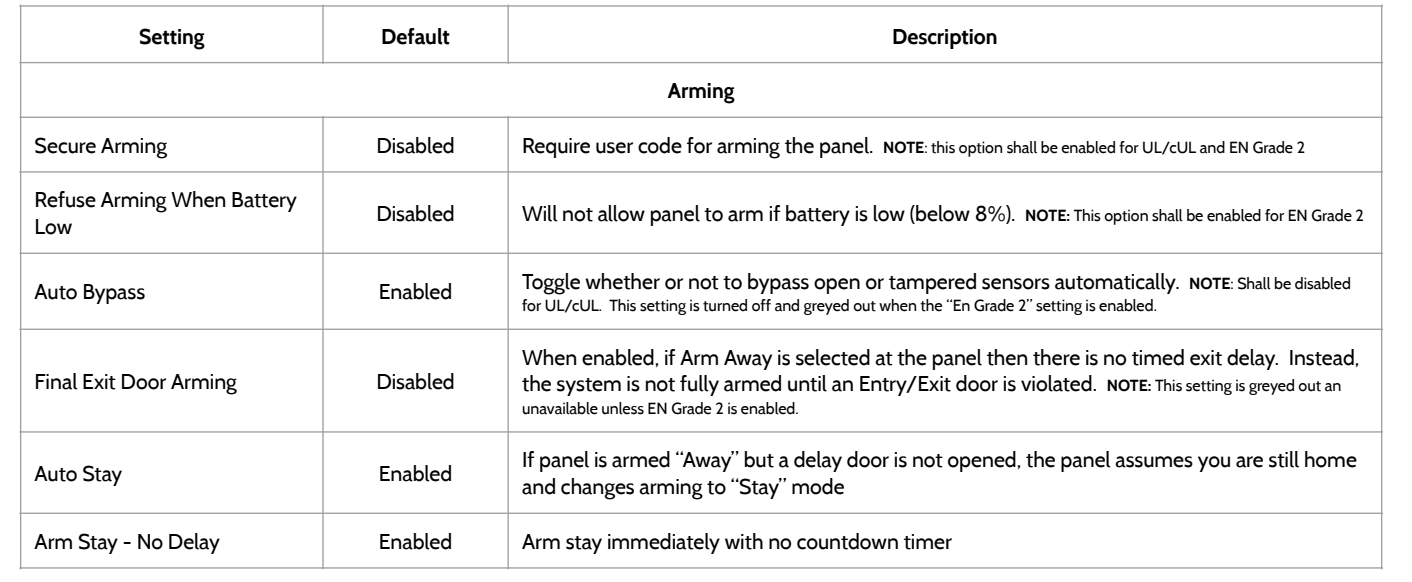

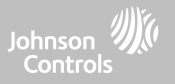

#### **SECURITY AND ARMING**

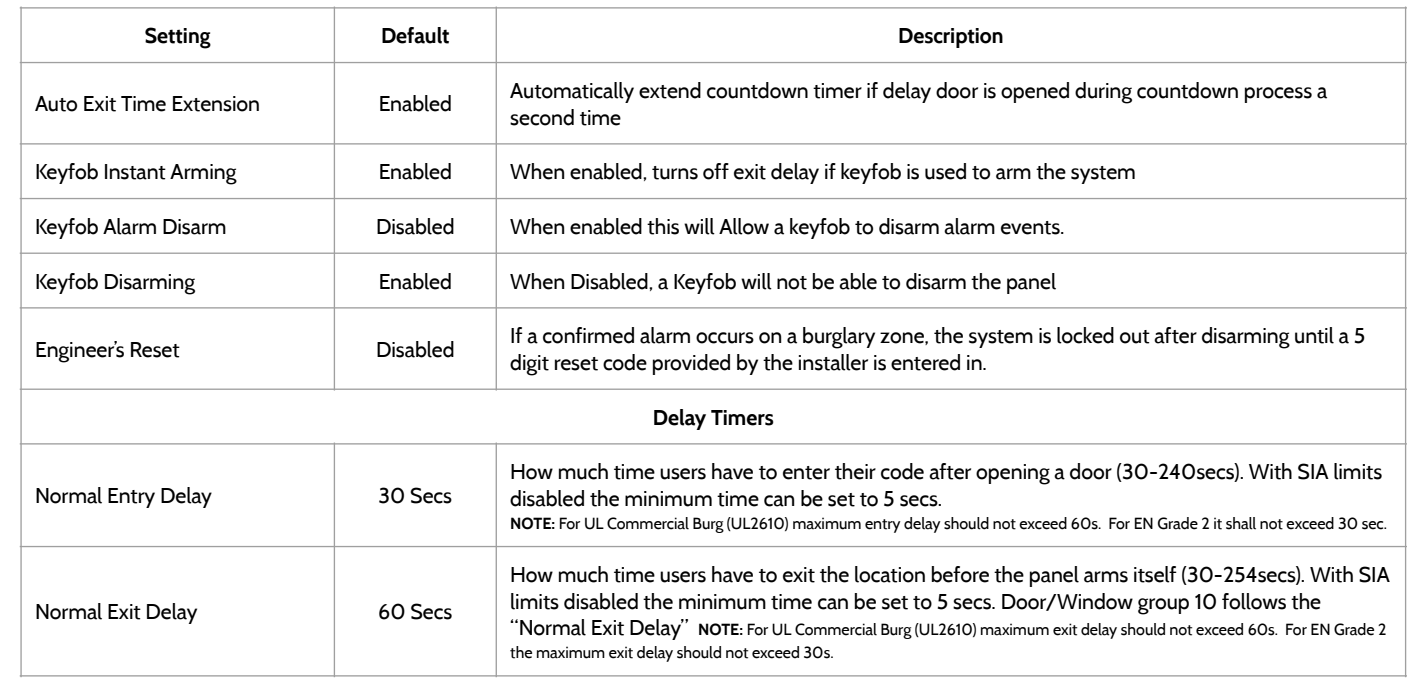

**QOLSYS CONFIDENTIAL AND PROPRIETARY PAGE 81 OF 158**

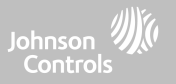

#### **SECURITY AND ARMING**

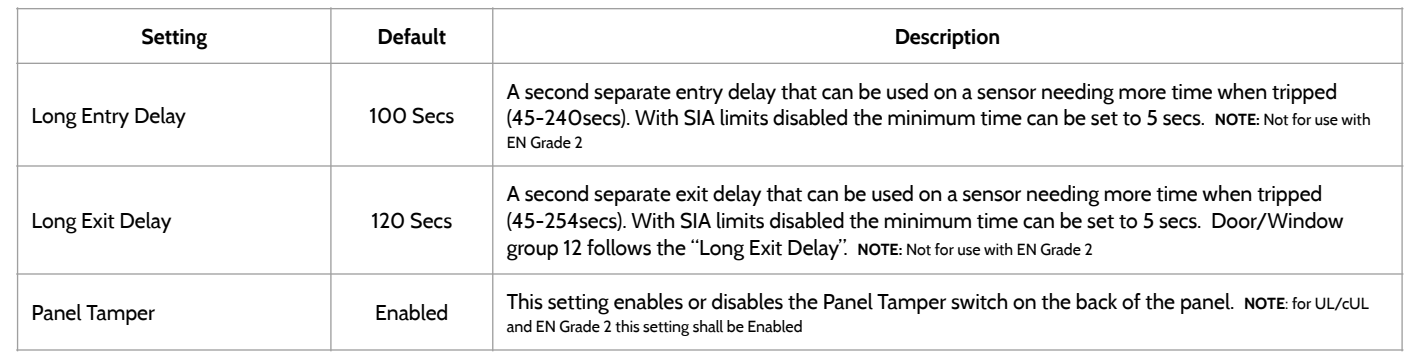

### PROGRAMMING

**Sound**

more.

Voices Enabled

Sensor Enabled Turns Sensor voices on (enabled) or off (disabled)

Panel **Enabled** Turns Panel voices on (enabled) or off (disabled)

Activity Monitoring **Enabled** Turns Activity Monitoring voices on (enabled) or off (disabled)

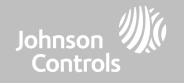

### **SOUND FIND IT**

#### $10:17$ Customize panel sounds. Enable/Disable voices, chimes, trouble beeps and .i. About **Setting Default Description** Volume **n/a** Controls the panel's voice volume, beeps and chime volume, media ä. volume (help videos) and door bell volume through individual sliders Reboot Edit Chimes have n/a Allows you to select from various chimes for each individual device Wi Fi **Voice Settings** Wi-Fi This is a global setting for Sensors, Panel messages, Activity Monitoring Sensors, and Z-Wave device voices and indicates whether the panel should "speak"

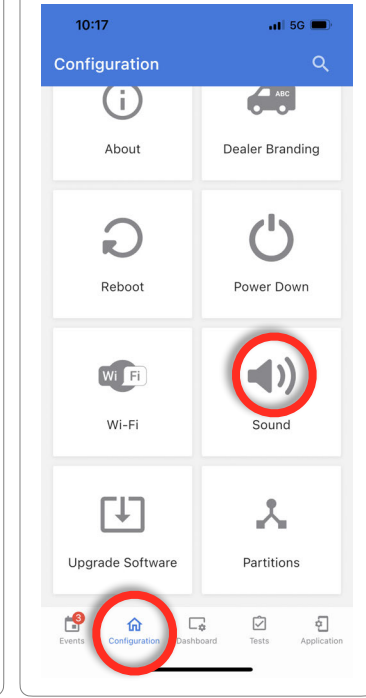

**QOLSYS CONFIDENTIAL AND PROPRIETARY PAGE 83 OF 158**

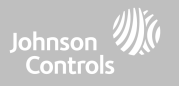

### **SOUND**

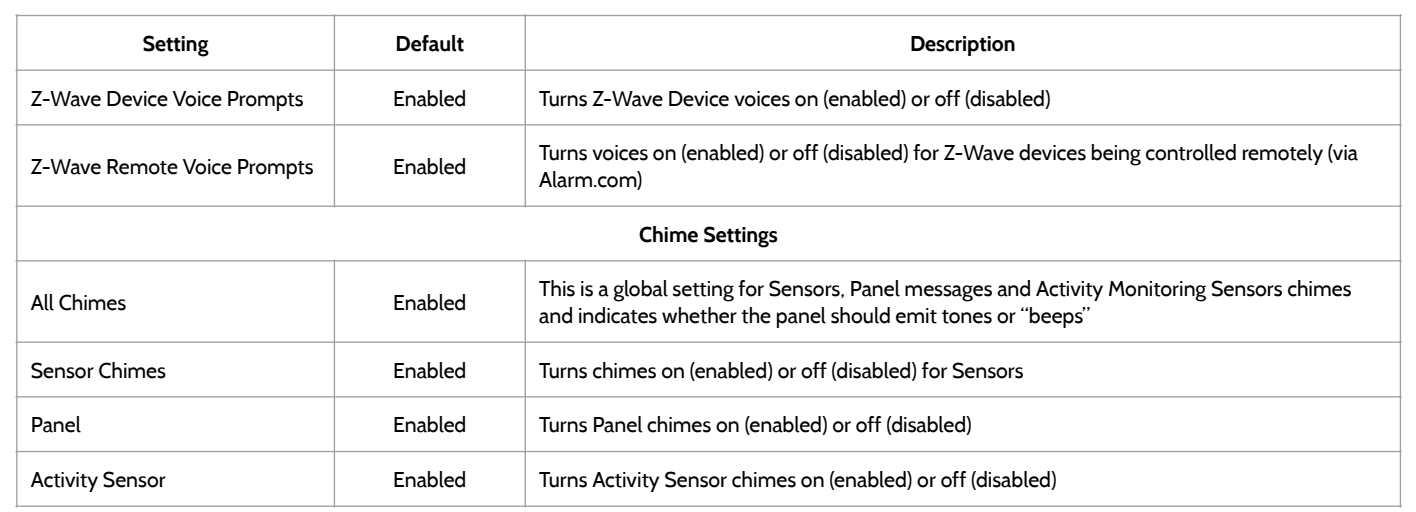

#### **QOLSYS CONFIDENTIAL AND PROPRIETARY PAGE 85 OF 158**

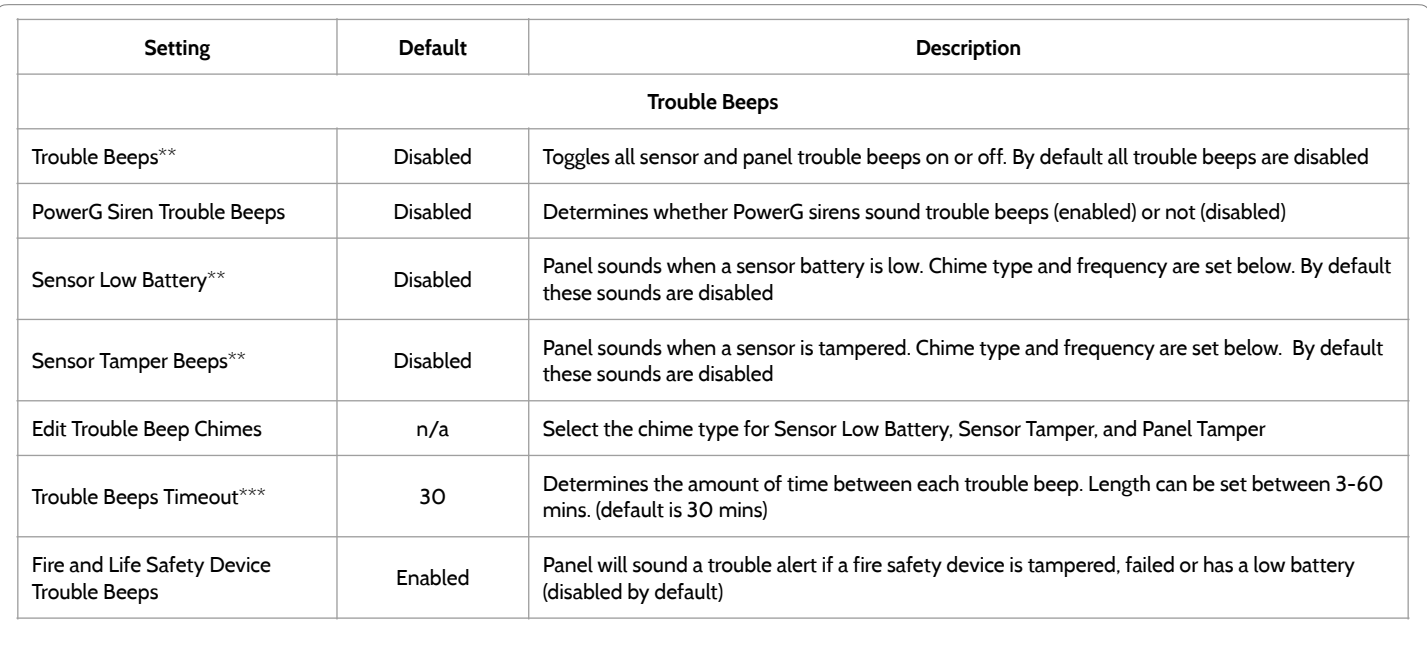

### **SOUND**

#### **\*\*Set to Enabled for EN Grade 2 installations.**

**\*\*\* Setting shall be set to 3 min for EN Grade 2 installations**

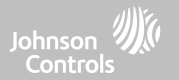

PROGRAMMING

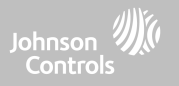

### **SOUND**

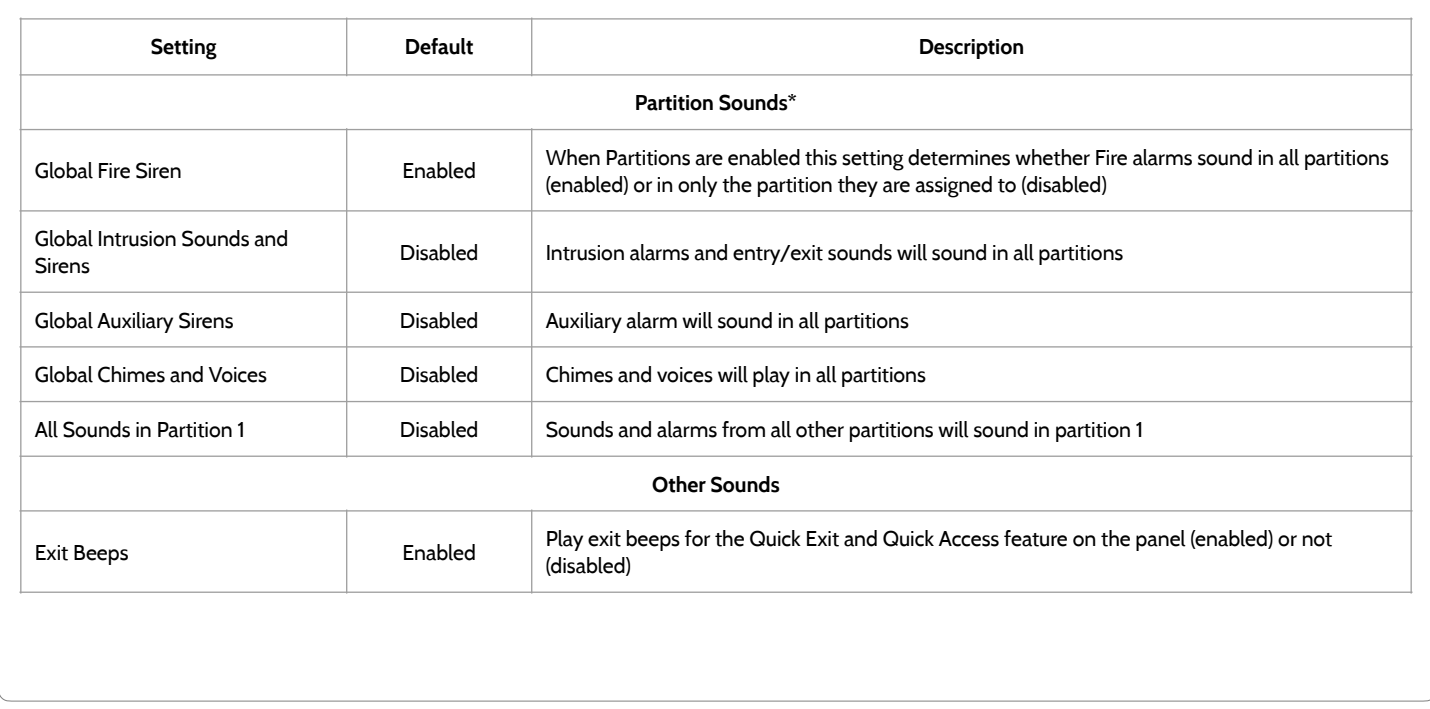

### PROGRAMMING

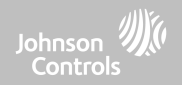

### **PARTITIONS\* FIND IT**

Note: This feature has not been evaluated for EN Grade 2

#### **Partitions**

Edit the default name of a partition and view a list of users and sensors that are currently assigned to a given partition. Partitions 1, 2, 3 & 4 only appear when Partitions are enabled and when at least one sensor is learned into them.

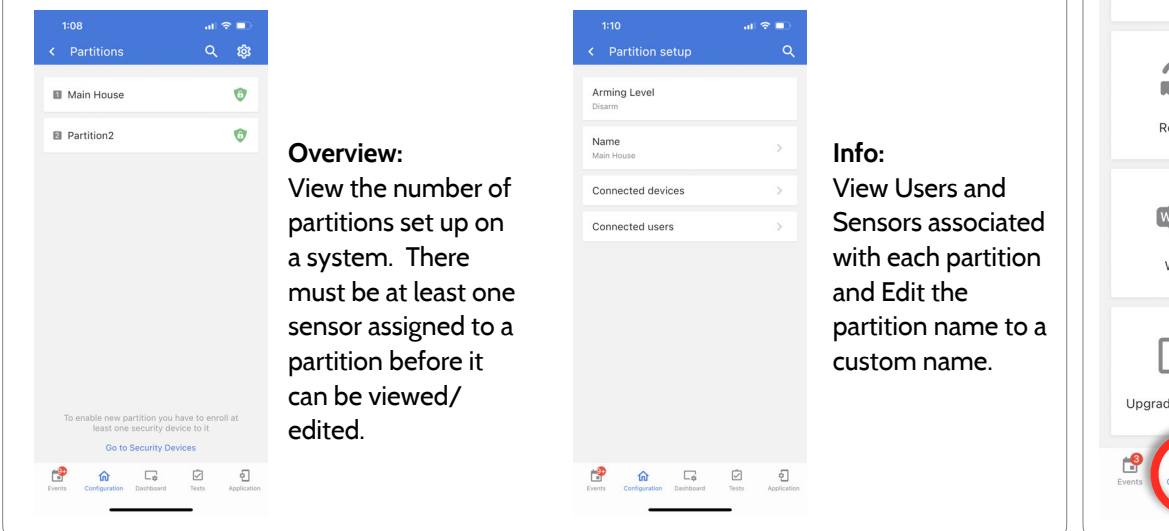

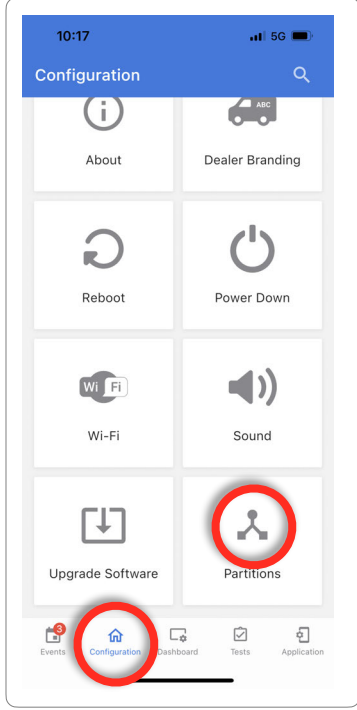

#### **QOLSYS CONFIDENTIAL AND PROPRIETARY PAGE 87 OF 158**

**\* The "Partitions" icon will only appear if Partitions are enabled under Installer/ Dealer Settings**

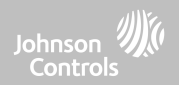

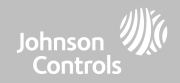

### **WI-FI TEST FIND IT**

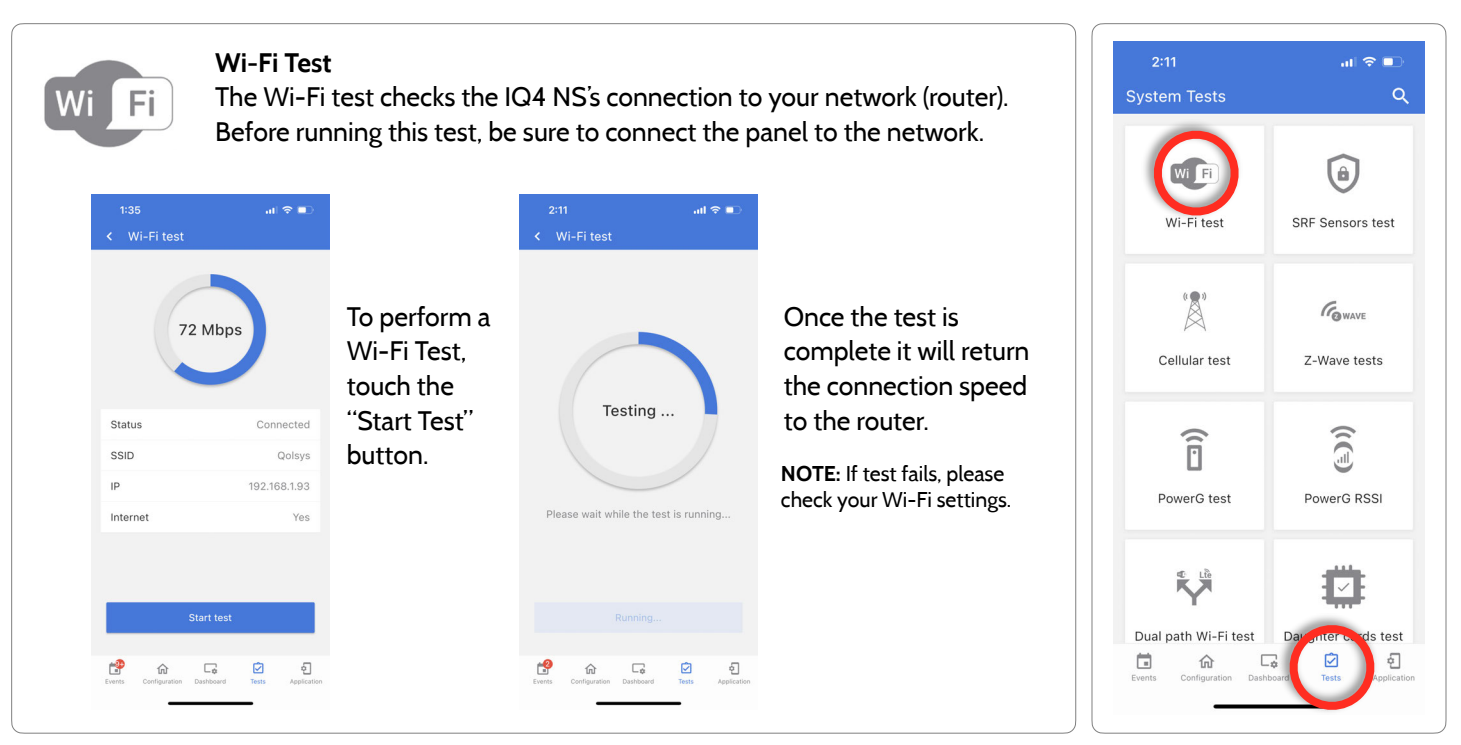

**QOLSYS CONFIDENTIAL AND PROPRIETARY PAGE 89 OF 158**

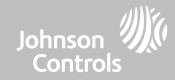

#### **SENSOR TEST FIND IT**

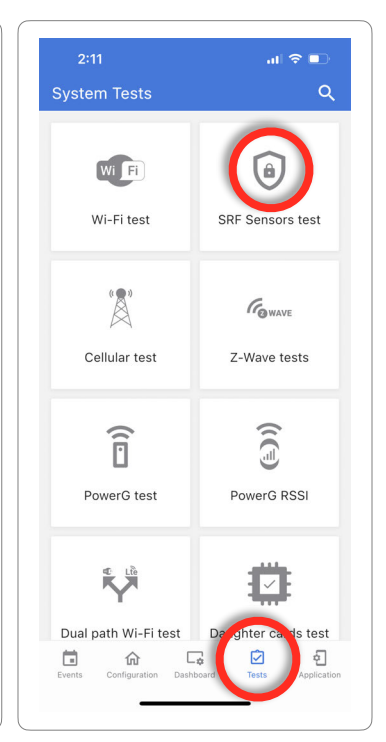

#### **Sensor Test**

Shows actual dBm signal strength of each sensor and graphs sensor events against the ambient noise floor of the environment. Also displays the traditional packet count method.

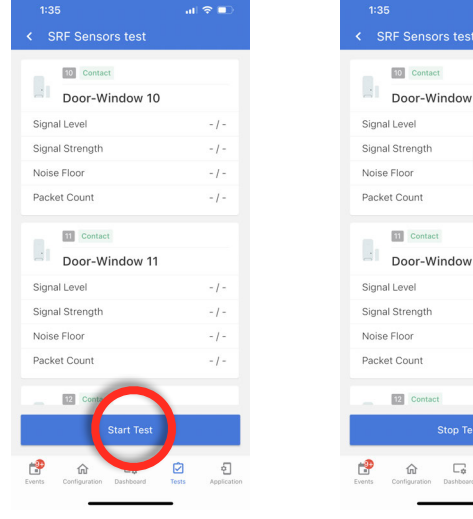

 $\mathbf{d} \mathbf{d} \in \mathbb{R}$ SRF Sensors test Door-Window 10  $-10^{\circ}$ Door-Window 11 Loading. Loading Loading. Loading. **Stop Test** ø  $\sqrt{2}$ 

The Sensor Test shows a summary page of each sensor paired to the panel along with the last event's dBm level, noise floor and how many packets were received from the sensor.

Open and close a sensor to view an individual sensor's signal strength in real time.

#### **QOLSYS CONFIDENTIAL AND PROPRIETARY PAGE 90 OF 158**

**NOTE:** For UL/cUL , perform a placement test first for all wireless initiating devices. The acceptable result shall be "Good".

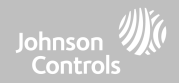

### **CELLULAR TEST FIND IT**

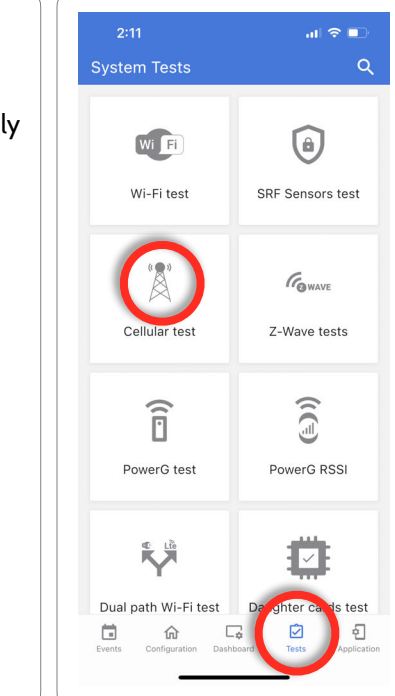

### **Cellular Test**

Test the panel's built-in cellular radio connection. You must first activate the radio through Alarm.com prior to running this test. Cell signal strength is only available after the test has been ran successfully.

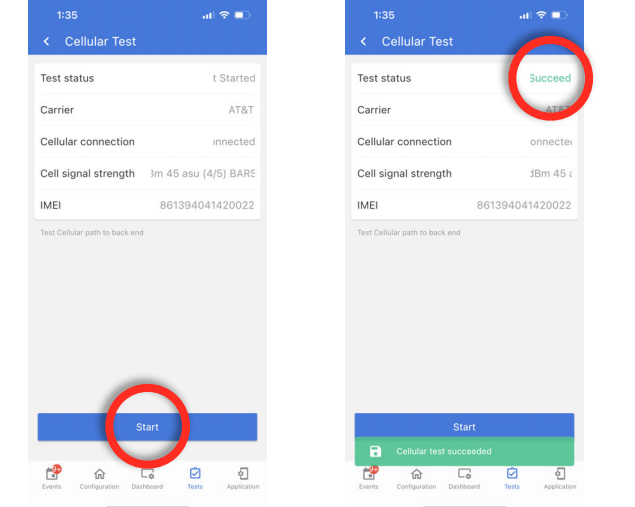

#### **QOLSYS CONFIDENTIAL AND PROPRIETARY PAGE 91 OF 158**

To begin the test press "Start" and watch for the results on the screen.

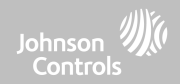

### **Z-WAVE TESTS FIND IT**

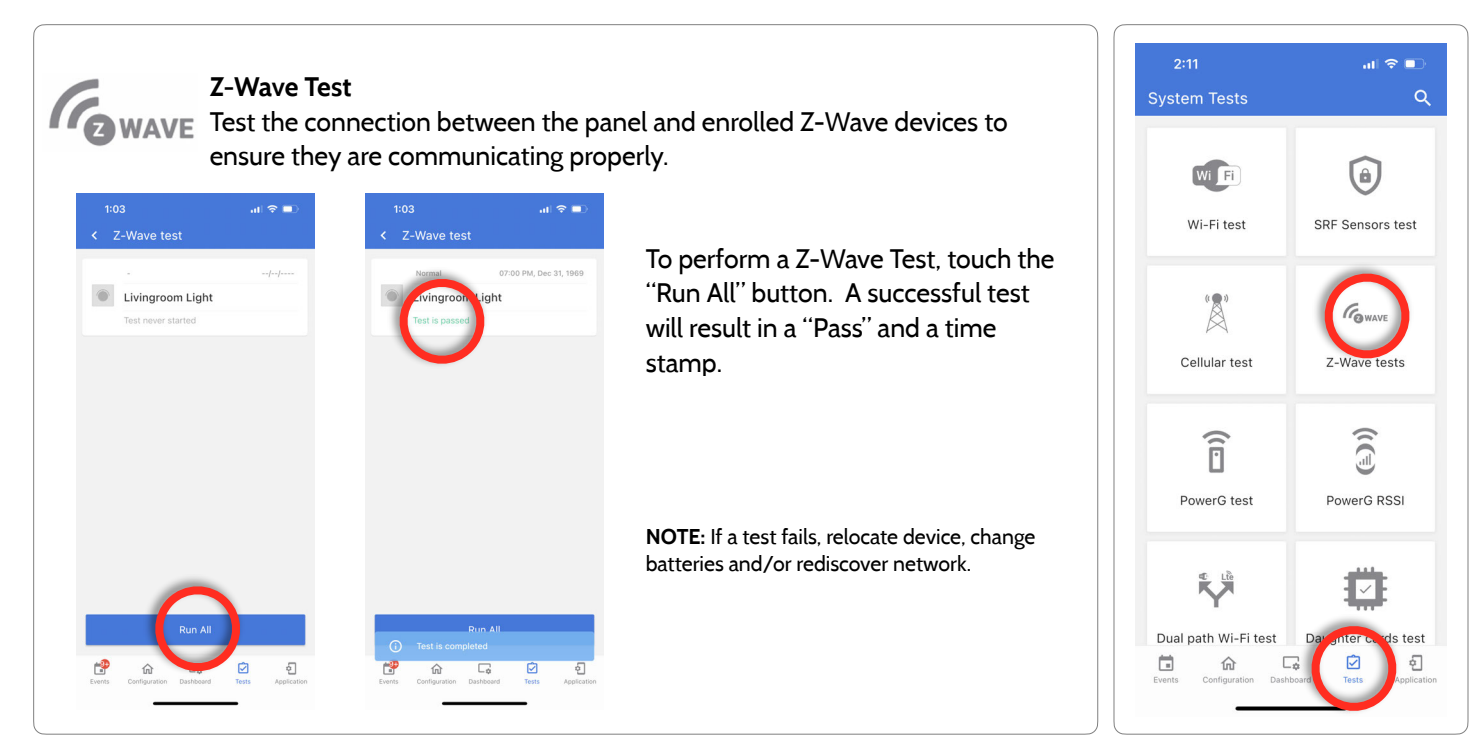

#### **QOLSYS CONFIDENTIAL AND PROPRIETARY PAGE 92 OF 158**

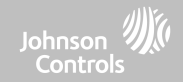

### **Z-WAVE TESTS FIND IT**

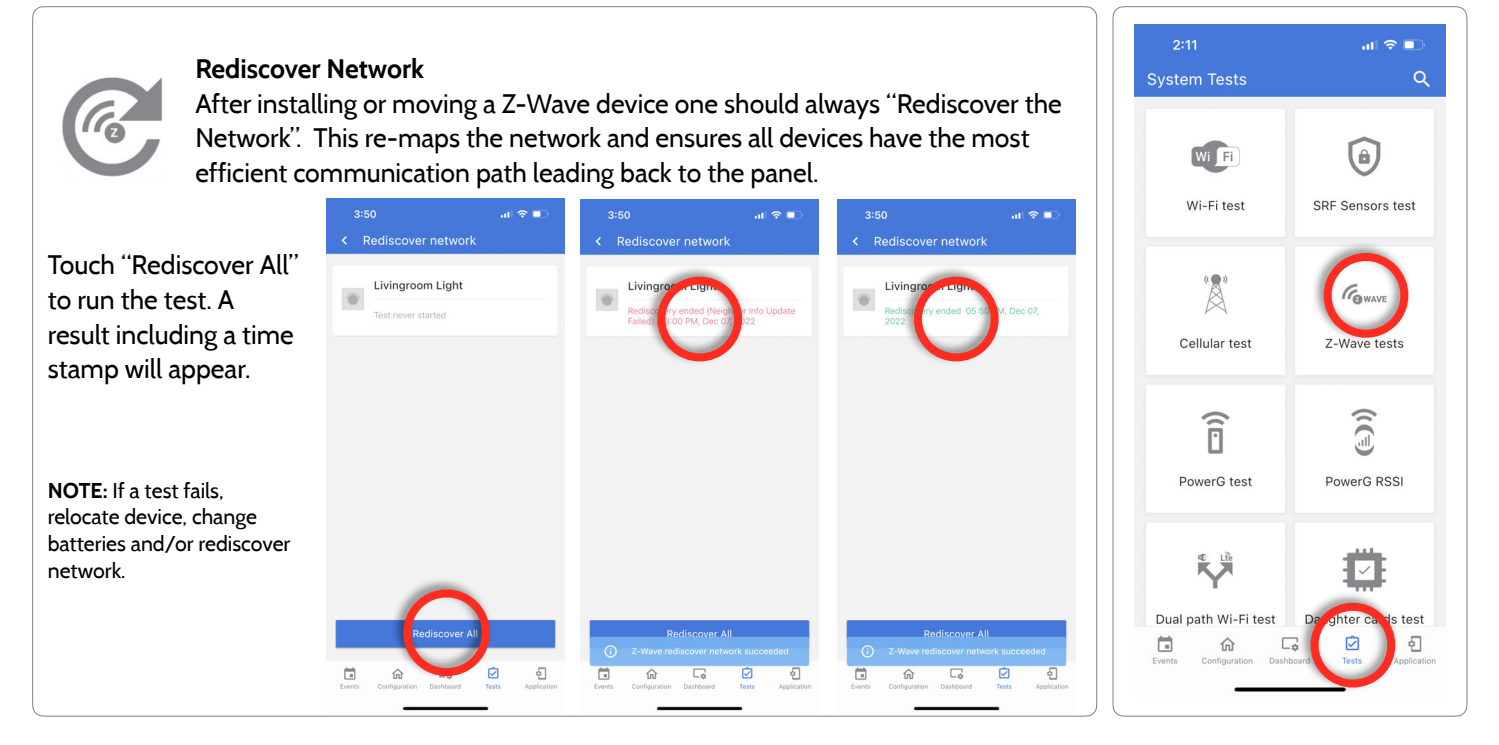

**QOLSYS CONFIDENTIAL AND PROPRIETARY PAGE 93 OF 158**

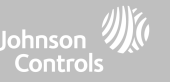

### **Z-WAVE TESTS FIND IT**

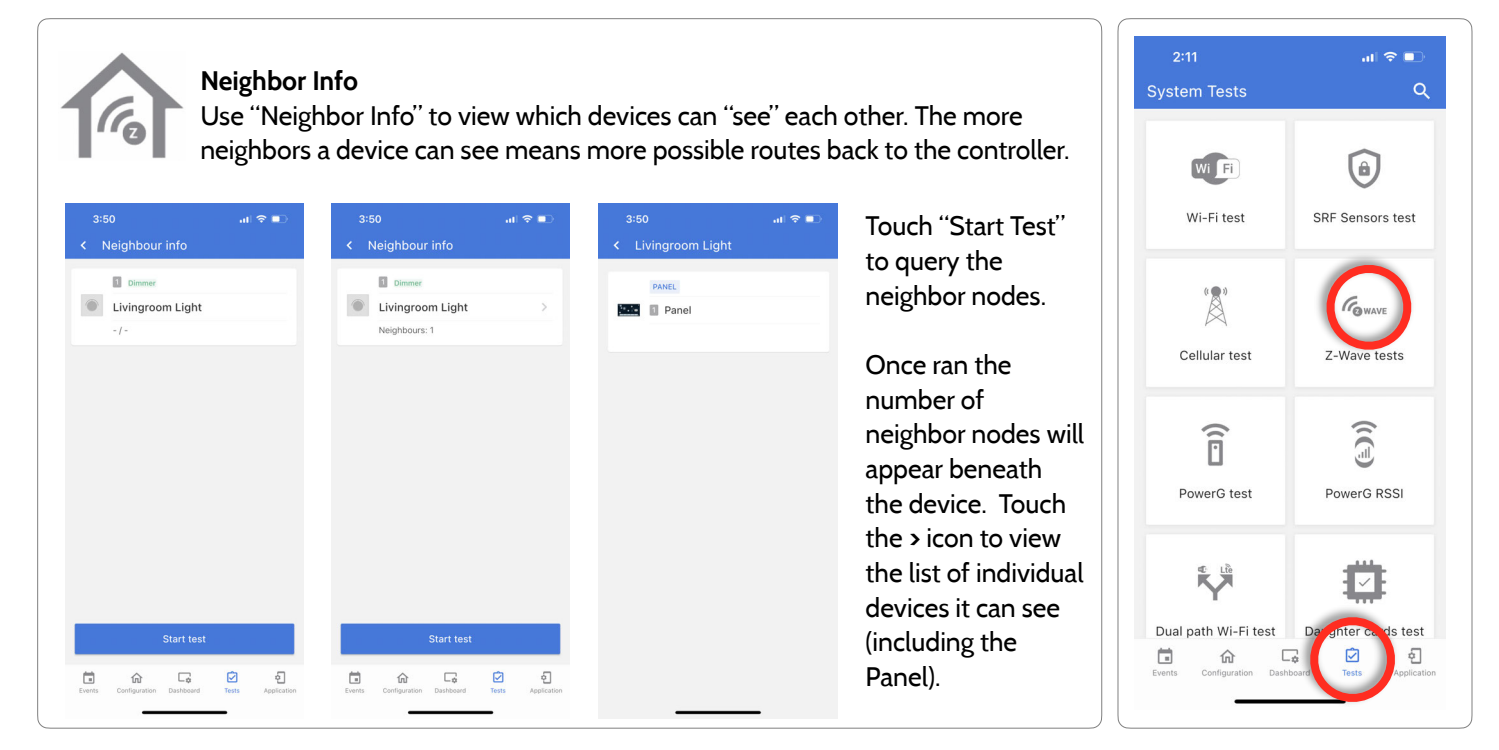

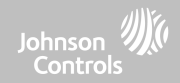

#### **Z-WAVE TESTS FIND IT**

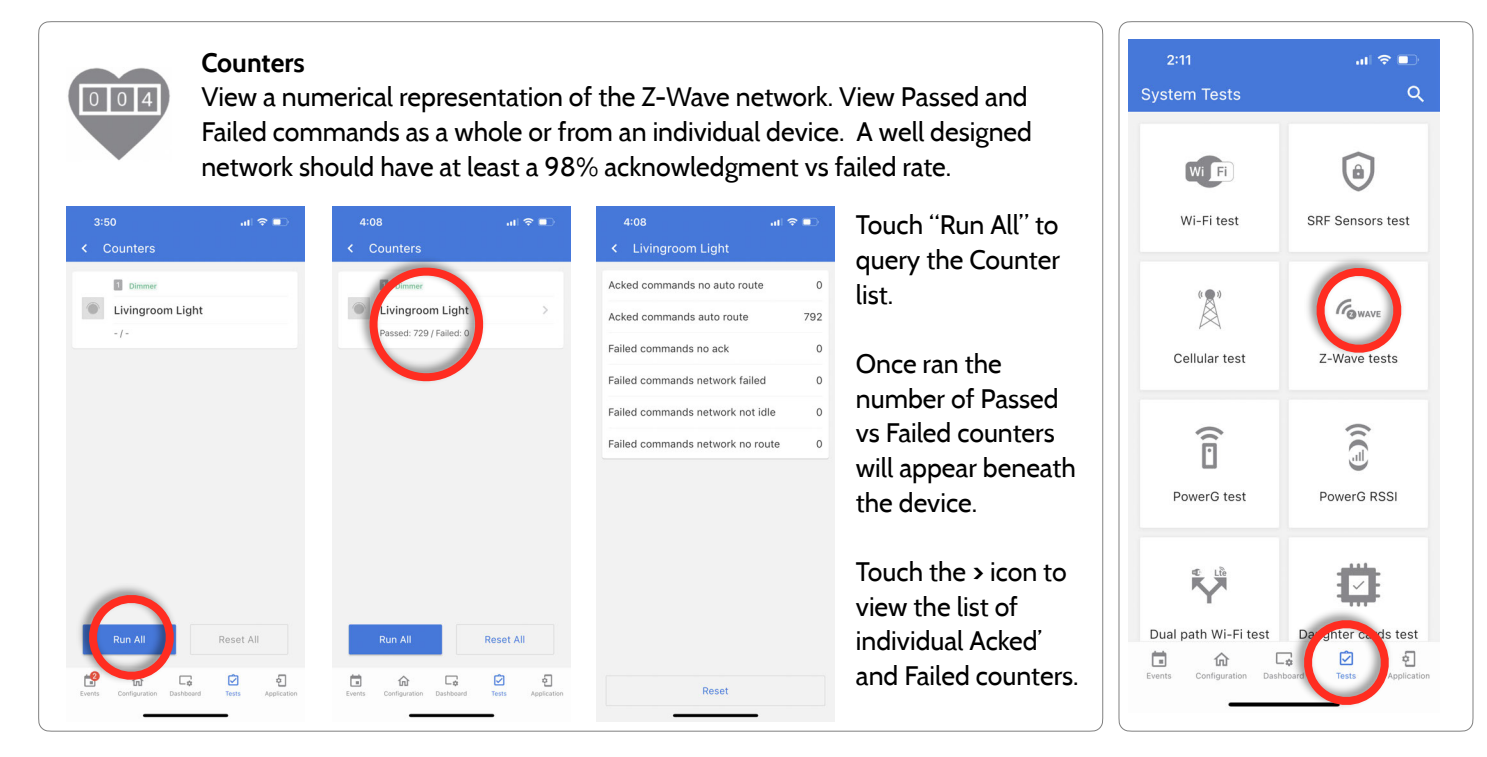

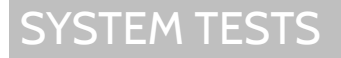

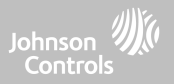

#### **Z-WAVE TESTS**

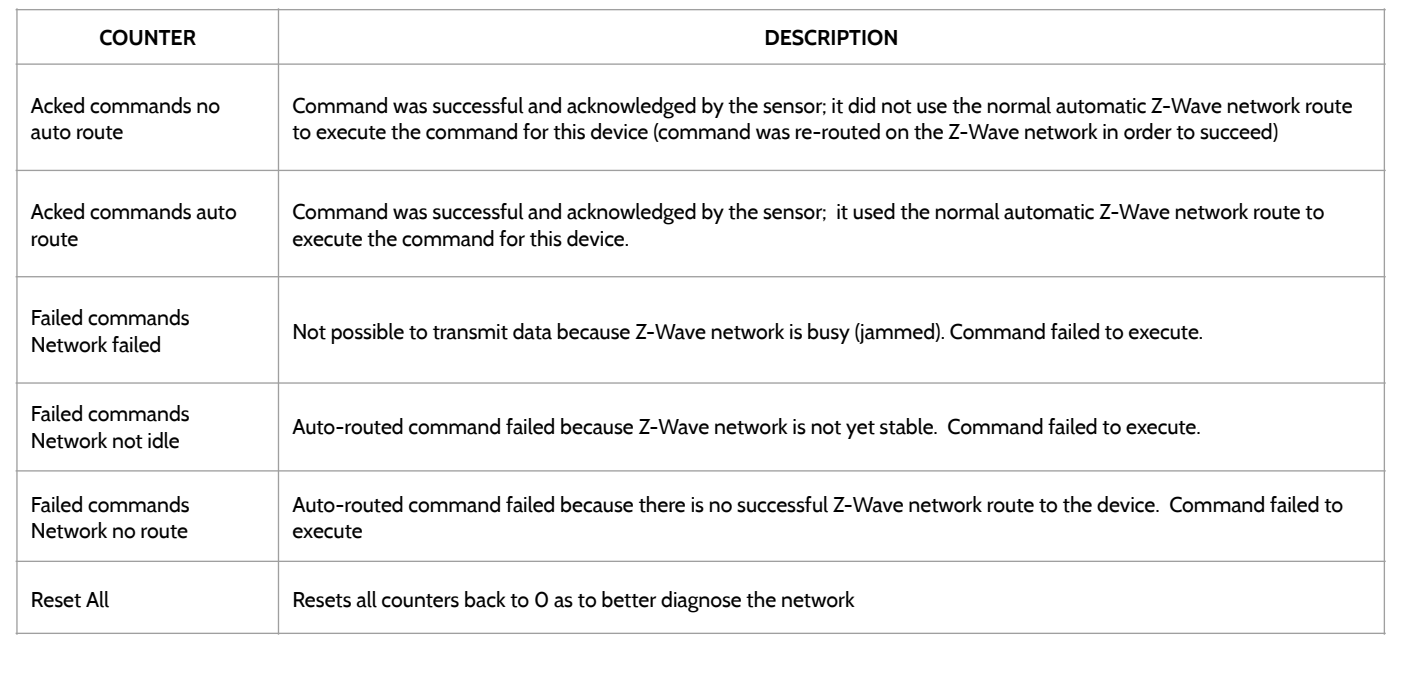

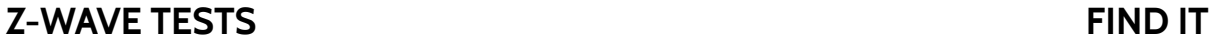

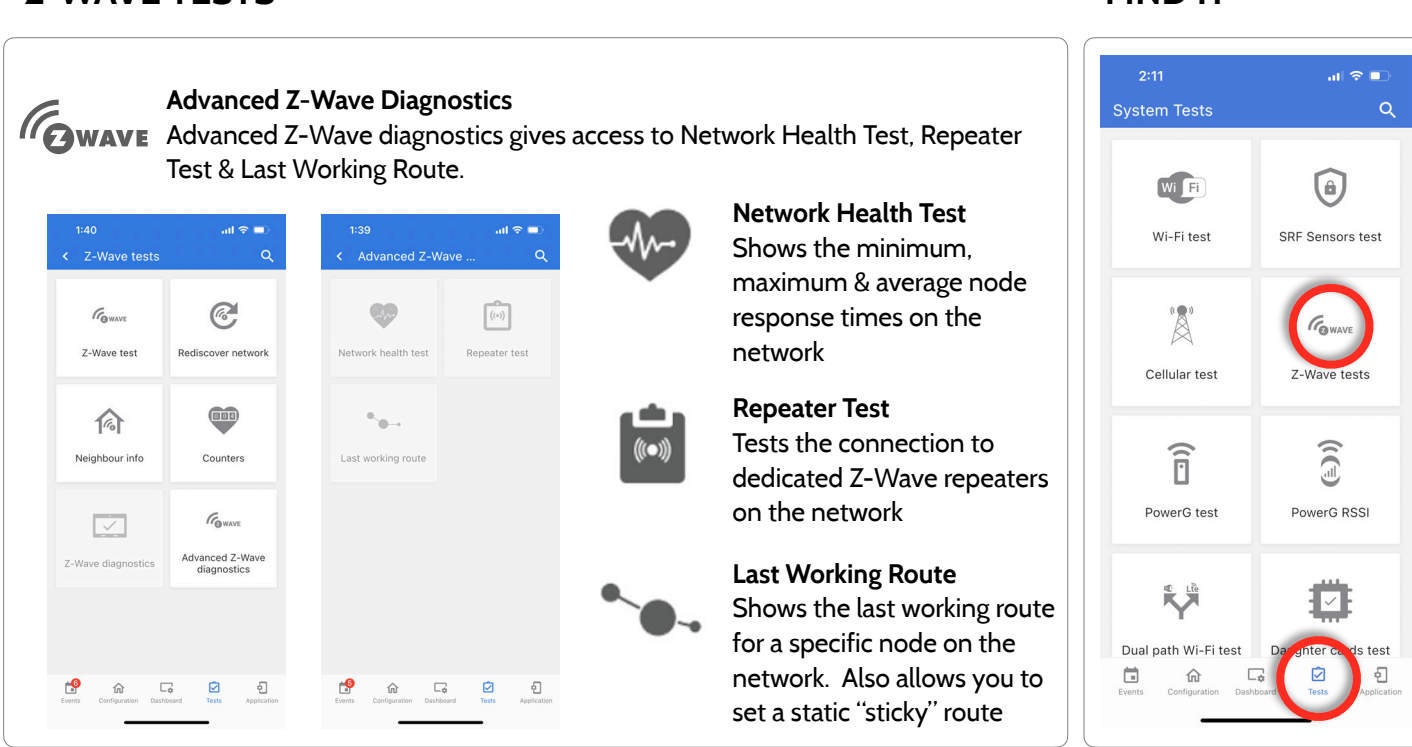

**QOLSYS CONFIDENTIAL AND PROPRIETARY PAGE 97 OF 158**

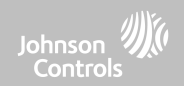

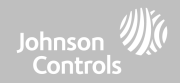

#### **POWER G TEST FIND IT**

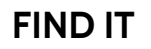

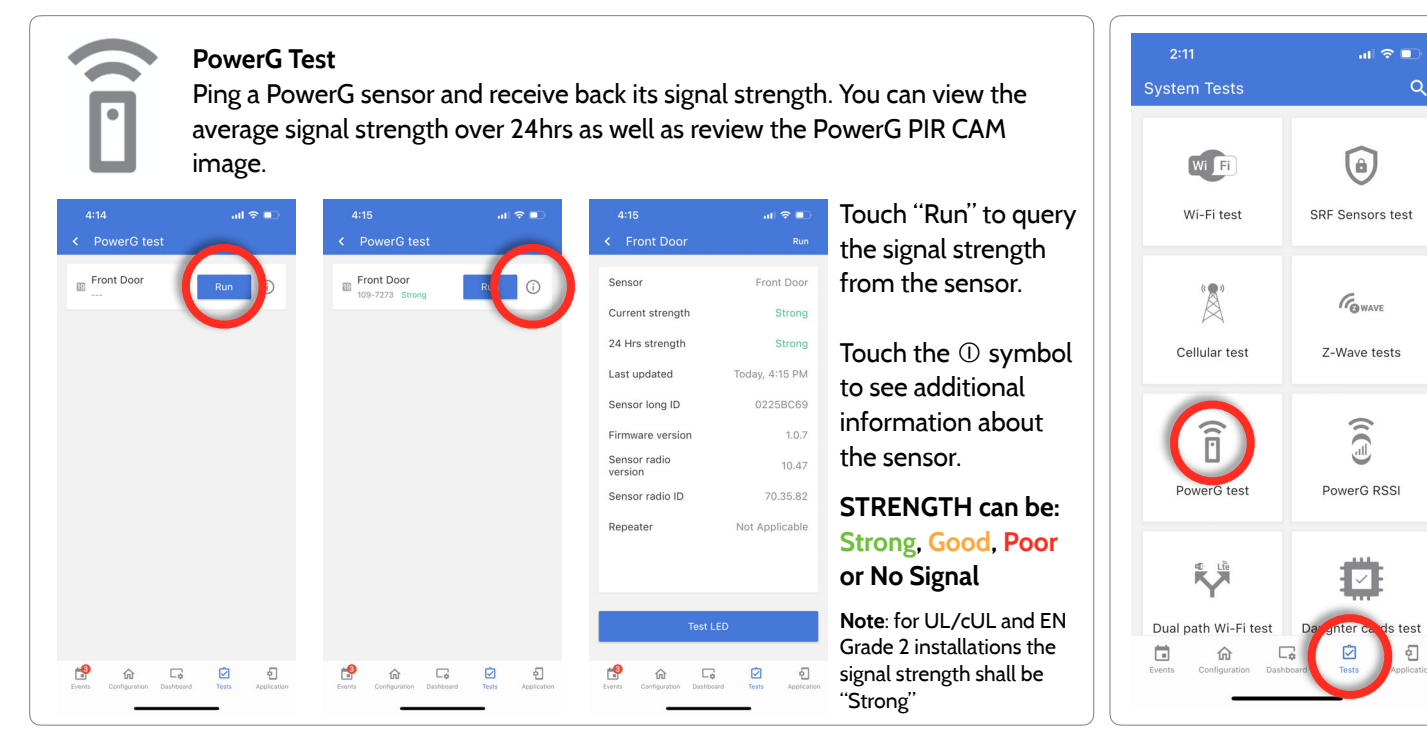

\*PowerG daughter card must be installed in the panel to access this test.

#### **QOLSYS CONFIDENTIAL AND PROPRIETARY PAGE 98 OF 158**

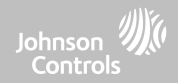

### **POWER G RSSI FIND IT**

**PowerG RSSI**

View the list of PowerG sensors paired to the panel along with the Average and Latest RSSI values for each. If desired, you can also reset the average.

![](_page_98_Picture_101.jpeg)

verage and Latest RSSI values are utomatically stored as sensors communicate over time. This elps give a picture of how well a ensor is communicating with the panel.

he Average can also be reset by ouching the 3 dots at the top of he page, then touch "Reset verage".

![](_page_98_Figure_10.jpeg)

#### **QOLSYS CONFIDENTIAL AND PROPRIETARY PAGE 99 OF 158**

\*PowerG daughter card must be installed in the panel to access this test.

When enabled, dual path connectivity allows the IQ4 NS to use both cellular and Wi-Fi radios for signals and communication simultaneously.

> By default Dual-Path Control is enabled. To disable, "toggle" the Dual-path control slider off.

You can also run a Dual-Path Wi-Fi test to ensure that the Dual Path is connecting properly. Unlike the standard Wi-Fi test (which checks connection to the router) the panel will check the broadband connection to Alarm.com.

**NOTE:** The IQ4 NS must be connected to a Wi-Fi network to enable Dual Path

**NOTE:** IQ4 NS is compatible with the following UL/ ULC listed monitoring station receivers: SG-System I/ II/III/IV/5. Wi-Fi is for supplemental use only for UL/ cUL

**QOLSYS CONFIDENTIAL AND PROPRIETARY PAGE 100 OF 158**

### **DUAL PATH WIFI TEST FIND IT**

#### ∟tề **Dual Path WiFi Test**

 $2:49$  $\sin \theta =$  $2:49$  $\sin \theta =$ < Dual path Wi-Fi test < Dual path Wi-Fi test Wi-Fi status Wi-Fi status Connected  $\bigcirc$ Dual-path control Dual-path control Using cellular and Wi-Fi Using cellular and Wi-Fi Wi-Fi communication test started. Please wait. wait ...<br>Wi-Fi communication test succeeded Cancel .<br>Start Cancel 成  $\triangle$ 内 € ீ 仚  $\Box_{\hat{\sigma}}$ 

SYSTEM TESTS

![](_page_99_Picture_11.jpeg)

![](_page_99_Picture_12.jpeg)

#### **QOLSYS CONFIDENTIAL AND PROPRIETARY PAGE 101 OF 158**

## **Daughter Cards Test DAUGHTER CARDS TEST FIND IT**

SYSTEM TESTS

. . .

Tests the integrity of installed daughter cards . Slots not populated will be "greyed" out and inaccessible to test.

![](_page_100_Picture_3.jpeg)

![](_page_100_Picture_4.jpeg)

#### Select "Run" on an individual available card to start the test. In some cases the test may take several minutes after which the panel will show a result of a "Pass" or "Fail".

If the test results in "Fail" double check the daughter card connection, reboot the panel and rerun the test again.

![](_page_100_Figure_8.jpeg)

![](_page_100_Picture_9.jpeg)

![](_page_101_Picture_1.jpeg)

#### **PANEL TEST FIND IT**

![](_page_101_Figure_3.jpeg)

**QOLSYS CONFIDENTIAL AND PROPRIETARY PAGE 102 OF 158**

![](_page_102_Picture_0.jpeg)

# **CUSTOMIZATION**

#### **QOLSYS CONFIDENTIAL AND PROPRIETARY PAGE 104 OF 158**

 **Example:**

# **[ABCSecurity.com](http://ABCSecurity.com)**

#### $10:17$  $\overline{a}$  5G  $\blacksquare$ Configuration 23 User Management Installation G About **Dealer Branding**  $\bigcap$ Reboot Power Down  $\lceil \cdot \rceil$ Wi Fi 囟  $\sqrt{2}$ Annlication Toste

**\*This page available only through the Dealer Code**

## **DEALER BRANDING\* FIND IT**

![](_page_103_Picture_5.jpeg)

### **CUSTOMIZATION**

**Contact Info**

![](_page_103_Picture_7.jpeg)

#### **QOLSYS CONFIDENTIAL AND PROPRIETARY PAGE 105 OF 158**

# **DEALER BRANDING\* FIND IT**

**CUSTOMIZATION** 

#### **Dealer Logo** Swipe down Load a Custom Logo to brand the user interface where a touchscreen for access ABC<sup>'</sup> keypad is used.  $11:23 \, \text{AA}$ Apr 05 202  $1.11$  $\sin \theta =$  $1:44$  $ad \otimes m$  $1:45$  $\mathbf{d} \otimes \mathbf{d}$ 1- Touch Dealer Logo. < Dealer Branding  $\circ$ < Dealer logo  $\mathbf{A}$ **SETTINGS** Recents **RR** Cancel Q Search 2- Then touch D. ADVANCED SETTINGS "Choose" and browse Contact Info to the location where Upload Dealer Logo ENTER CODE (2222) Choose the image file and then press the the logo is on your button below to start uploadin phone. ng/jpg **DEALER BRANDING** No Recents See recently opened documents here. 3- Once the logo is ON-SCREEN BILLBOARD selected it can be uploaded to the Panel.  $\overbrace{\mathbf{m}}$   $\overline{\mathbf{m}}$   $\overline{\mathbf{m}}$   $\overline{\mathbf{m}}$   $\overline{\mathbf{m}}$   $\overline{\mathbf{m}}$   $\overline{\mathbf{m}}$  $\mathbf{C}$  $\overbrace{\mathbf{m}}$   $\overline{\mathbf{m}}$   $\overline{\mathbf{m}}$   $\overline{\mathbf{m}}$   $\overline{\mathbf{m}}$  $rac{1}{\sqrt{2}}$  $\mathbf{e}$  $\bullet$  $\frac{1}{\frac{1}{100}}$ **\*This page available only through the Dealer Code**

![](_page_104_Picture_5.jpeg)

### **CUSTOMIZATION**

![](_page_105_Picture_1.jpeg)

#### **CONNECTING TO WI-FI FIND IT**

![](_page_105_Picture_3.jpeg)

![](_page_105_Figure_5.jpeg)

**QOLSYS CONFIDENTIAL AND PROPRIETARY PAGE 106 OF 158**

![](_page_106_Picture_0.jpeg)

# **MAINTENANCE**

### MAINTENANCE

![](_page_107_Picture_1.jpeg)

#### **UPGRADE SOFTWARE FIND IT**

![](_page_107_Picture_113.jpeg)

![](_page_107_Figure_5.jpeg)

**QOLSYS CONFIDENTIAL AND PROPRIETARY PAGE 108 OF 158**
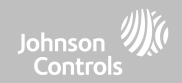

#### **UPGRADE SOFTWARE USING WI-FI FIND IT**

Keeping your panel up to date is essential in ensuring it receives the newest features and is free from bugs.

To perform a software update using Wi-Fi follow the steps below:

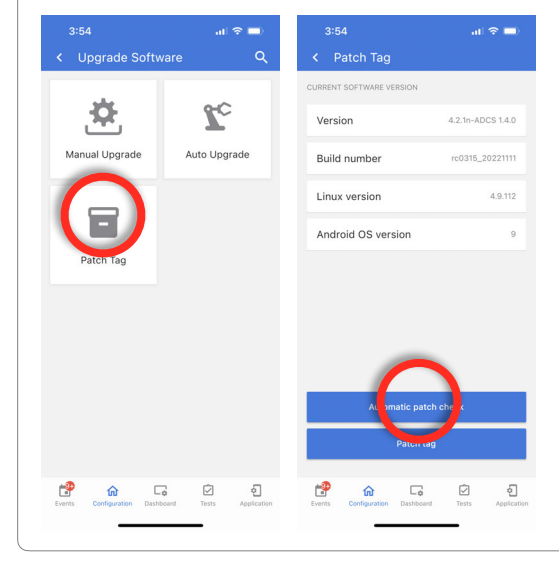

1- Ensure your panel is connected to Wi-Fi and has an internet connection.

2- From "Configuration" then "Wi-Fi", touch "Patch Tag".

3- Touch "Automatic Patch Check". The IQ4 NS will check for the latest software update. If your panel is up to date you will see a message confirming that you have the most recent software version.

5- If a software update IS available the panel will automatically begin downloading it. Once downloaded the Panel will annunciate "Firmware update started, do not powered down panel. Panel will reboot during update"

6- The status LED will change to RED during the update and will then flash BLUE when rebooting

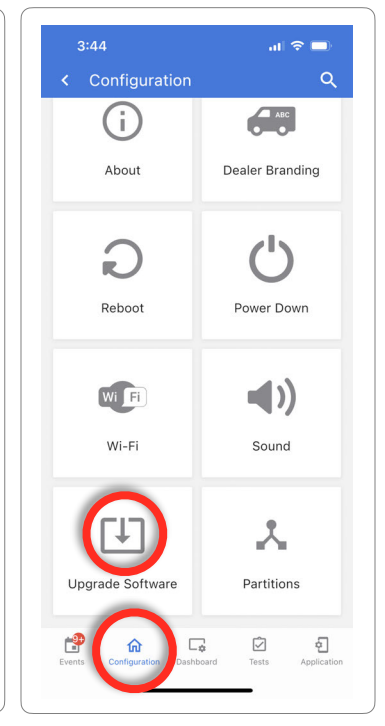

**NOTE:** For UL/cUL or EN Grade 2 installations the remote software feature shall not be used and the panel shall not be setup to remotely upgrade.

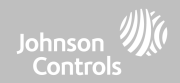

#### **UPGRADE SOFTWARE USING ACCESS POINT FIND IT**

Most updates are downloaded over Wi-Fi, but in the event that Wi-Fi is not present at the installation site, a Panel can be updated with files transferred from a local device (phone, tablet, computer, etc) via the built-in Panel Access Point.

To perform a software update using the Panel Access Point follow the steps below:

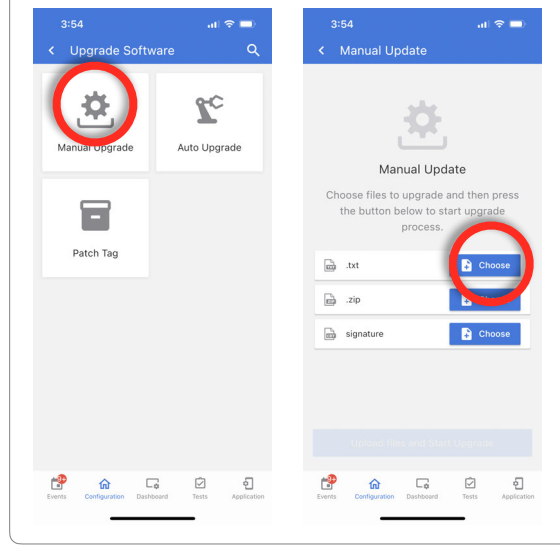

1- Download the needed software update files from the Dealer Portal to your device.

2- Go to "Configuration", "Wi-Fi" then touch "Manual Upgrade".

3- Touch "Choose" for the .txt, .zip and signature files and load them from your device into the IQ Installer App

4- Press "Upload Files and Start Upgrade" to begin the update using the local files from your device.

5-Once downloaded the Panel will annunciate "Firmware update started, do not powered down panel. Panel will reboot during update"

6- The status LED will change to RED during the update and will then flash BLUE when rebooting

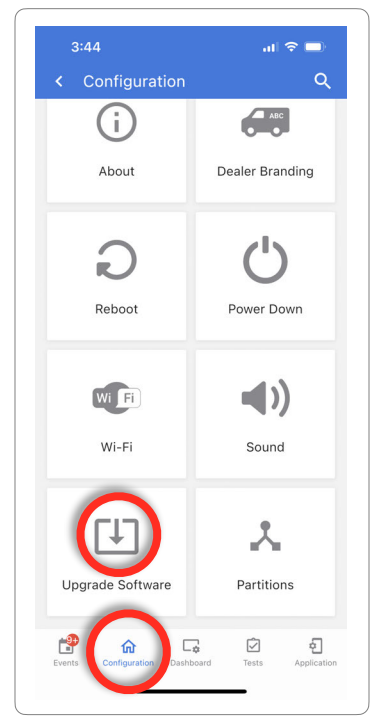

**NOTE:** For UL/cUL or EN Grade 2 installations the remote software feature shall not be used and the panel shall not be setup to remotely upgrade.

 $\omega \approx 1$ 

< Upgrade Software

Manual Upgrade

Е

Patch Tag

ి

 $\fbox{ \begin{picture}(100,10) \put(0,0){\line(1,0){10}} \put(15,0){\line(1,0){10}} \put(15,0){\line(1,0){10}} \put(15,0){\line(1,0){10}} \put(15,0){\line(1,0){10}} \put(15,0){\line(1,0){10}} \put(15,0){\line(1,0){10}} \put(15,0){\line(1,0){10}} \put(15,0){\line(1,0){10}} \put(15,0){\line(1,0){10}} \put(15,0){\line(1,0){10}} \put(15,0){$ 

인

 $\mathbf{C}$ 

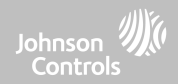

#### **BACKGROUND DOWNLOAD FOR UPDATES FIND IT**

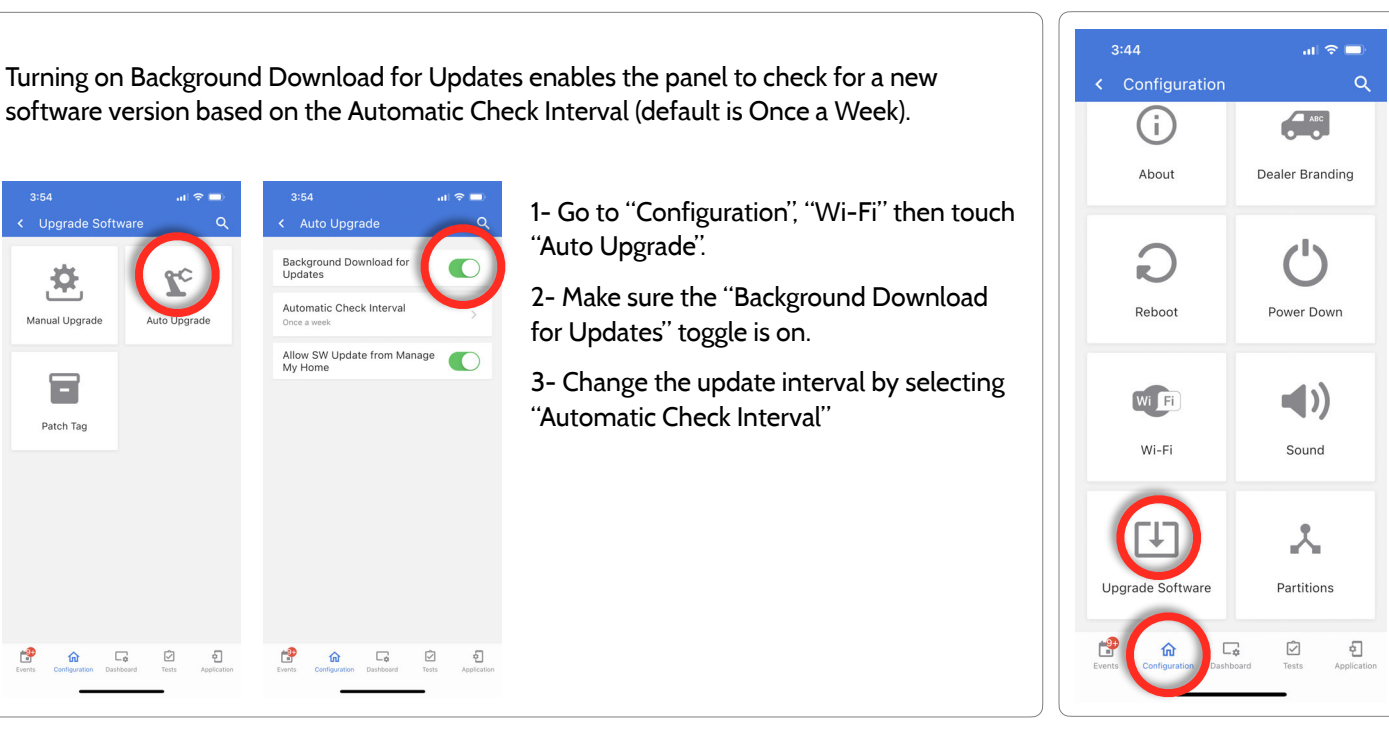

#### **QOLSYS CONFIDENTIAL AND PROPRIETARY PAGE 111 OF 158**

2

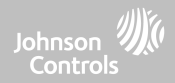

#### **BATTERY REPLACEMENT**

\$

 $\overline{\circledR}_{\text{mion}}$  o'

**NOTE:** This device and Lithium Battery shall be recycled and disposed of in accordance with your country (i.e. US, Canada, etc) and Laws including UK and and European Directives and any other National and Local Regulations and Laws

- 1. **Power down panel:** On the IQ Installer App, go to "Configuration" then select "Power Down".
	- 2. **Unplug Battery Connector:** Once the panel is powered down, unplug 4 pin battery connector from the board.
	- 3. **Remove Battery:** Pull up on the edge of the battery with your finger to release it from the plastic hold down.
	- 4. **Install New Battery:** Press the battery into place. Route the cable between the battery and the daughter cards. Plug the 4 pin connector back in and power the panel back up.

#### CAUTION:

Do **NOT** use a screwdriver or anything sharp that could puncture the battery.

Do **NOT** pull on the battery cable to try and remove battery.

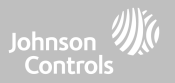

#### **BATTERY REPLACEMENT**

**WARNING:** The battery used in this device may present a risk of fire or chemical burn if mistreated. Do not disassemble, heat above 60°C, or incinerate. Replace battery with Icon Energy Systems (Shenzhen) Co Ltd, Model IAN034NA or Ningbo Veken Battery Co. Ltd., Model VT27 only. Use of another battery may present a risk of fire or explosion.

**WARNING:** Dispose of used battery promptly. Keep away from children. Do not disassemble, do not crush and do not expose of in Fire. Do not leave battery in extremely low air pressure.

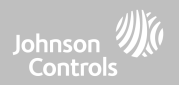

# **TROUBLESHOOTING**

## TROUBLESHOOTING

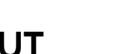

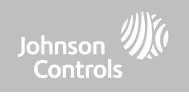

#### **ABOUT FIND IT**

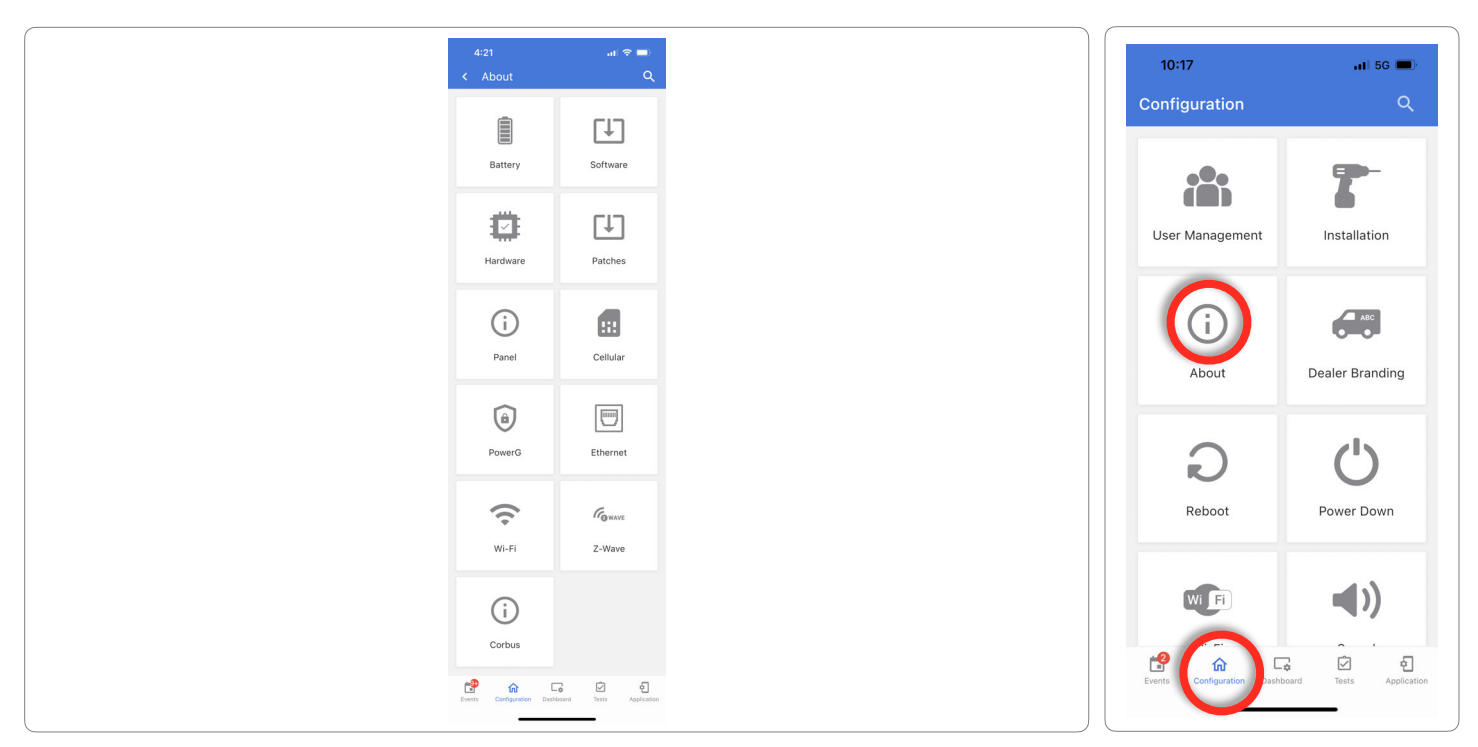

#### **QOLSYS CONFIDENTIAL AND PROPRIETARY PAGE 115 OF 158**

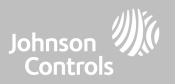

#### **ABOUT**

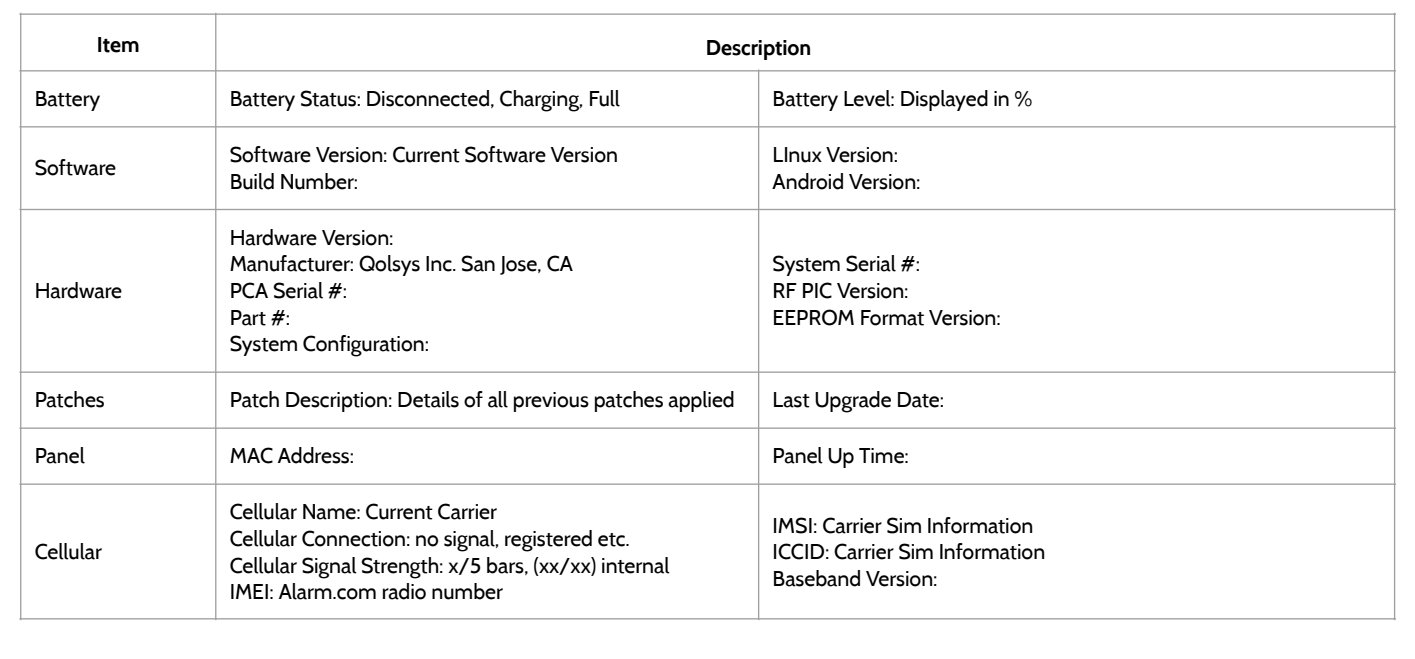

# TROUBLESHOOTING

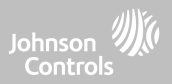

#### **ABOUT**

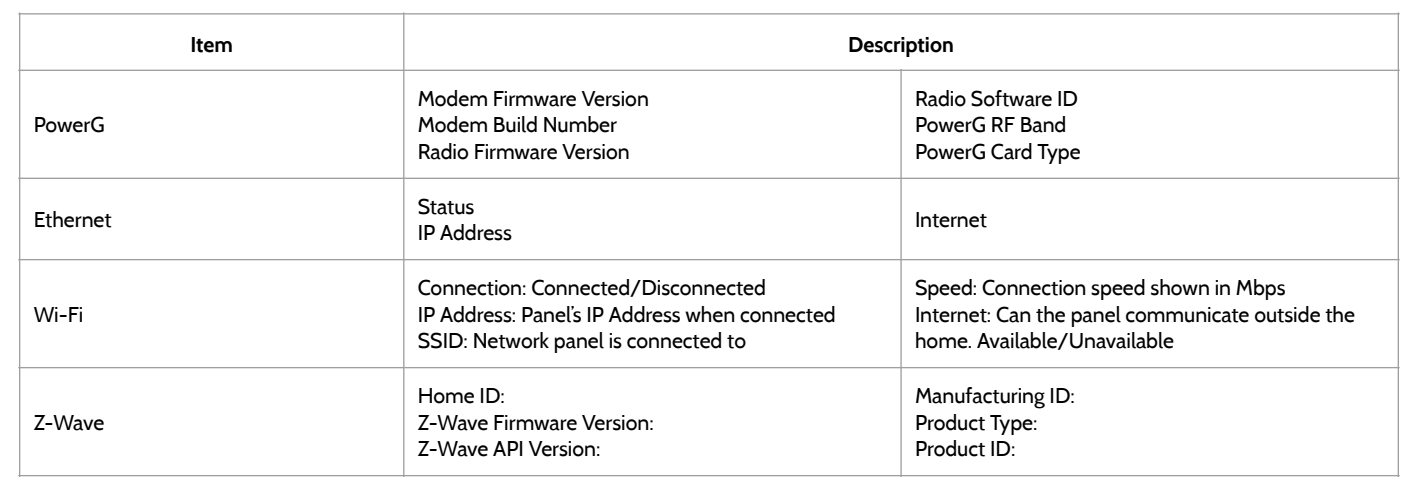

#### **QOLSYS CONFIDENTIAL AND PROPRIETARY PAGE 118 OF 158**

# TROUBLESHOOTING

#### **POWER DOWN FIND IT**

move the panel from one location to another it is safe to unplug the power supply while leaving the battery plugged in.  $\sin \theta =$ < Power Down 1. From the Configuration Menu select "Power Down" 2. Toggle on "Yes, I want to perform this action" 3. Select "Power Down" 4. Wait for panel LED to turn off 5. Disconnect the powerPower Down This action leads to panel power down and cannot be reverted Yes, I want to perform this action **IMPORTANT: Failure to perform these steps in the**  Power Down **proper sequence may result in data corruption and/or**   $\hfill\ensuremath{\boxdot}$  $\bigoplus_{\text{Aronicative}}$ đ **panel failure.** 

DO NOT remove all power without following the steps below. In the event of needing to

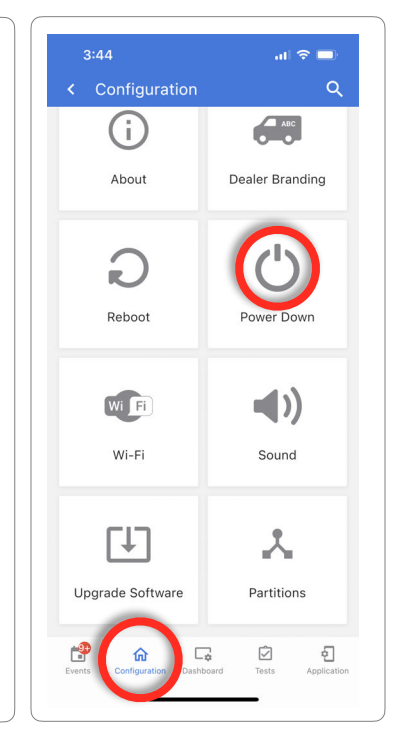

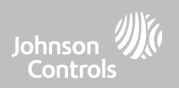

#### **QOLSYS CONFIDENTIAL AND PROPRIETARY PAGE 119 OF 158**

1. From the Configuration Menu select "Reboot" 2. Toggle on "Yes, I want to perform this action"

If the panel is experiencing difficulties you can often resolve it by rebooting the operating

3. Select "Reboot Panel" 4. Wait for the panel to restart

# Yes, I want to perform this action Reboot panel

 $\hfill\ensuremath{\boxdot}$  $\bigoplus$ 

ீ

**Reboot Panel** This action leads to panel reboot and cannot be reverted

system.

< Reboot Panel

**IMPORTANT: Failure to perform these steps in the proper sequence may result in data corruption and/or panel failure.** 

# **REBOOT PANEL FIND IT**

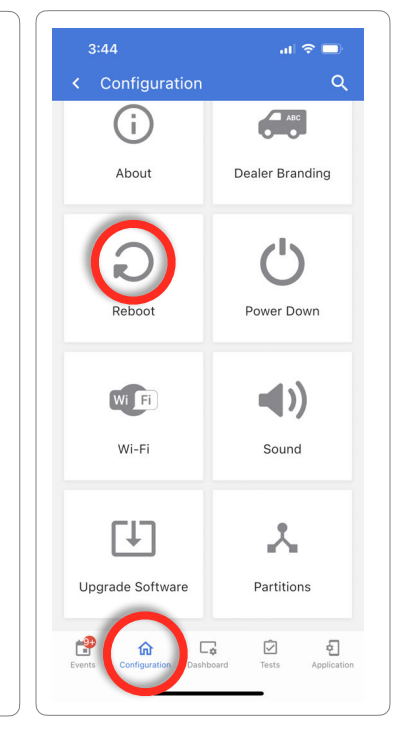

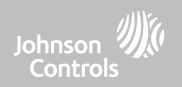

### TROUBLESHOOTING

 $\sin \theta =$ 

TROUBLESHOOTING

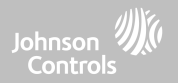

#### **HARD REBOOT**

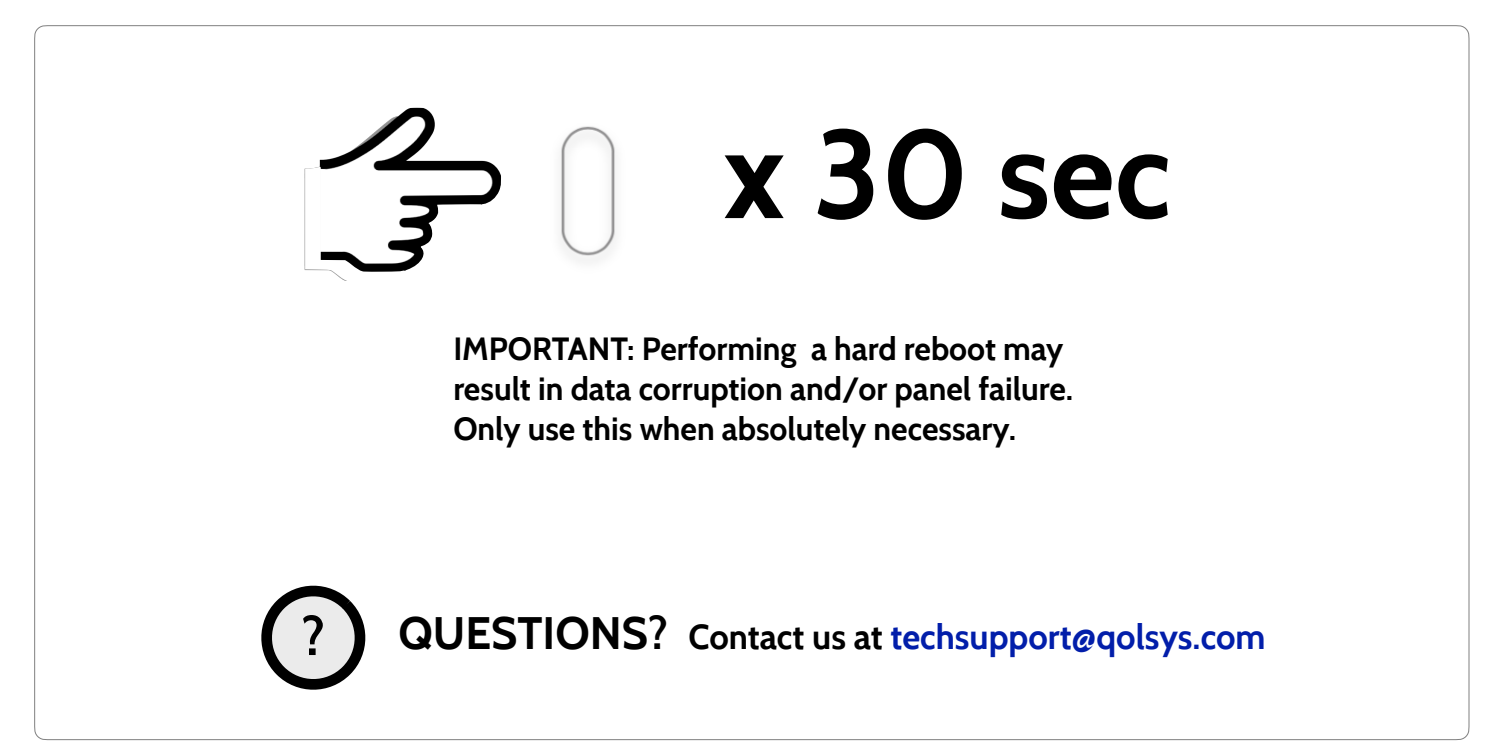

**QOLSYS CONFIDENTIAL AND PROPRIETARY PAGE 120 OF 158**

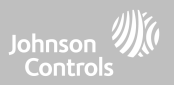

#### **PANEL TEST TROUBLESHOOTING**

If you run a panel test and it fails, use the following steps to fix the issue.

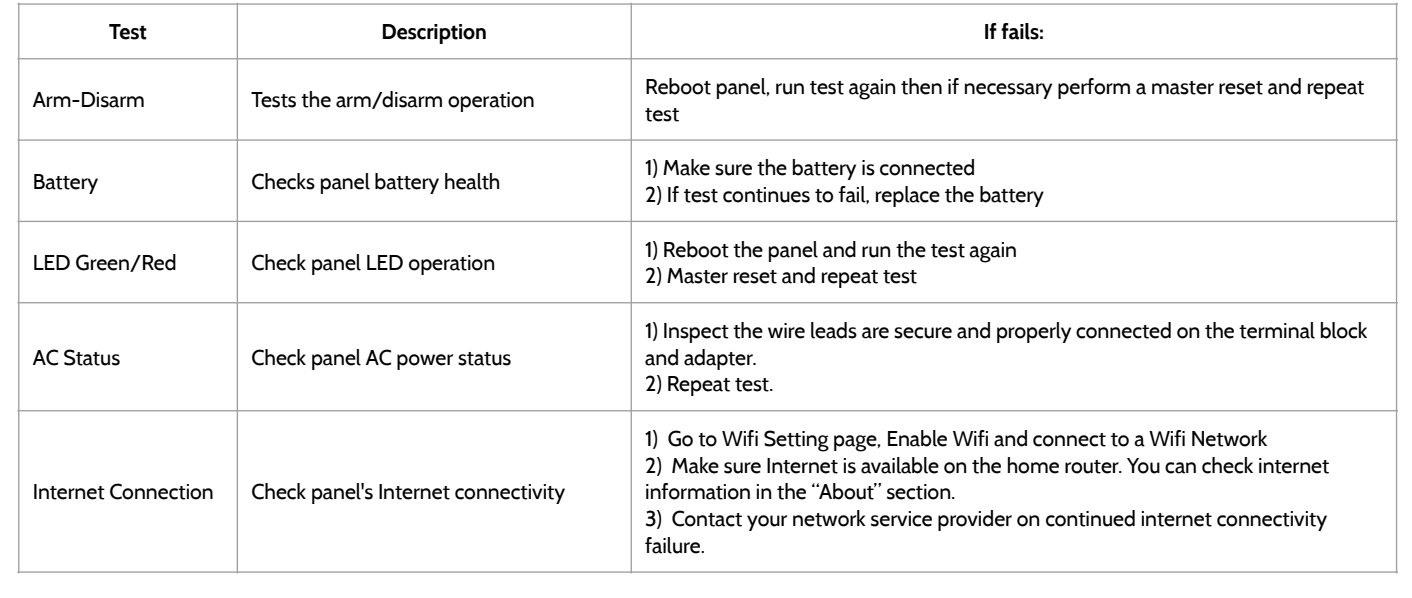

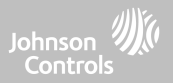

#### **PANEL TEST TROUBLESHOOTING**

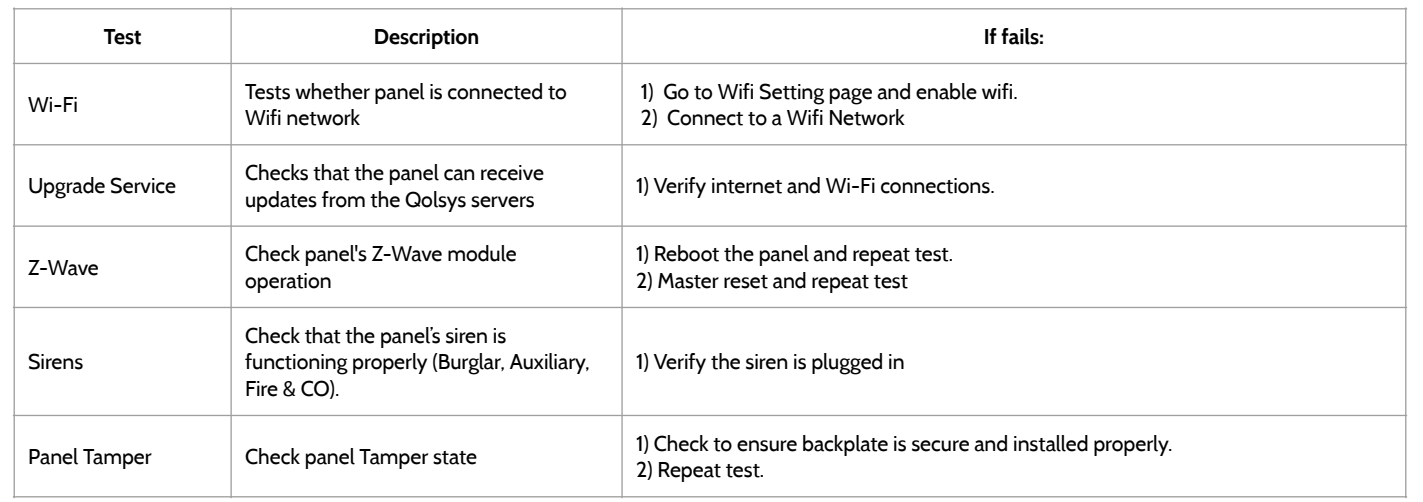

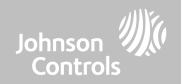

# **LEGAL**

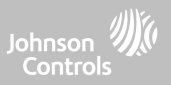

#### **IMPORTANT**

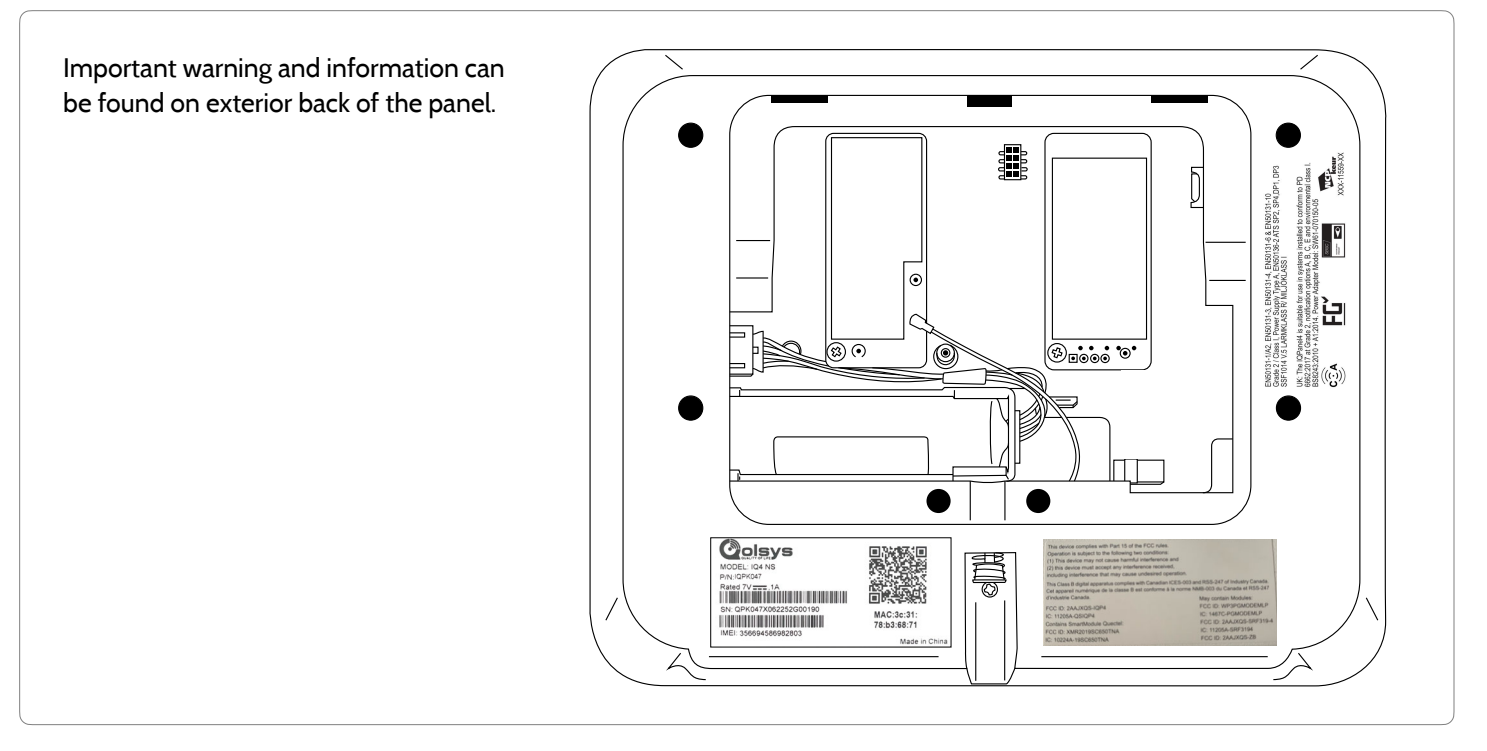

**QOLSYS CONFIDENTIAL AND PROPRIETARY PAGE 124 OF 158**

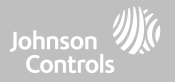

#### **UL/cUL RESIDENTIAL FIRE & BURGLARY INSTALLATIONS**

This product has been tested and found in compliance with the following standards: UL1023 Household Burglar-Alarm System Units, UL985 Household Fire Warning System Units, ULC-S545 Residential Fire Warning Systems Control Units and ULC-S304 Security Level I Control Units, Accessories and Receiving Equipment for Intrusion Alarm Systems. For ULC Installations refer to the Standard for the Installation of Residential Fire Warning Systems, CAN/ULC-S540:

- Use only the compatible power supply referenced in this Installation Manual. 24 h standby power must be provided for fire applications and 4h for burglary only applications (AC trouble must be transmitted to SRC within 60 minutes).
- Priority of signals on the Panel is set as Fire, CO, Burg, Panic, Aux and then Flood.
- Use at least one compatible listed Smoke Detector for Fire Installations.
- The entry delay shall not exceed 45 sec (UL) and 180 sec (ULC Security Level 1).
- The exit delay shall not exceed 120 seconds (UL).
- The control panel supports the Temporal 3 pattern for fire alarm notification
- Test transmission cycle shall be set for 7 days transmission for Residential Fire applications, or 30 days for Residential Burglary only applications.
- If Wireless Repeater is required to be employed with a RF Smoke Detectors or CO Detectors, two repeaters must be installed to cover EACH Smoke Detector and/or EACH CO detector.

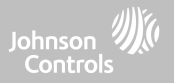

#### **UL/cUL RESIDENTIAL FIRE & BURGLARY INSTALLATIONS**

**Note:** For ULC Residential Fire and Burglary (ULC-S304 Level I) installations set for daily test transmission, Wireless Supervision window shall be set to 4 hours for UL/ULC Residential Fire Installations. Wireless Supervision window shall be set to 24 hours for Residential Burglary Installations only. RF Jam detection shall be enabled. For UL 985 6th Ed. Compliant installations using also the Wi-Fi connection, ensure Power for network equipment such as hubs, switches, routers, servers, modems, etc., is backed up or powered by an uninterruptible power supply (UPS), standby battery or the control unit, capable of facilitating 24 h standby

**Note**: For UL residential fire and burglary applications, it is required to use UL listed compatible siren models PG9901 or PG9911 to provide mandatory local notifications for fire and burglary alarms. A maximum of two daughter radio cards (PowerG, SRF319, SRF345, SRF433 [DSC or AT&T], and Zigbee) shall be used in the available slots.

**Note**: SRF345, SRF433 and SRF433 AT&T cards along with the compatible devices are UL/cUL listed only for use in residential fire and burglary applications (ULC-S304 Security Level I).

**Note**: For UL installations, it is required to install either a HS2LCDWF9 keypad, or a PG9929 or PG9939 keyfob in order to be able to arm and disarm the system locally.

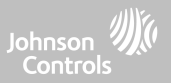

#### **UL/ULC COMMERCIAL BURGLARY INSTALLATIONS**

This product has been tested and found in compliance with the following standards: UL2610 Central Station Burglar-Alarm Units and ULC-S304 Control Units, Accessories and Receiving Equipment for Intrusion Alarm Systems, Security Levels I-II.

The subscriber control unit shall provide for the connection of protective wiring, conductors, and attachments in accordance with the Standard for Installation and Classification of Burglar and Holdup Alarm Systems, UL 681 in USA and in accordance with ULC-S301, CSA C22.1, Canadian Electrical Code, Part I, Safety Standard for Electrical Installations and ULC-S302 Standard for the Installation, Inspection and Testing of Intrusion Alarm Systems, in Canada.

Note: The product is not intended for installation outdoors or outside the protected premises.

This product is UL/ULC listed under the following categories: AMCE/AMCX7 Central Stations Alarm Units, UTOU/UTOU7 Control Units and Accessories, Household System Type NBSX/NBSX7 Household Burglar Alarm System Units. Zigbee card shall not be installed. For further information on this product's listings please also refer to the official listing guides published at the UL website (www.ul.com) under Online Directory Section.

#### Programming:

The notes in the Installation Manual describing the system configurations for UL/uLC listed installations shall be implemented. RF Jam detection shall be enabled. Panel Siren is for supplementary use.

Use only PowerG sensors listed in "Supported PowerG Sensors" of this installer manual for UL/ULC Commercial Burglary installations. Require valid user code to arm this system must be enabled.

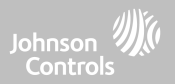

#### **UL/ULC COMMERCIAL BURGLARY INSTALLATIONS continued…**

UL2610 Central Station Mercantile with Standard or Encrypted Line Security Service and ULC-S304 Security Level I-II/A3 Active communication channel:

- The installation must use the integral cellular communicator, which sends events over Cellular Data Network to the compatible Sur-Gard System I/II/III/IV/5 receiver.
- The communication path supervision window is set to 180s with 90s heartbeat and the compromise detection takes place within 3 minutes. The panel is using encrypted line security AES256. NIST certificate A2636.
- Wireless Supervision window shall be enabled and set to 4 hours
- Open/Closing acknowledgment shall be enabled
- For ULC-S304 compliant installations using also the Wi-Fi connection, ensure Power for network equipment such as hubs, switches, routers, servers, modems, etc., is backed up or powered by an uninterruptible power supply (UPS), standby battery or the control unit, capable of facilitating 24 h standby.
- The entry delay shall not exceed 60s (UL) and 60s (ULC Security Level II).
- The exit delay shall not exceed 60s (UL) and 45s (ULC Security Level II).

Note: For UL certified Commercial Burglary Central Station applications the IQ4 NS provides an acknowledgment signal to the user interface to confirm that a normal closing signal has been received once the system has been armed. The device causes an audible and visual indication, when it receives the acknowledgment signal transmitted from the monitoring station compatible receiver: "Panel – Arming Response from Central Station is Acknowledged"

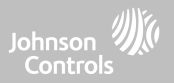

#### **UL/ULC COMMERCIAL BURGLARY INSTALLATIONS continued…**

Protection of the Control Unit:

The local control unit and the local power supply must be protected in one of the following ways:

- The control unit and audible alarm device must be in a protected area which is armed 24 hours a day.
- Each partition must arm the area protecting the control unit and the audible alarm device power supply. This may require duplicate protection armed by each partition. Access to this protected area, without causing an alarm, will require that all partitions be disarmed.

- In all cases described above, the protected area for the control unit must be programmed as not-bypassable For installations employing packet switched (network) communications such as Cellular/Wi-Fi the following recommendations shall be followed:

- Select the Internet Service Providers that have redundant servers/systems and Back-up power.
- Routers shall have Firewalls enabled and methods to identify and protect against "Denial of Service" attacks (i.e. via "spoofing").
- For UL Commercial Burglary applications the loss of communication with the monitoring station shall be treated as an alarm condition by monitoring station personnel when the burglar alarm system is in the armed state, and as a trouble condition while the system is disarmed. Packet switched data network (PSDN) interface equipment, manufactured by other than the burglar alarm equipment manufacturer, that is not provided with the burglar alarm system and/or not required for the processing of the signals shall be evaluated to the applicable requirements of the Standard for Information Technology Equipment - Safety - Part 1: General Requirements, UL 60950-1, or the Standard for Audio/ Video, Information and Communication Technology Equipment - Part 1: Safety Requirements, UL 62368-1, as communication equipment. Any network interface device which adds value or manipulates the original data packet such as changing transmission formats, adding encryption, and the like, shall comply with the applicable requirements noted in this standard.

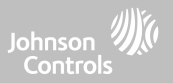

### **UL/ULC COMMERCIAL BURGLARY INSTALLATIONS continued…**

User Information:

- The installer should advise the user and note in the User's Manual
- Service organization name and telephone number
- The programmed exit and entry time
- Instructions to test system weekly
- Note that the installer code cannot arm or disarm the system
- The installer should caution the user not to give system information (e.g., codes, bypass methods, etc.) to casual users (e.g., service people) and to only give out codes set to expire within 24 hours
- Identification of the conditions that might be expected to result in false alarms or impaired operation of the product(s): arming the system and not respecting the exit delay, entering the protected premises and not respecting the entry delay for disarming the system can cause false alarms.

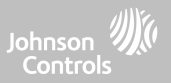

#### **FCC & ISED CANADA COMPLIANCE STATEMENT**

This Class [B] digital apparatus meets all requirements of the Canadian Interference-Causing Equipment Regulations. Cet appareil numérique de la classe [B] respecte toutes les exigences du Réglement sur le matériel brouilleur du Canada.

**IMPORTANT!** Changes or modifications not expressly approved by Qolsys Inc. could void the user's authority to operate the equipment.

**CAUTION!** This equipment complies with radiation exposure limits set forth for uncontrolled environment. The antenna(s) used for these transmitters must be installed to provide a separation distance of at least 27 cm from all persons and must not be collocated or operating in conjunction with any other antenna or transmitter. This device complies with Part 15 of the FCC Rules. Operation is subject to the following two conditions: (1) this device may

not cause harmful interference, and (2) this device must accept any interference received, including interference that may cause undesired operation.

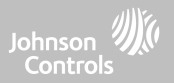

#### **FCC & ISED CANADA COMPLIANCE STATEMENT continued…**

This equipment has been tested and found to comply with the limits for a Class B digital device, pursuant to part 15 of the FCC Rules. These limits are designed to provide reasonable protection against harmful interference in a residential installation. This equipment generates, uses and can radiate radio frequency energy and, if not installed and used in accordance with the instructions, may cause harmful interference to radio communications. However, there is no guarantee that interference will not occur in a particular installation. If this equipment does cause harmful interference to radio or television reception, which can be determined by turning the equipment off and on, the user is encouraged to try to correct the interference by one or more of the following measures:

- —Reorient or relocate the receiving antenna.
- —Increase the separation between the equipment and receiver.
- —Connect the equipment into an outlet on a circuit different from that to which the receiver is connected.
- —Consult the dealer or an experienced radio/TV technician for help.

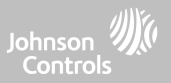

#### **FCC & ISED CANADA COMPLIANCE STATEMENT continued…**

#### **Déclaration d'exposition aux radiations:**

Cet équipement est conforme aux limites d'exposition aux rayonnements IC établies pour un environnement non contrôlé. Cet équipement doit être installé et utilisé avec un minimum de 27 cm de distance entre la source de rayonnement et votre corps.

Le présent appareil est conforme aux CNR d'Industrie Canada applicables aux appareils radio exempts de licence. L'exploitation est autorisée aux deux conditions suivantes:

1. l'appareil ne doit pas produire de brouillage, et

2. l'utilisateur de l'appareil doit accepter tout brouillage radioélectrique subi, même si le brouillage est susceptible d'en compromettre le fonctionnement.

3. Cet appareil numérique de la classe B est conforme à la norme NMB-003 du Canada.

Cet appareil est conforme à la norme RSS-247 d'Industrie Canada. L'opération est soumise à la condition que cet appareil ne provoque aucune interférence nuisible.

Cet appareil et son antenne ne doivent pas être situés ou fonctionner en conjonction avec une autre antenne ou un autre émetteur, exception faites des radios intégrées qui ont été testées.

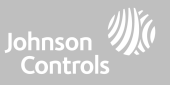

#### **CE COMPLIANCE STATEMENT**

#### **CE DECLARATION OF CONFORMITY**

This product is in conformity with the Electromagnetic Compatibility Directive 2014/30/EU, the Low Voltage Directive 2014/35/EU, and the RoHS3 Directive (EU) 2015/863.

The product is labelled with the CE mark as proof of compliance with the above mentioned European Directives. Also, a CE declaration of conformity (DoC) for this product can be found at [www.qolsys.com](http://www.qolsys.com)

Simplified EU Declaration of Conformity Hereby, Qolsys Inc. declares that the radio equipment type is in compliance with Directive 2014/53/EU. The full text of the EU declaration of conformity is available at the following internet address: [www.qolsys.com](http://www.qolsys.com)

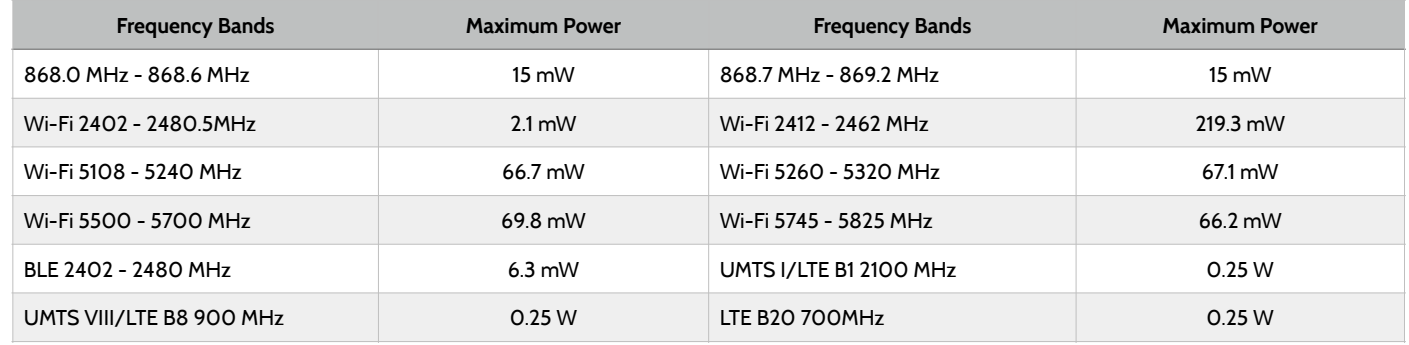

European single point of contact: Tyco Safety Products, Voltaweg 20,6101 XK Echt, Netherlands. UK single point of contact: Tyco Security Products, Unit 1, 3 & 4, Letchworth Industrial Estate, Works Road, Letchworth Garden City, Hertfordshire SG6 1FF

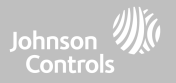

#### **EN COMPLIANCE STATEMENT**

#### **EUROPEAN EN50131 COMPLIANCE STATEMENT (Only for those products labeled EN50131 Compliant)**

This product, IQ4 NS, has been certified by Telefication/Kiwa for installations in accordance with EN50131 up to Grade 2, Class I and meets the requirements of Grade 2, Class I equipment per Standards: EN50131-1:2006+A1:2009+ A2:2017+A3:2020, EN50131-3:2009, EN50131-4: 2019, EN50131-10: 2014, EN50131-6:2017 Type A, EN50136-1:2012, EN50136-2:2013 ATS category SP2, SP4, DP1, DP3.

For EN50131 compliant installations, with alarm control panel IQ4 NS, only the intrusion portion of the

alarm system may be activated.

For EN50131 compliant installations, the following functions must be disabled:

- -Fire Alarm
- -CO Alarm

-Auxiliary (Medical) Alarm functions

The PowerG peripheral devices have two-way communication functionality, providing additional benefits as described in the technical brochure. This functionality has not been tested to comply with the respective technical requirements and should therefore be considered outside the scope of the product's certification.

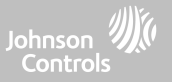

#### **EN COMPLIANCE STATEMENT continued…**

Enable "EN Grade 2" Setting

By enabling "EN Grade 2" setting, the following parameters will be changed automatically.

- Entry Procedure (EU) Follows entry procedures and alarm transmission delays specified by EN 50131-1 standards section 8.38
- Enables arming protest feature when trouble conditions are present. The user must override any troubles in order to arm the system.
- Trouble conditions will remain present until a user has acknowledged them.
- Trouble beeps are expanded to include fault indications required by EN 50131-1 section 8.5.2
- Screen will automatically lock 30 seconds after disarming the system.
- EU Event history buffer Found in the basic settings menus, EU Events will record mandatory history events specified by EN 50131-1 section 8.10
- Enables "EU Event Swinger Shutdown Count" setting to change the count to 3 events allowed for any individual event during an arming cycle
- "Auto Bypass" setting is not available
- Panel allows 5 incorrect user code attempts and then locks access for 90 seconds

The installer must be responsible for settings the rest of the following parameters in order to be EN 50131-1 compliant:

- Enable "Screen Lock" settings
- Set "Loss of Supervisory Signals for PowerG non-emergency sensors" to 20 minutes
- Set "Normal Entry Delay" to maximum 45 seconds
- Set Trouble Beeps Timeout to 3 minutes
- Enable "PowerG RF Jam" EN 30/60
- Set "Dialer Delay" must remain at 30 seconds
- Disable "LED Indicator"
- Disable "Fire Panic" and "Auxiliary Panic"
- Enable 6 digit access codes
- "Voice Prompt" needs to be disabled for the security sensors for EN compliant installations

User must enable "Dealer or Installer Access Requires User Permission

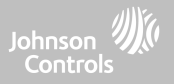

#### **EN COMPLIANCE STATEMENT continued…**

Notes for EN50136-1:2012 Compliant Installations:

The IQ4 NS has an integral communicator using the Qolsys proprietary serial interface. The communicator circuitry operates in passthrough mode and it does acknowledge the alarm to the compatible controls panel after an acknowledgement has been received from the compatible alarm receiver.

The IQ4 NS integral communicators are compatible with the following receivers: Sur-Gard System I-IP Receiver, version 1.41+. Sur-Gard System II Receiver, version 2.14+, Sur-Gard SG-DRL3-IP, version 2.36+ (for Sur-Gard System III Receiver), Sur-Gard SG-DRL4-IP version 1.29+ (for Sur-Gard System IV Receiver), and Sur-Gard SGDRL5-IP version 1.04+ (for Sur-Gard System 5 Receiver).

- 1. The IQ4 NS integral communicator is monitored by the control panel and it is programmed via the programming menu available from the website portal.
- 2. The LTE Cellular path is immune to conducted and radiated RF fields with levels up to 10V/m as tested per EN50130-4 Standard.
- 3. The IQ4 NS integral communicator conforms with radiated emissions levels for Class B equipment as per standards EN61000-6-3/ EN55032/CISPR32.
- 4. The IQ4 NS integral communicator has one cellular communication path using 900/1800/2100 MHz Public Cellular Network and one Wi-Fi 2.4/5GHz communication path. It can use one, the cellular path (SP2 or SP4) or both in backup configuration (DP1 or DP4 using cellular as primary path and Wi-Fi as back-up).
- 5. The IQ4 NS integral communicator used AES128 encryption algorithm for communication with compatible receivers. The AES 128 encryption of data communication ensures substitution and information security.
- 6. The IQ4 NS integral communicator has been tested for compliance in conjunctions with the following applicable standards: EN50136-1:2012+A2:2018, EN50136-2:2013, EN50131-10:2014, ATS configuration: SP2, SP4 and DP1, DP3.

For EN50131-1:2006/A1:2009/A2:2017/A3:2020 compliant installations, the following programming options shall be set as described: Test transmission interval set to 24h for SP2 and DP1 configuration. Supervision shall be set to 180s for SP4 and DP3 configurations. IQ4 NS integral communicator has been certified by Telefication in accordance with EN50131-1:2006/A1:2009/A2:2017/A3:2020, EN50131-10:2014 requirements for Grade 2, Class I and EN50136-2:2013 Configuration: SP2, SP4, DP1 and DP3.

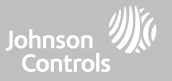

#### **UK COMPLIANCE STATEMENT**

#### **PD6662 COMPLIANCE STATEMENT (Only for those products used in UK installations)**

The IQ4 NS is suitable for use in systems installed to conform to PD6662:2017 (with notification options: A, B, C, D, or F) at Security Grade 2 and environmental Class I. BS8243:2010 + A1:2014, where Option:

A. denotes use of 2 remotely powered sirens and single path rated SP2 communicator

B. denotes use of a self powered siren (ex. PG8901/PG8911) and a single path rated SP2 (24h supervision, use Cell only) communicator

C. denotes use of a dual path rated DP1 (24h supervision, use Cell and Wi-Fi) communicator, use of sirens is optional

D. denotes use of single path rated SP4 (180s supervision, use Cell only) communicator, use of sirens is optional

F. denotes use of a dual path rated DP3 (180s supervision, use Cell and Wi-Fi) communicator, use of sirens is optional

### LEGAL

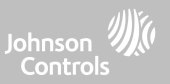

#### **ADDITIONAL LEGAL INSTRUCTIONS**

#### Recycling and Disposal:

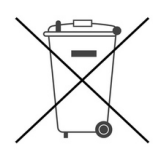

Dispose in accordance with applicable legislation. This product must be disposed of separately from general household waste. Take it to a designated waste collection point in your area for safe disposal or recycling in accordance with National (i.e. US, Canada, European, Mexico, etc), Regional, State and Local Regulations and Laws. By doing this, conservation of natural resources, protection of the environment and human health occurs.

Declaración para México

La operación de este equipo está sujeta a las siguientes dos condiciones:

(1) es posible que este equipo o dispositivo no cause interferencia perjudicial y

(2) este equipo o dispositivo debe aceptar cualquier interferencia, incluyendo la que pueda causar su operación no deseada.

Este equipo no cuenten desde su fabricación, con todos los componentes que permitan el establecimiento automático de llamadas de voz mediante la fun-cionalidad VoLTE.

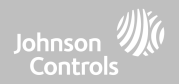

# **SPECIFICATIONS**

# SPECIFICATIONS - NORTH AMERICA

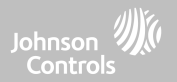

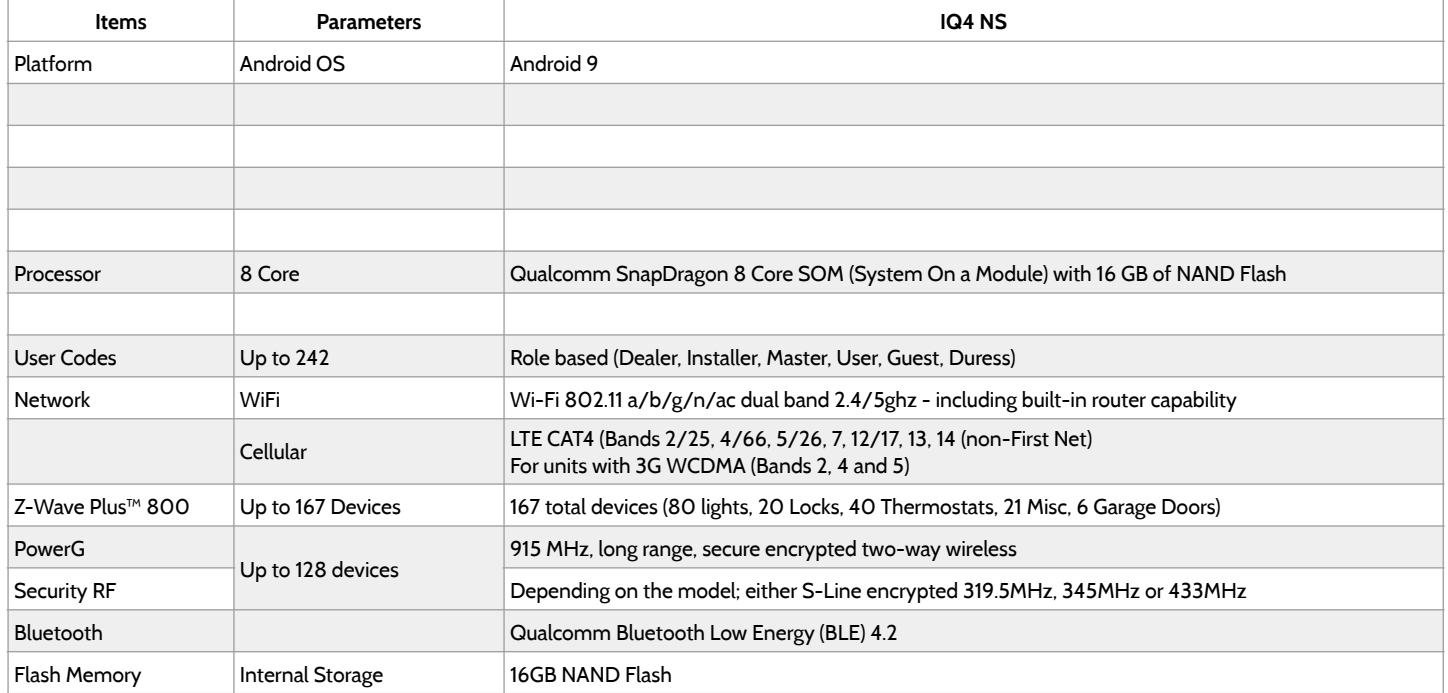

#### **QOLSYS CONFIDENTIAL AND PROPRIETARY PAGE 141 OF 158**

# SPECIFICATIONS - NORTH AMERICA

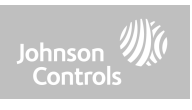

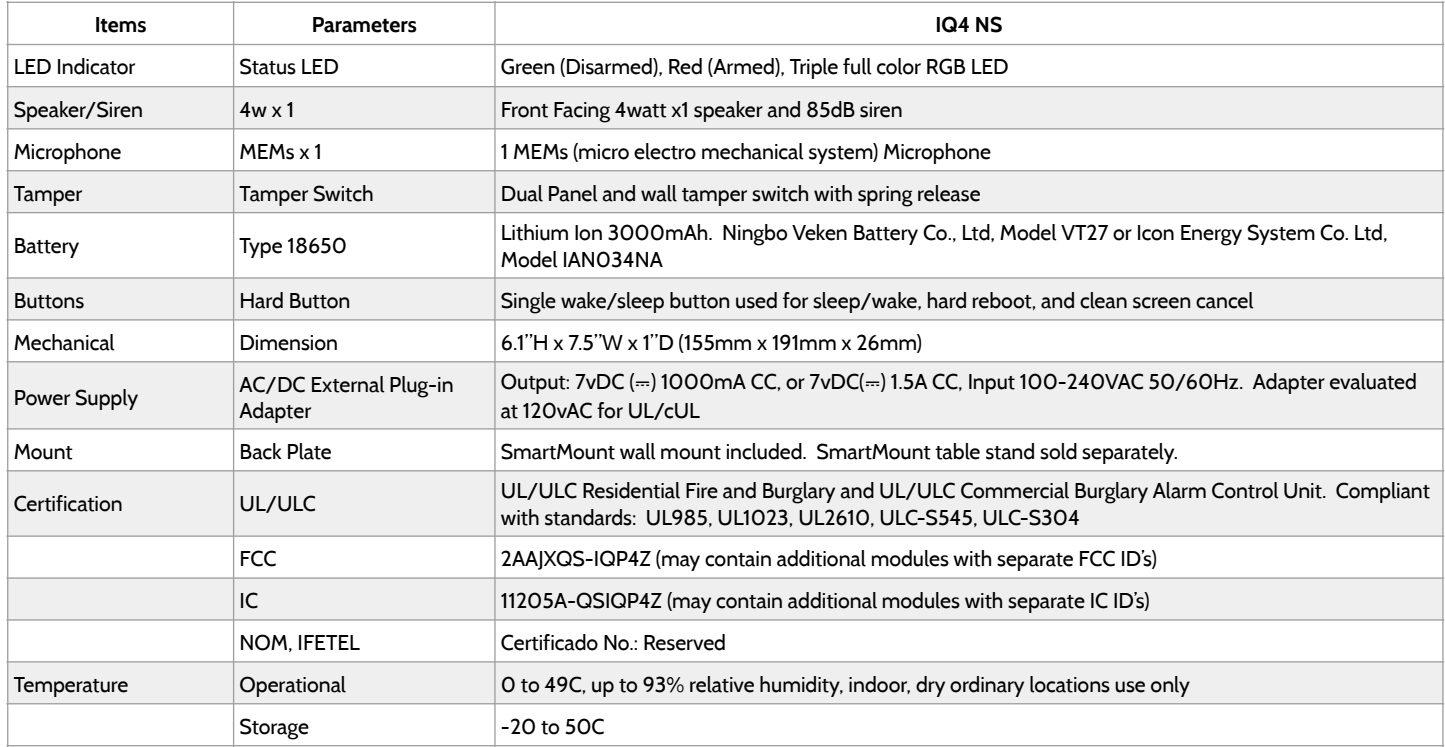

# SUPPORTED 319 MHz S-LINE SENSORS

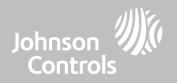

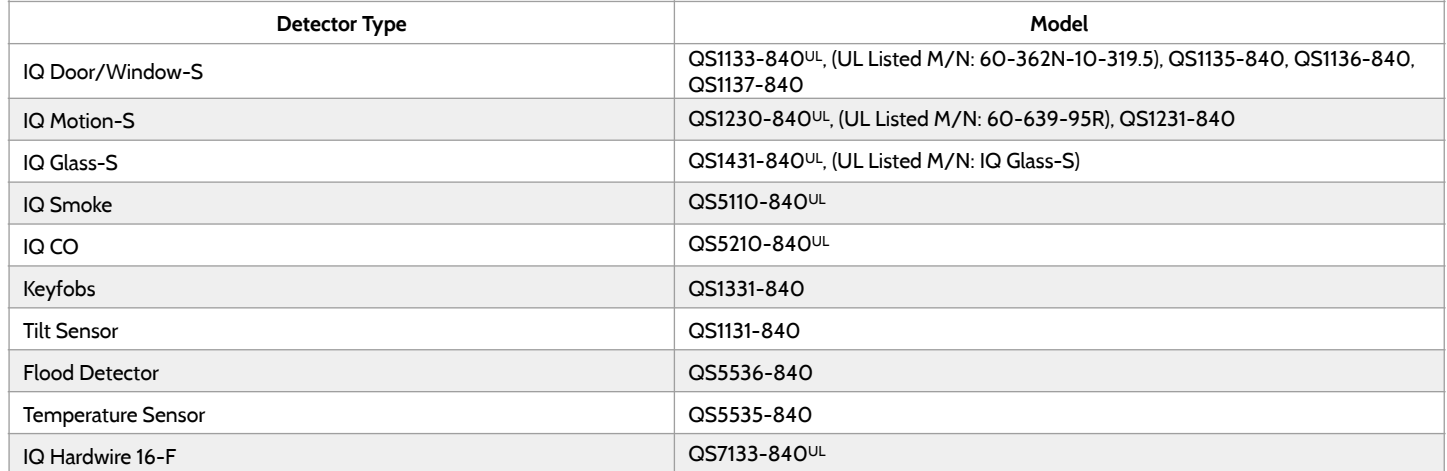

**NOTE:** UL indicates that the device is certified to UL standards. These devices are not suitable for UL Commercial Burg applications.

**QOLSYS CONFIDENTIAL AND PROPRIETARY PAGE 143 OF 158**

# SUPPORTED 345 MHz SENSORS

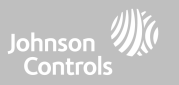

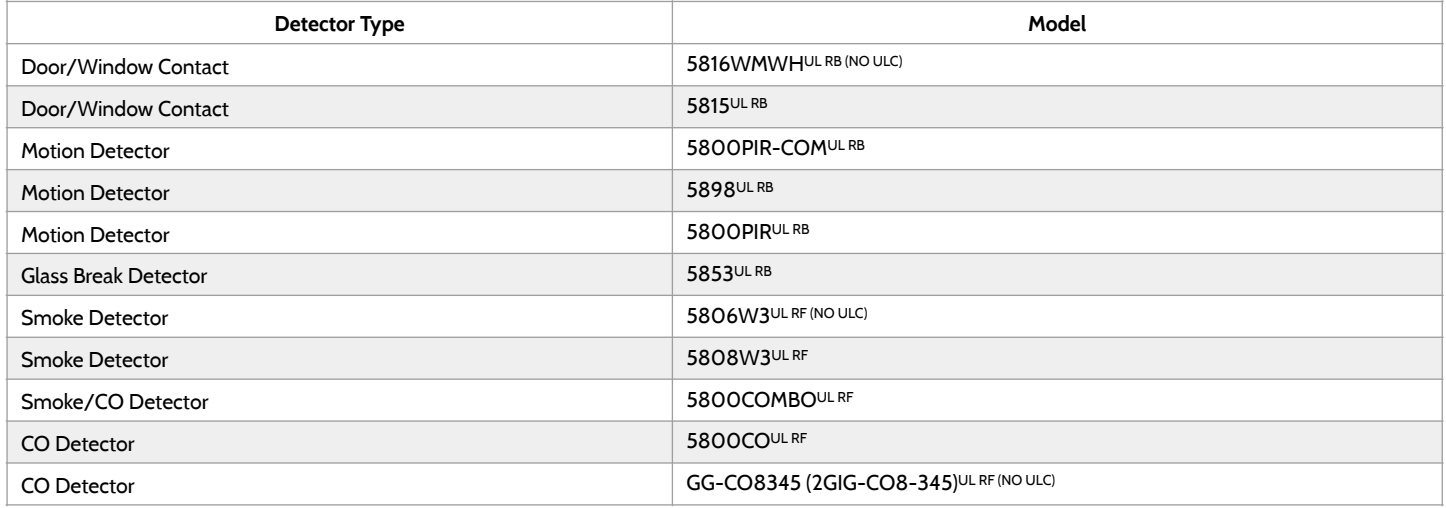

**NOTE:** Use only UL/ULC listed devices for UL/ULC certified installations.

**QOLSYS CONFIDENTIAL AND PROPRIETARY PAGE 144 OF 158**
### SUPPORTED 433 MHz (SRF433 DSC) SENSORS

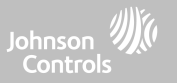

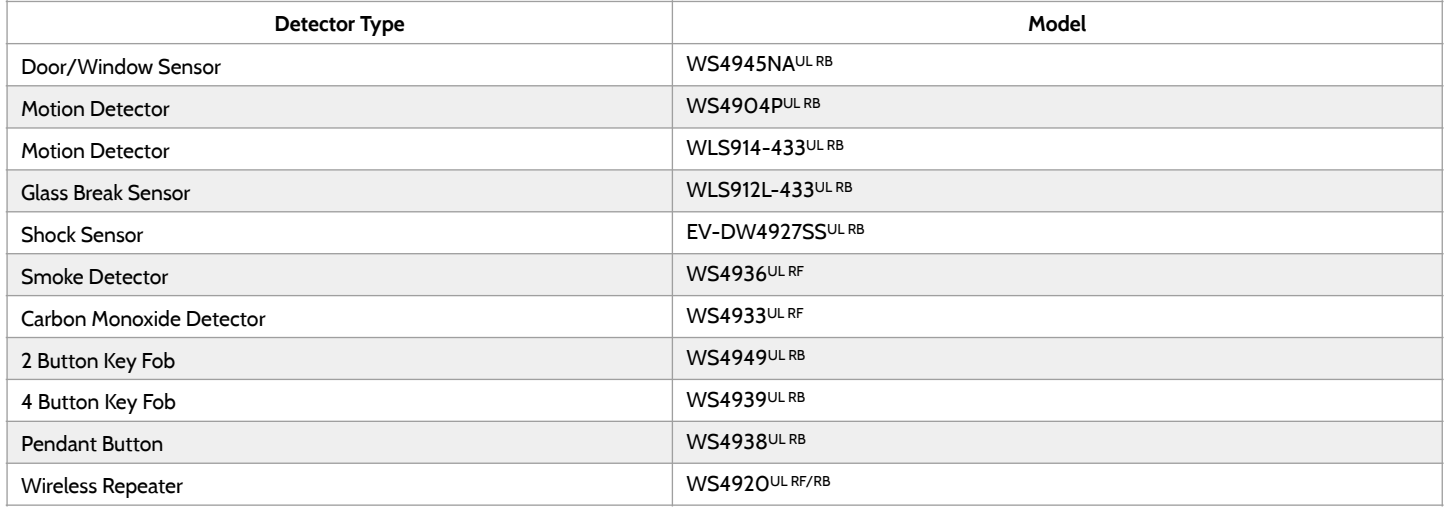

**NOTE:** Use only UL/ULC listed devices for UL/ULC certified installations.

**QOLSYS CONFIDENTIAL AND PROPRIETARY PAGE 145 OF 158**

### SUPPORTED 433 MHz (SRF433 AT&T Digital Life) SENSORS

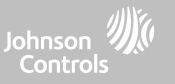

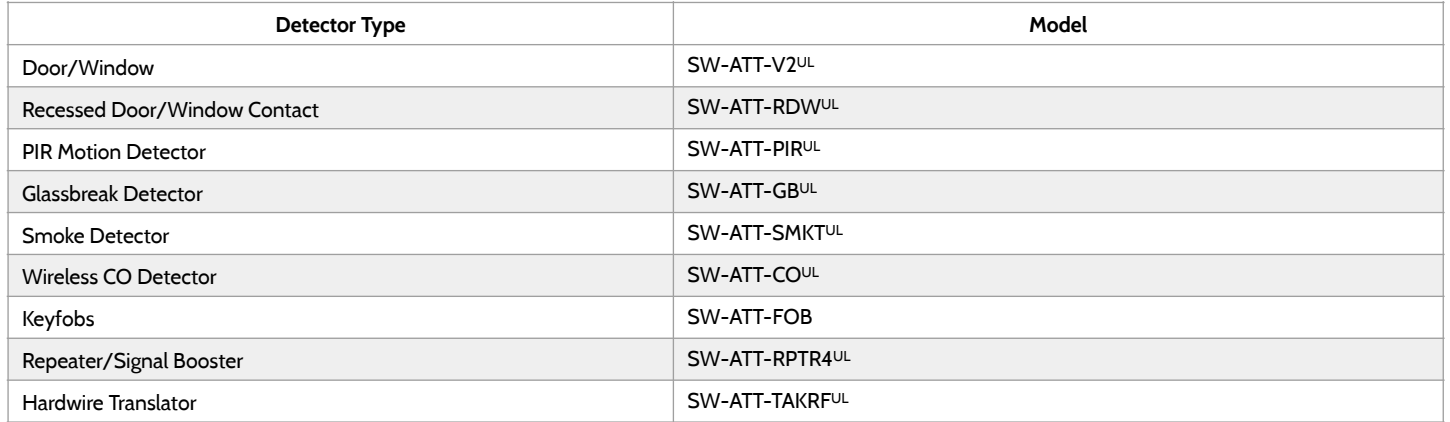

**NOTE:** UL indicates that the device is certified to UL standards. These devices are to be used only for UL residential fire and burg applications and are not suitable to UL Commercial Burg applications. IQ4 NS shall use security RF modem radio card model SRF-433AT&T (Digital Life protocol).

> **QOLSYS CONFIDENTIAL AND PROPRIETARY PAGE 146 OF 158**

#### SUPPORTED POWER-G SENSORS - NORTH AMERICA

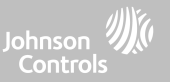

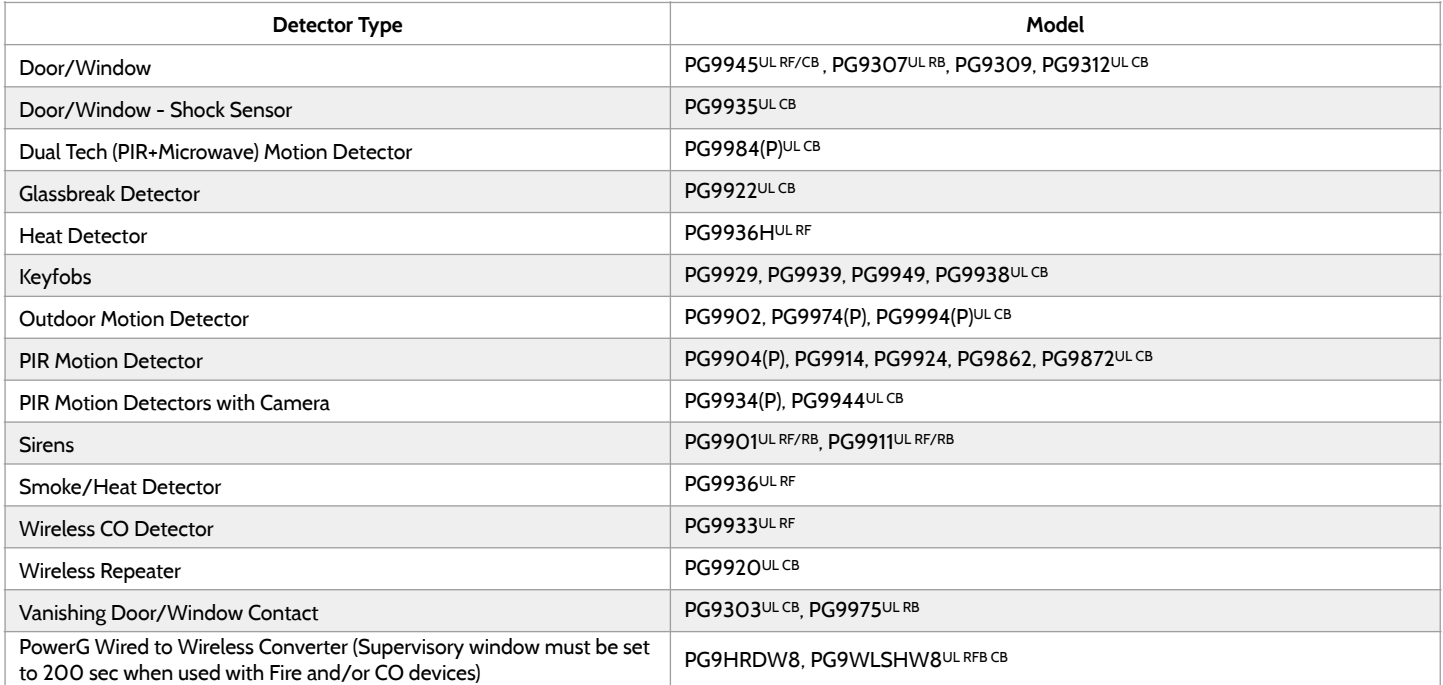

**QOLSYS CONFIDENTIAL AND PROPRIETARY NOTE:** Only the PowerG sensors marked with ULCB in the table above shall be used in UL/ULC Residential and Commercial Burg (UL2610/ ULC-S304 Security Level I-II) listed installations. Devices marked with ULRB in the table above shall be used only in UL/ULC Residential Burg (UL1023/ULC-S304 Security Level I) listed installations. Devices marked with ULRF in the table above can be used in UL/ULC Residential Fire (UL985/ULC-S545) listed installations.

**PAGE 147 OF 158**

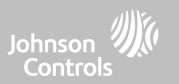

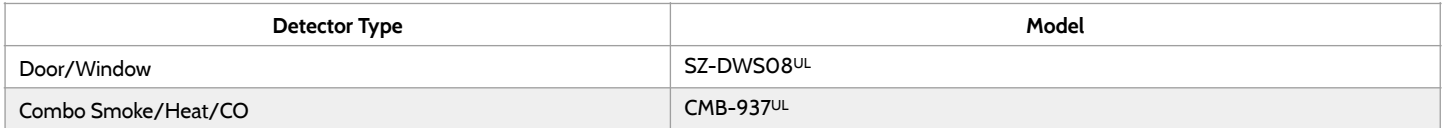

**NOTE:** UL indicates -Use only UL/ULC listed devices for UL/ULC certified installations (UL/ULC Residential Fire and Burglary applications only. Not evaluated for UL/ULC Commercial Burglary applications.

#### SUPPORTED 868MHz POWER-G SENSORS - UAE

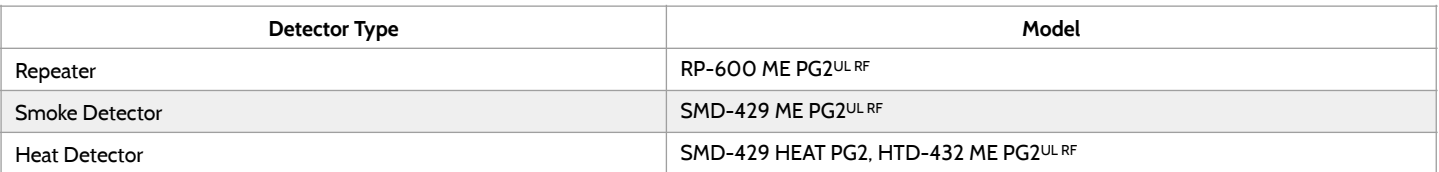

**NOTE:** UL indicates Only the PowerG sensors marked ULRF in the table above are UL listed and shall be used in UL Residential Fire (UL985) listed installations. These devices shall be used only in conjunction with compatible control panel model IQ4 NS UAE that includes Bukhoor mode. Model IQ4 NS UAE incorporates the PowerG Modem radio card that operates in the 868MHz band. These products are used for applications in UAE. Model IQ4 NS UAE is UL listed under UL985 (UTOW) standard.

# SPECIFICATIONS - EUROPE & UNITED KINGDOM

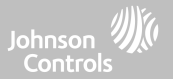

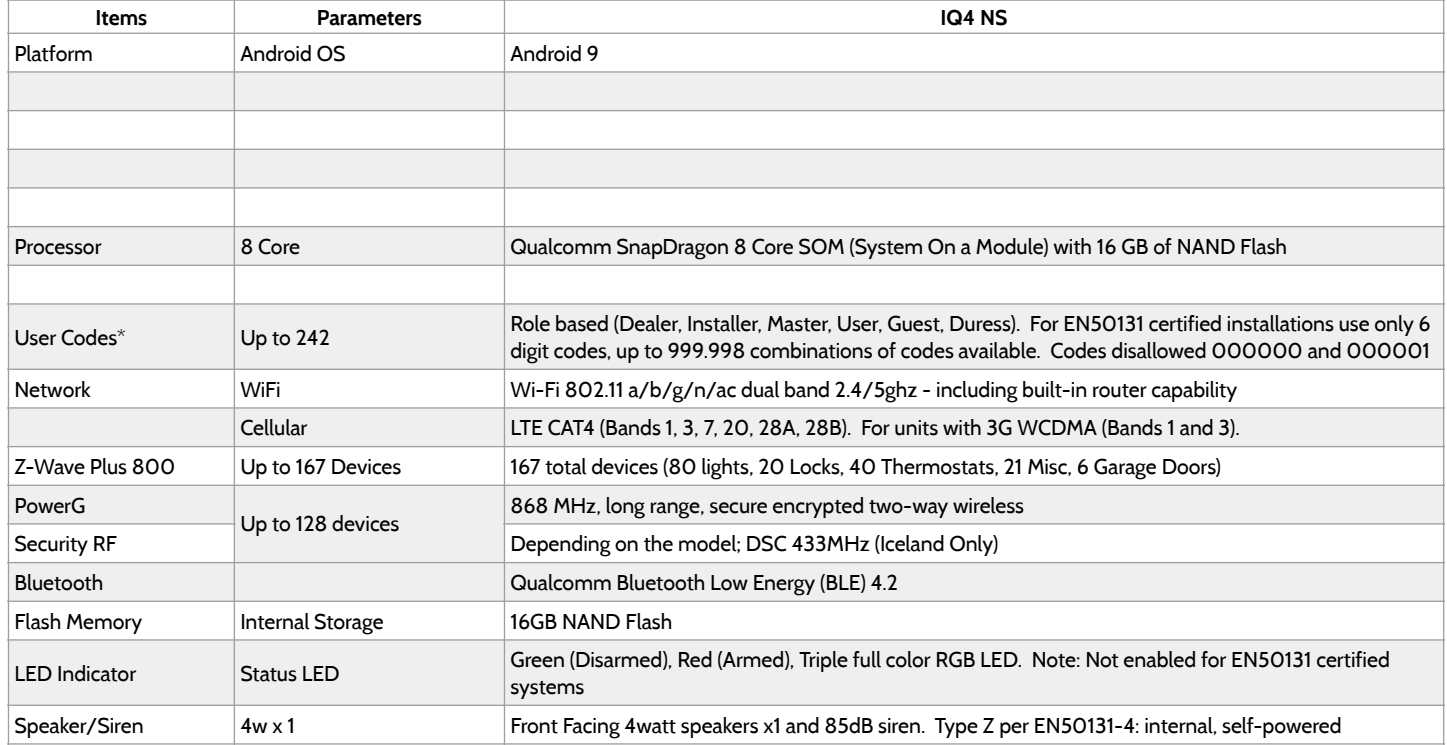

\*Note: User interface is disabled for 90s after 5 invalid code entries have been made.

# SPECIFICATIONS - EUROPE & UNITED KINGDOM

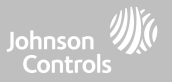

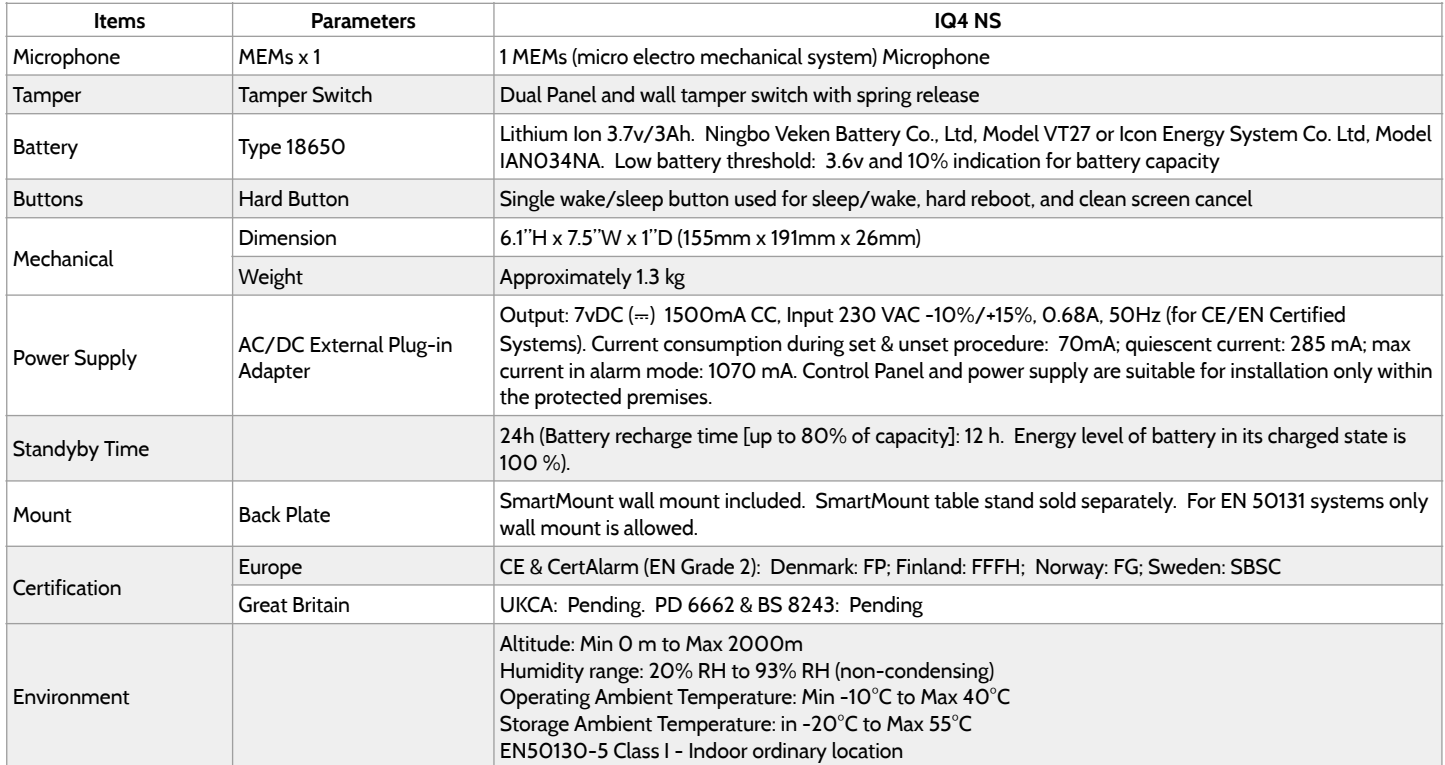

**QOLSYS CONFIDENTIAL AND PROPRIETARY PAGE 150 OF 158**

# SUPPORTED POWER-G SENSORS - EUROPE & U.K.

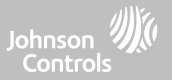

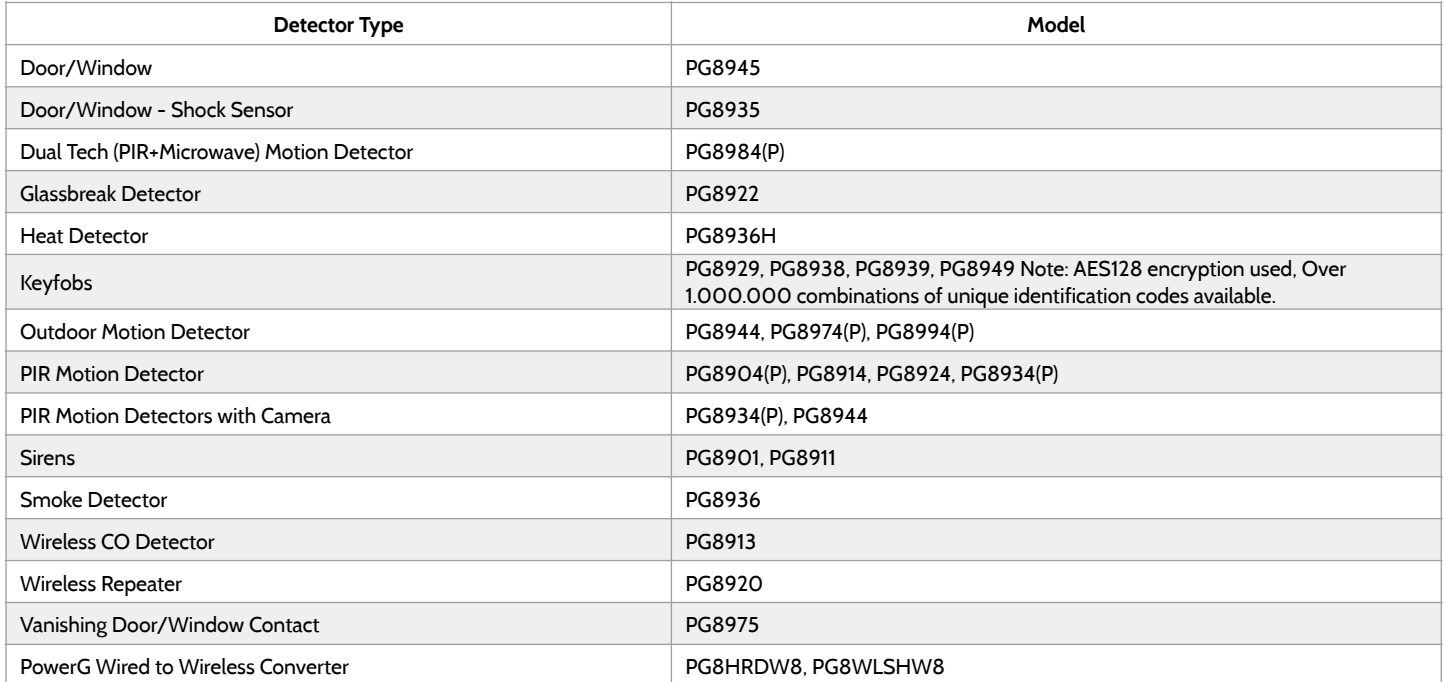

#### SUPPORTED 433 MHz SENSORS (ICELAND ONLY - CE COMPLIANT)

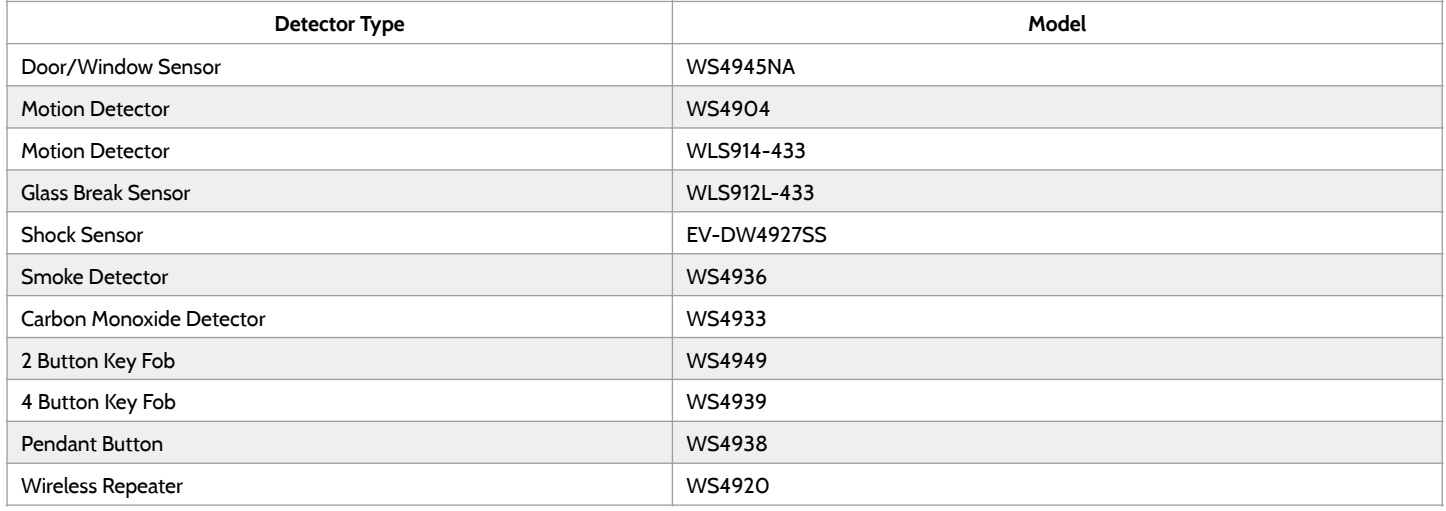

# SPECIFICATIONS - LATIN AMERICA (EXLUDES BRAZIL, COSTA RICA)

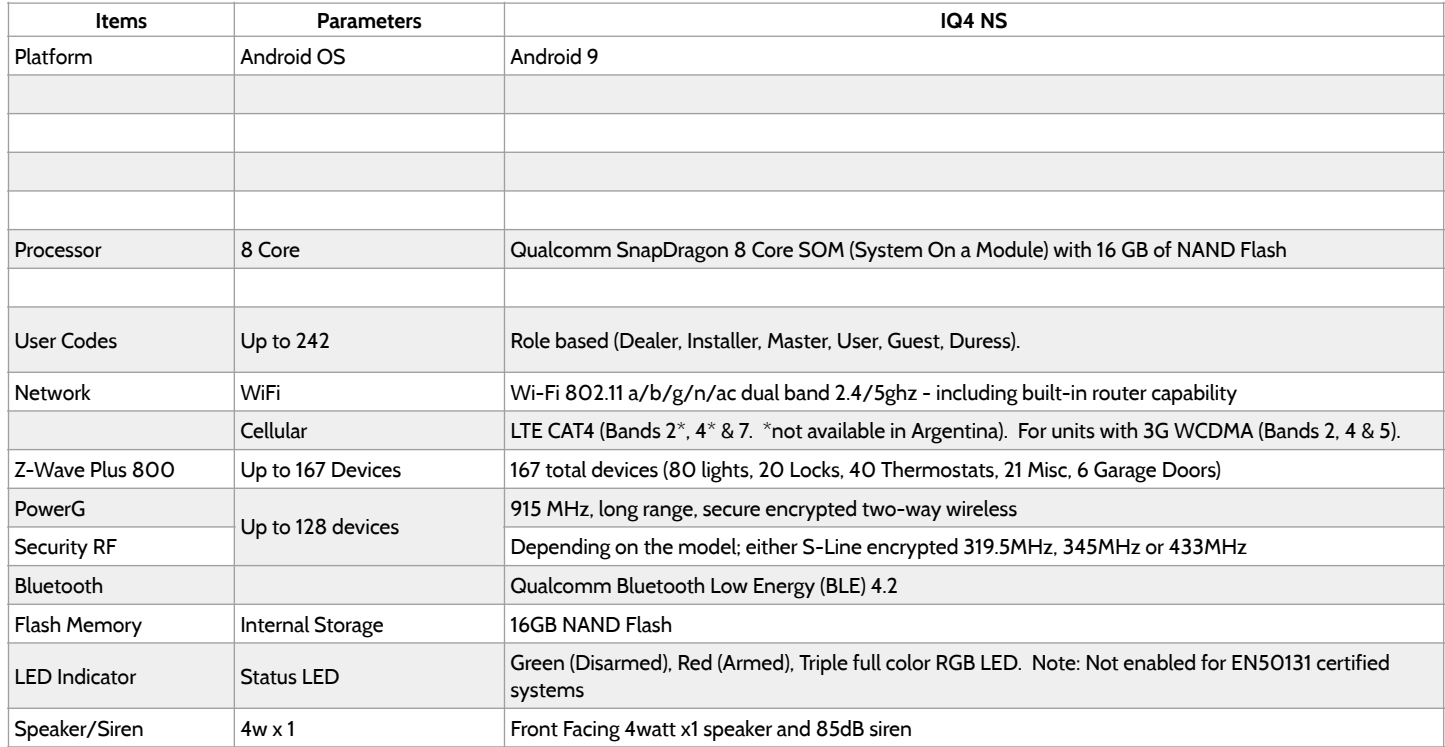

# SPECIFICATIONS - LATIN AMERICA (EXLUDES BRAZIL, COSTA RICA)

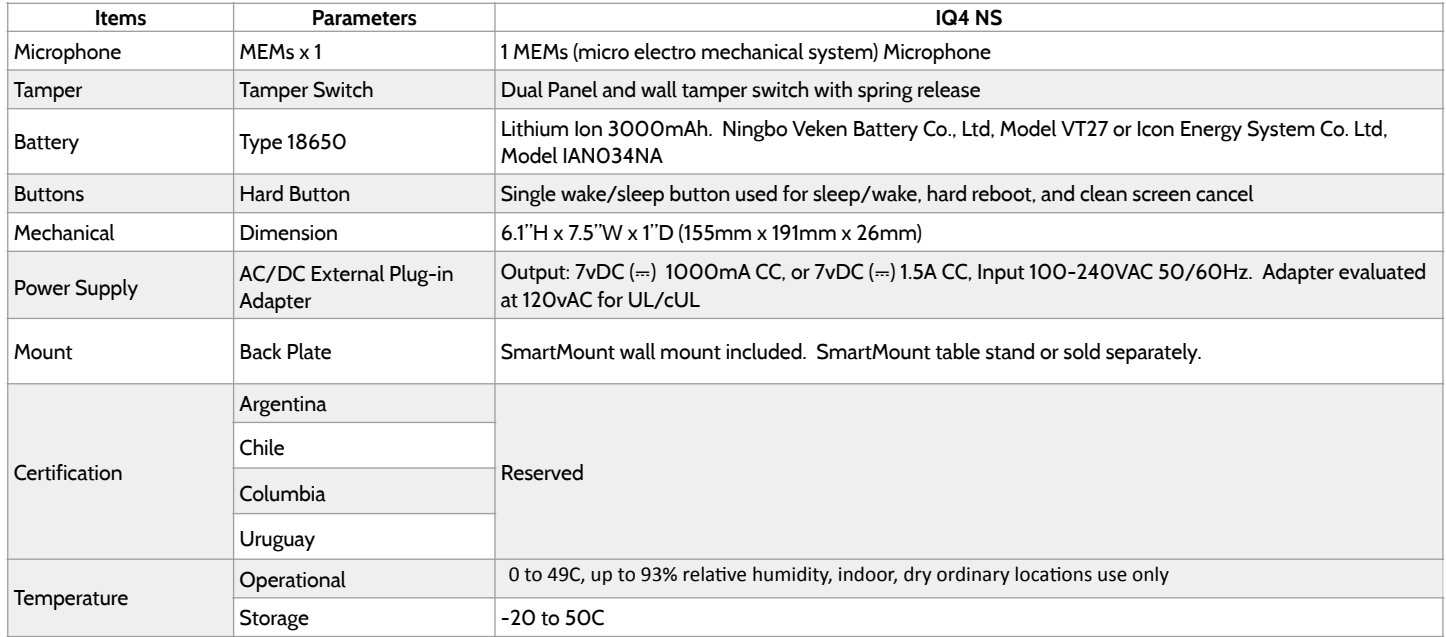

# SUPPORTED POWER-G SENSORS - LATIN AMERICA

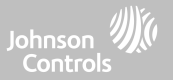

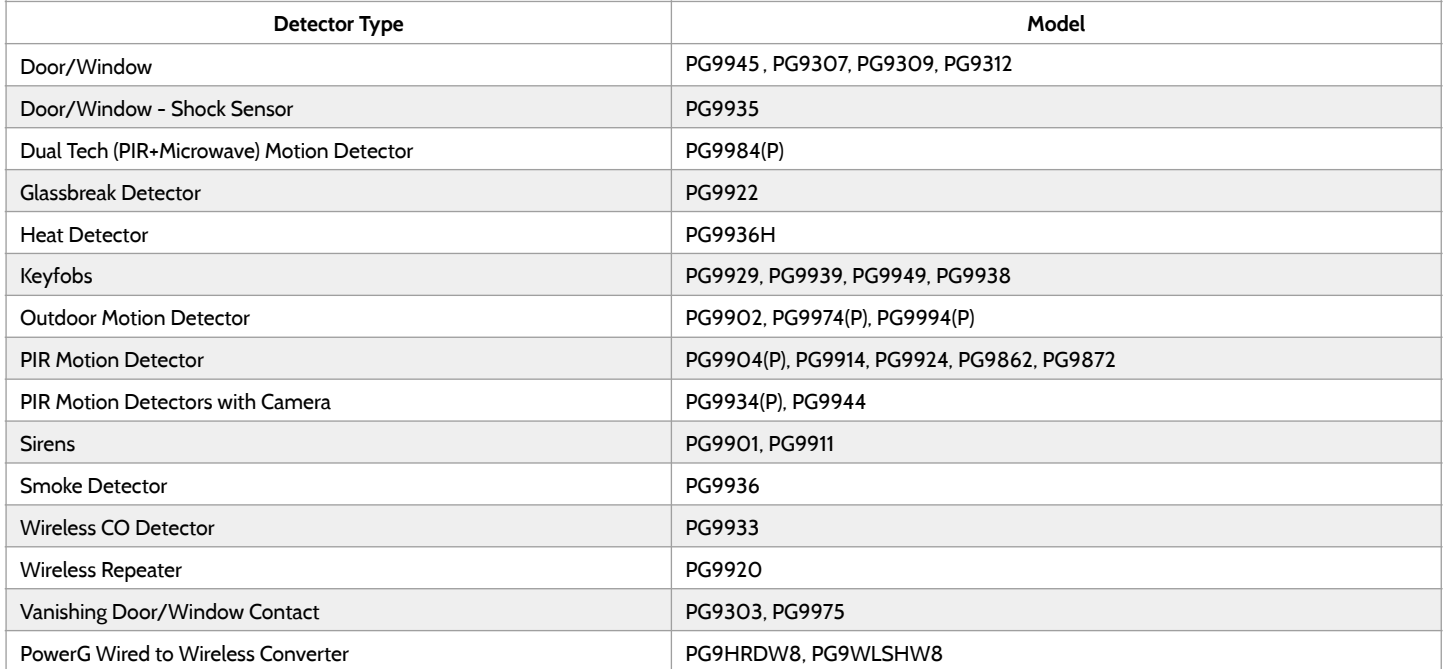

# SPECIFICATIONS - BRAZIL, COSTA RICA

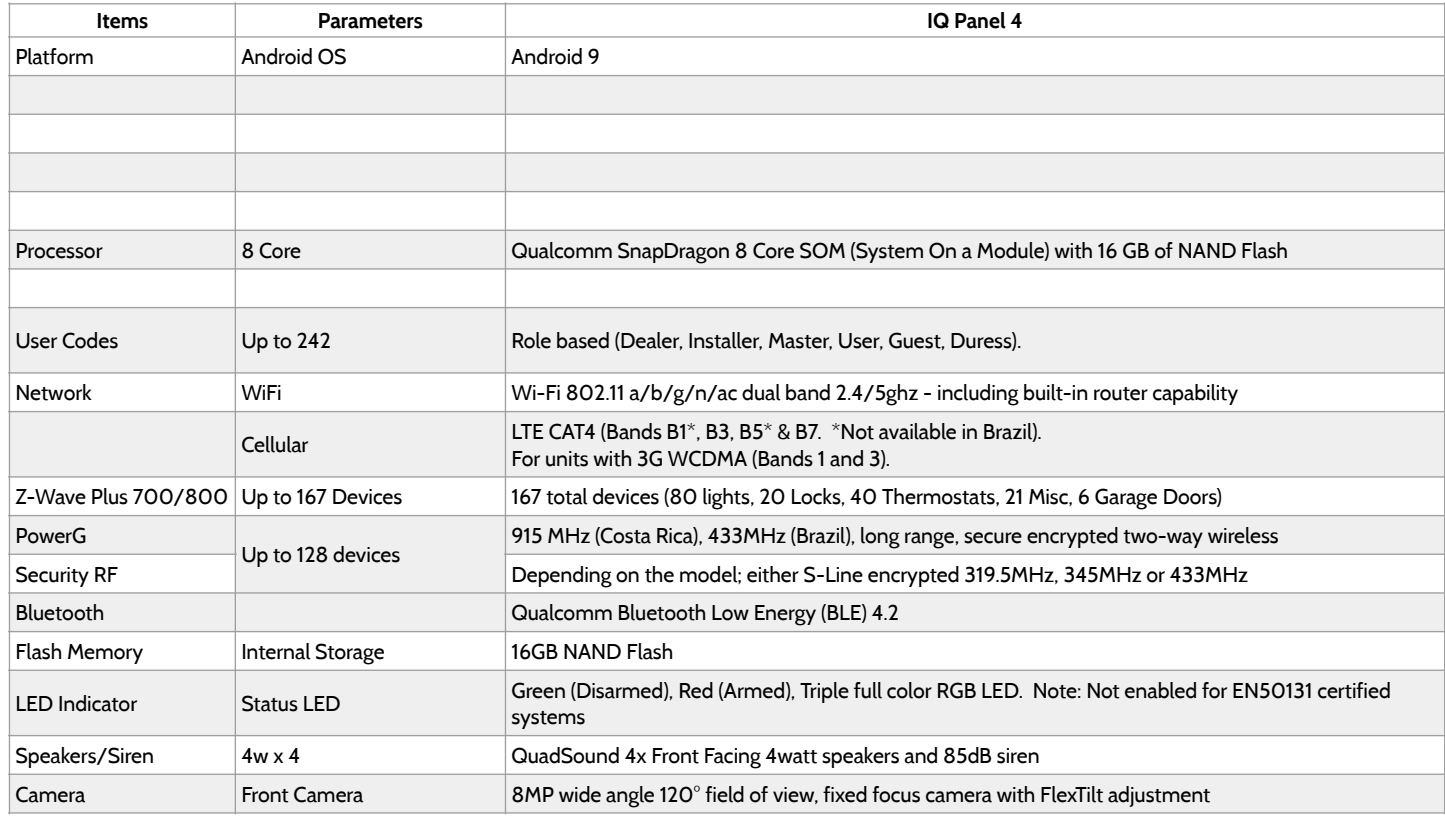

**QOLSYS CONFIDENTIAL AND PROPRIETARY PAGE 156 OF 158**

# SPECIFICATIONS - BRAZIL, COSTA RICA

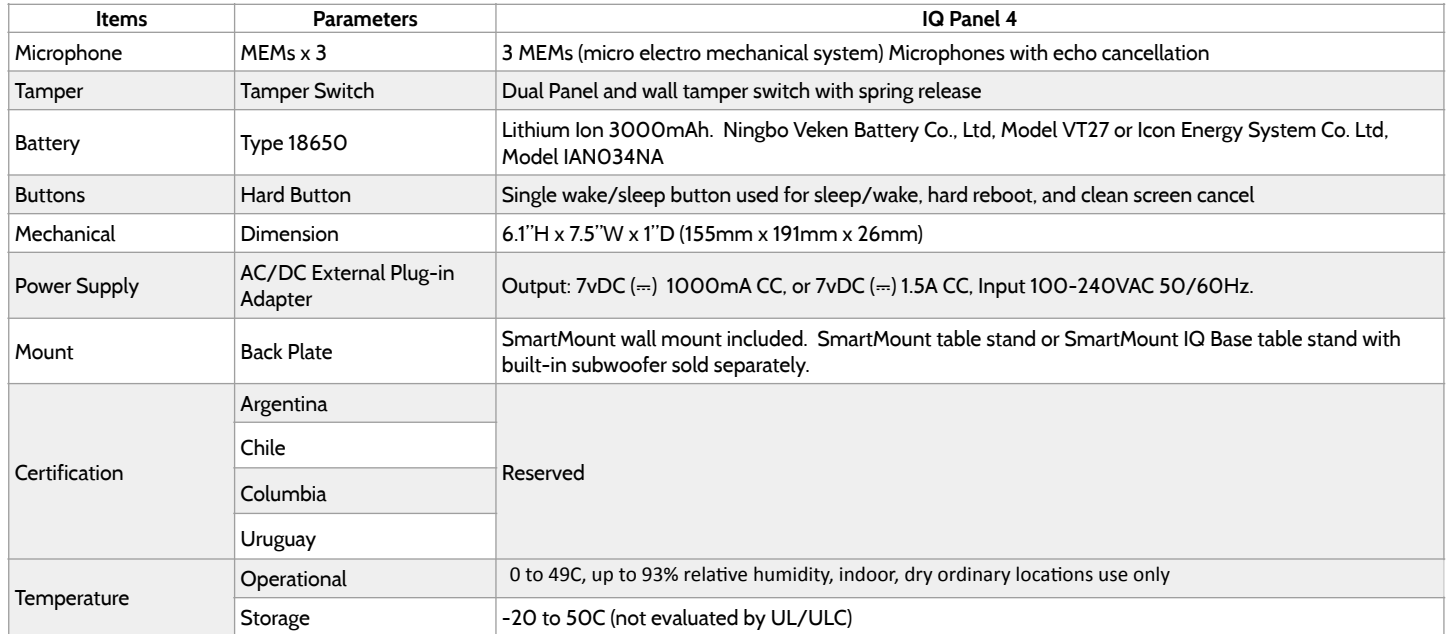

**QOLSYS CONFIDENTIAL AND PROPRIETARY PAGE 157 OF 158**

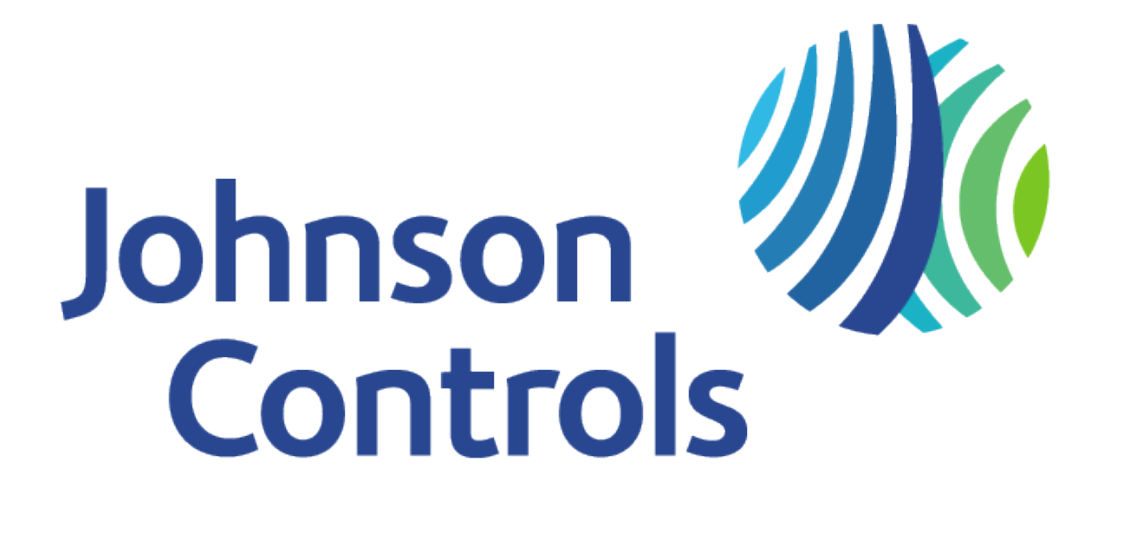

Qolsys Inc. proprietary. Reproduction without permission is not permitted. Document#: IQ4NS-IM-NA Version: 11A2 Revision Date: 2206 Software Version: 4.3.0